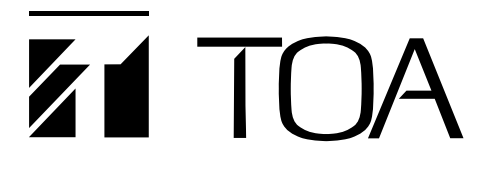

**INSTRUCTION MANUAL**

# **DIGITAL MIXER** D-901

# *(Version 3)*

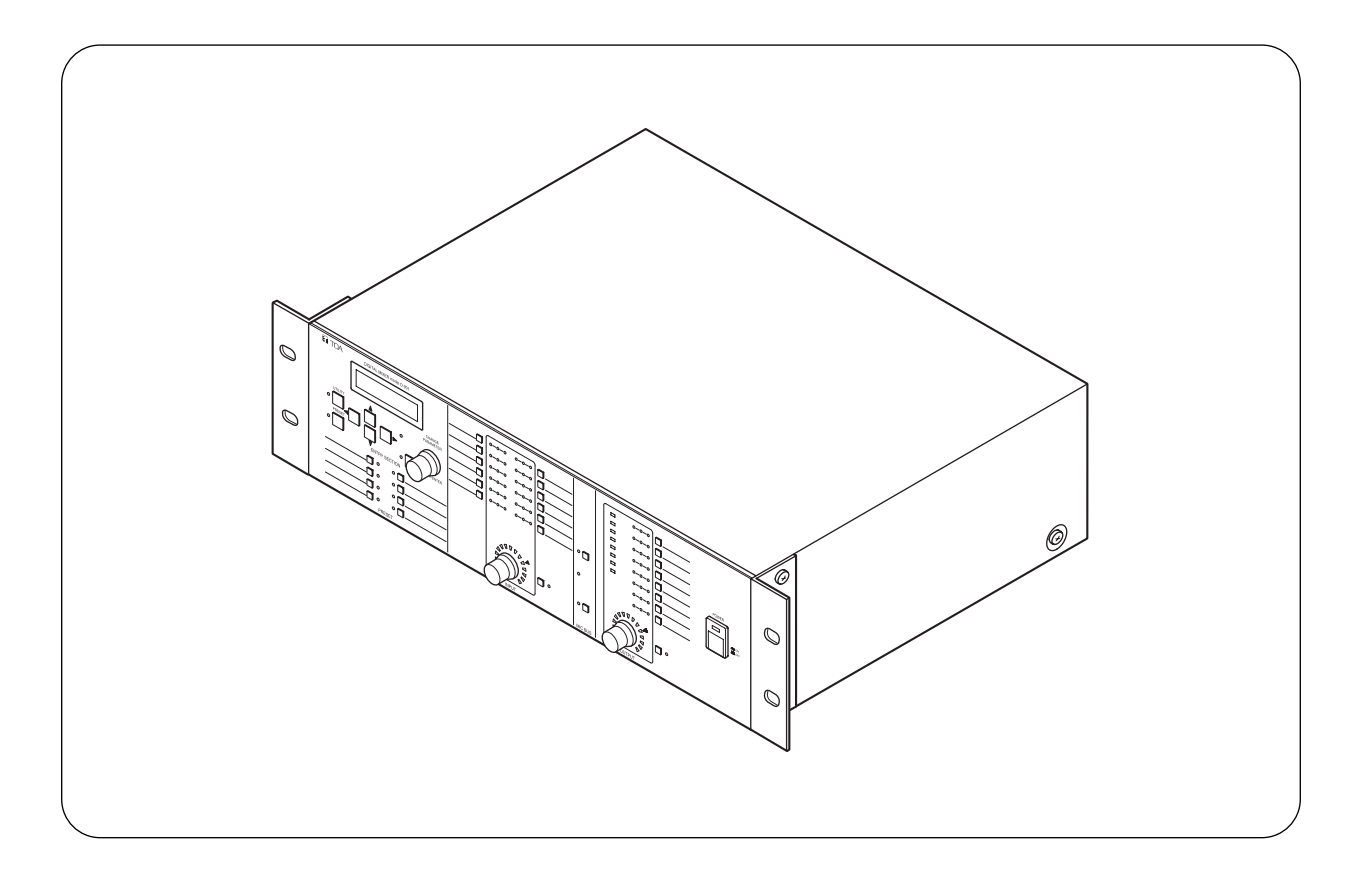

Thank you for purchasing TOA's Digital Mixer. Please carefully follow the instructions in this manual to ensure long, trouble-free use of your equipment.

#### **Traceability Information for Europe (EMC directive 2004/108/EC)**

Manufacturer: TOA Corporation 7-2-1, Minatojima Nakamachi, Chuo-ku, Kobe, Hyogo, Japan

Authorized representative: TOA Electronics Europe GmbH Suederstrasse 282, 20537 Hamburg, Germany

# **TOA Corporation**

### **TABLE OF CONTENTS**

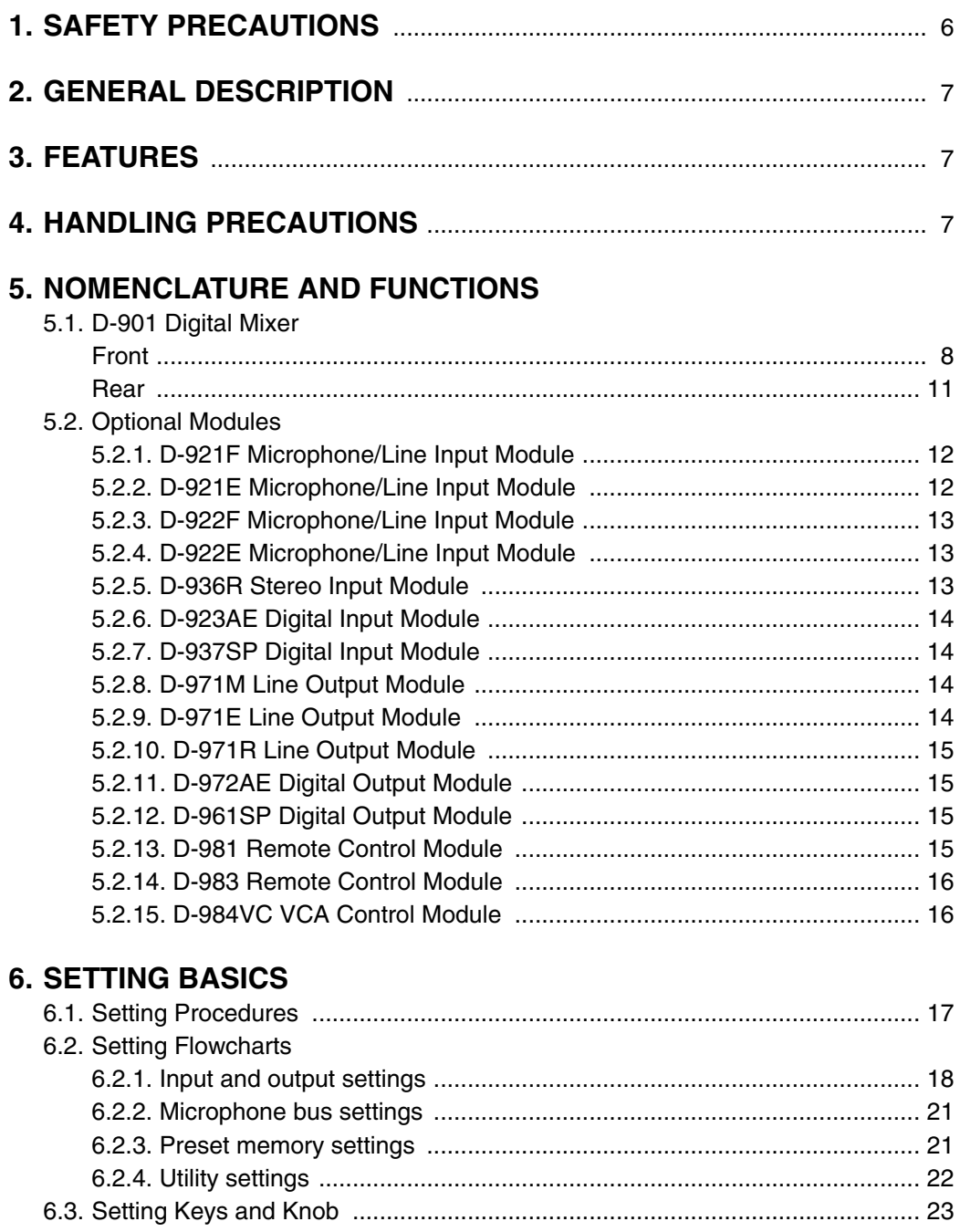

#### **7. INPUT/OUTPUT GAIN SETTINGS**

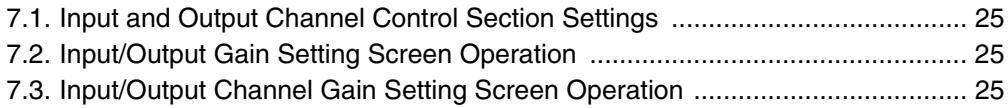

6.4. Setting Screen Displays ................................................................................... 24

### **8. INPUT-RELATED SETTINGS**

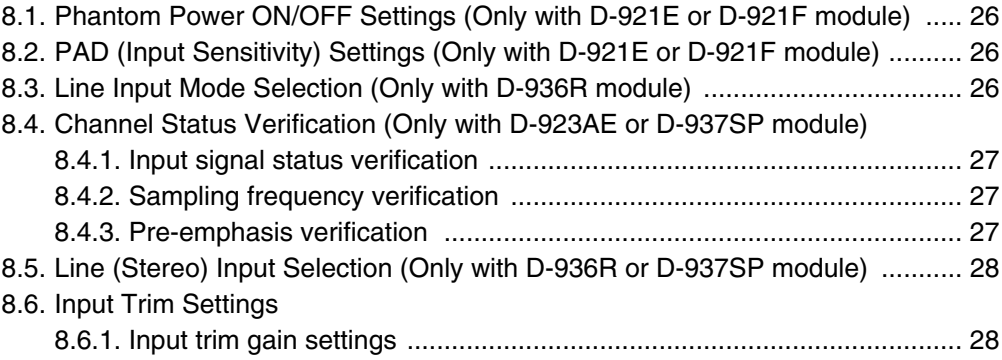

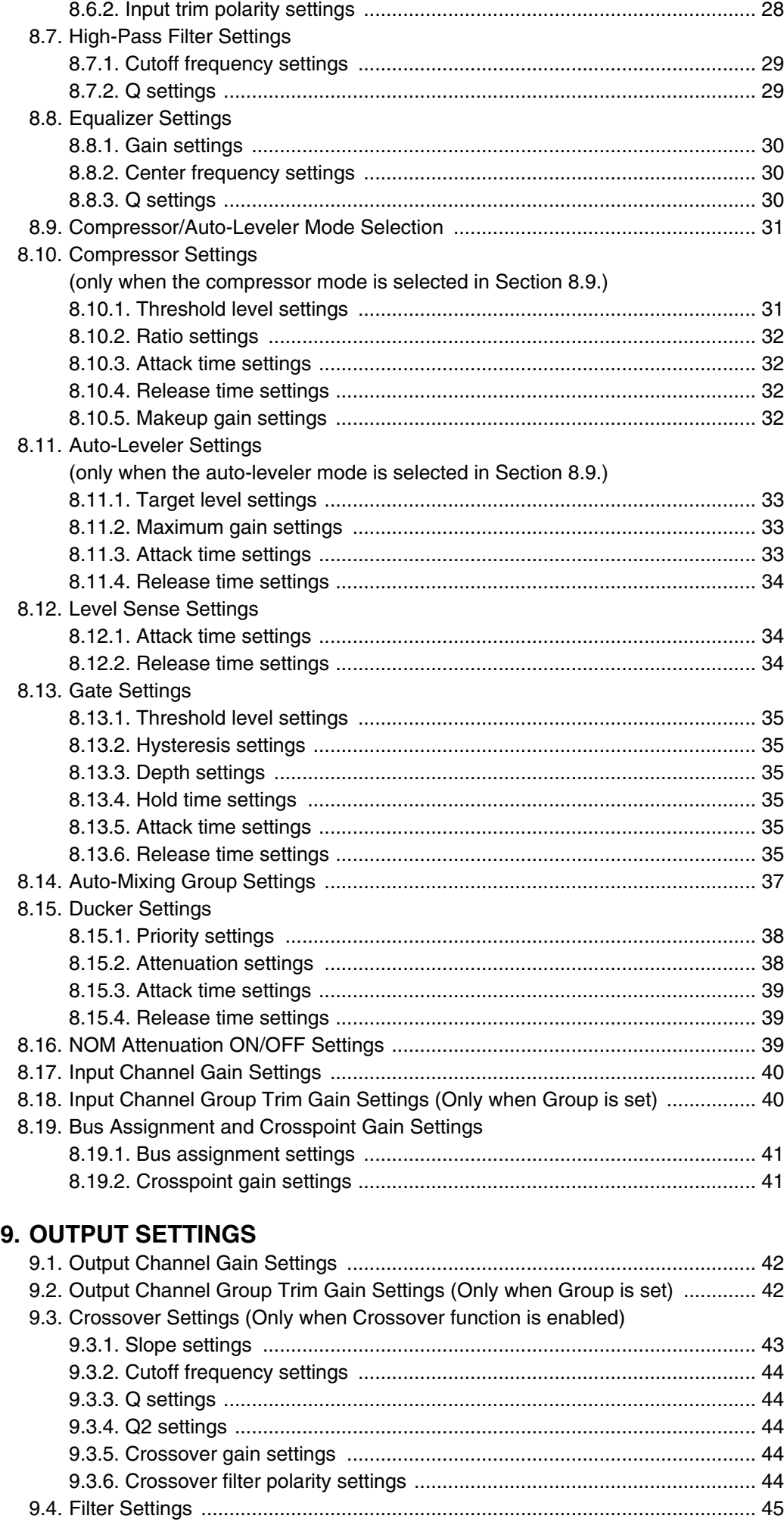

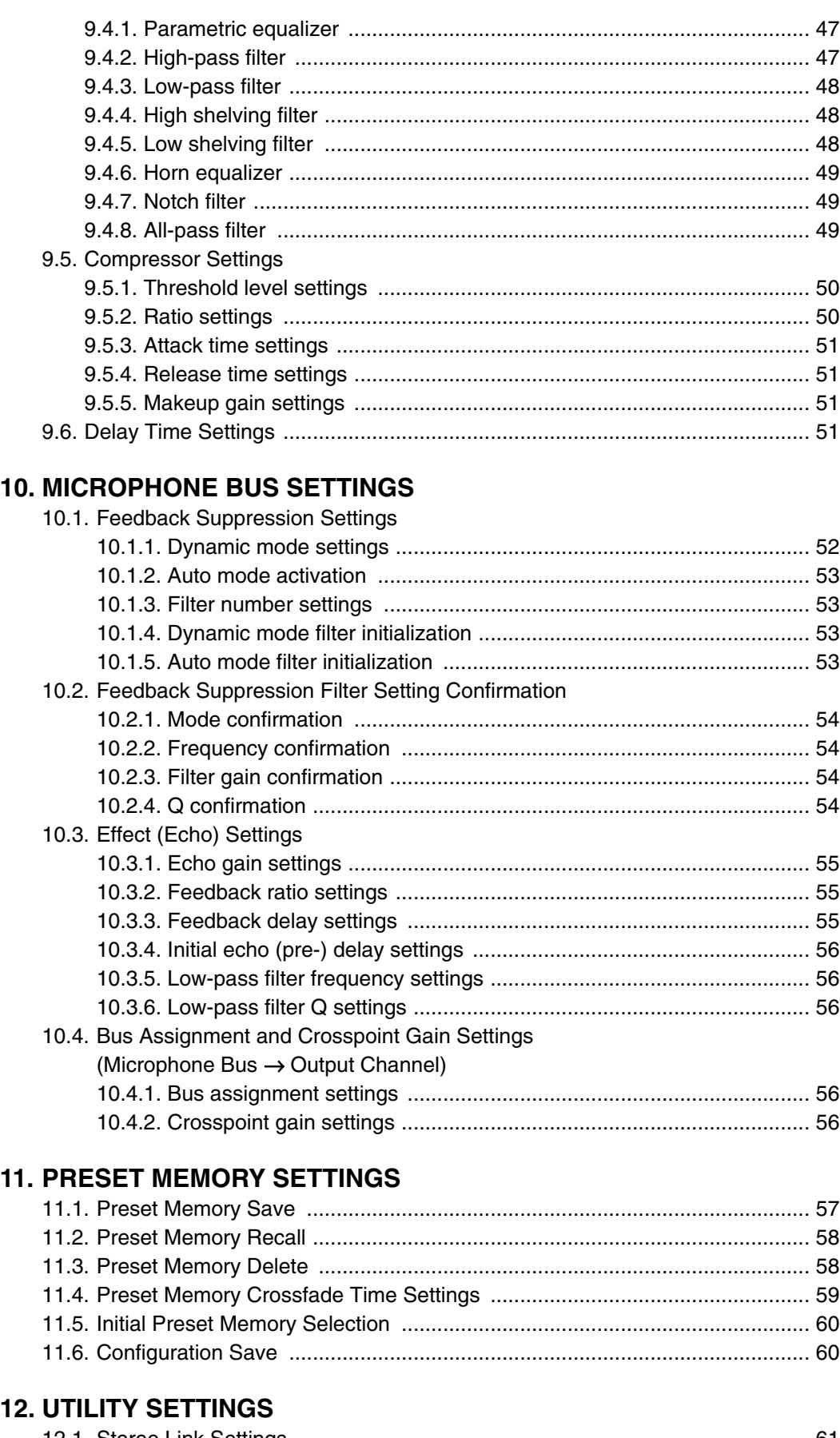

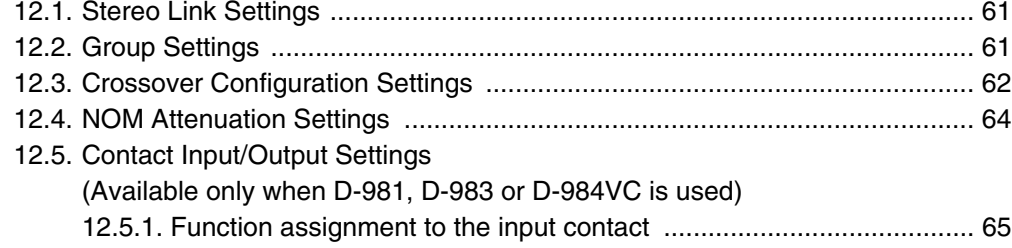

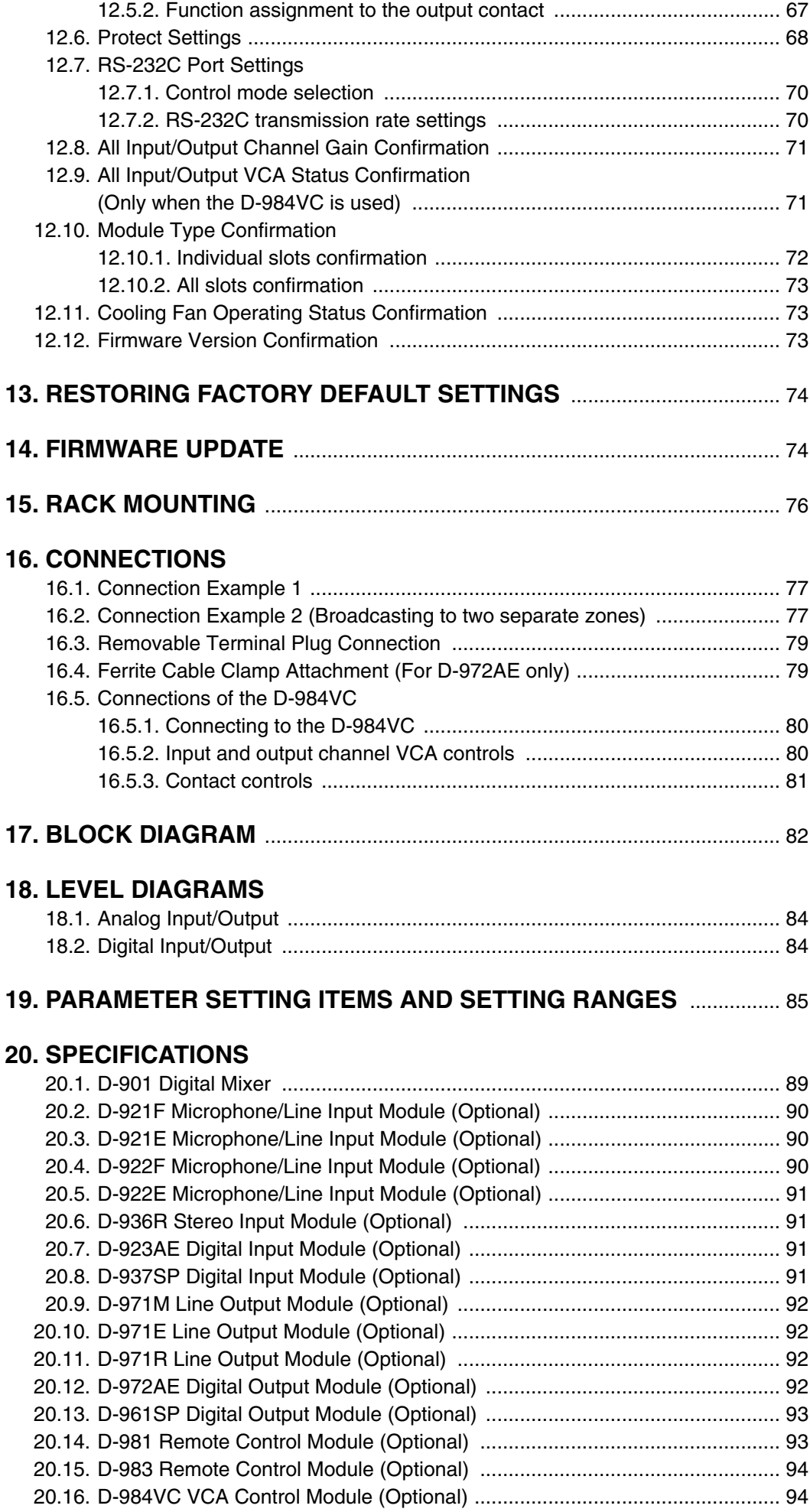

## **1. SAFETY PRECAUTIONS**

**WARNING**

**A** CAUTION

- Be sure to read the instructions in this section carefully before use.
- Make sure to observe the instructions in this manual as the conventions of safety symbols and messages regarded as very important precautions are included.
- We also recommend you keep this instruction manual handy for future reference.

#### **Safety Symbol and Message Conventions**

Safety symbols and messages described below are used in this manual to prevent bodily injury and property damage which could result from mishandling. Before operating your product, read this manual first and understand the safety symbols and messages so you are thoroughly aware of the potential safety hazards.

> Indicates a potentially hazardous situation which, if mishandled, could result in death or serious personal injury.

> Indicates a potentially hazardous situation which, if mishandled, could result in moderate or minor personal injury, and/or property damage.

# **WARNING**

#### **When Installing the Unit**

- Do not expose the unit to rain or an environment where it may be splashed by water or other liquids, as doing so may result in fire or electric shock.
- Use the unit only with the voltage specified on the unit. Using a voltage higher than that which is specified may result in fire or electric shock.
- Do not cut, kink, otherwise damage nor modify the power supply cord. In addition, avoid using the power cord in close proximity to heaters, and never place heavy objects -- including the unit itself -- on the power cord, as doing so may result in fire or electric shock.

#### **When the Unit is in Use**

- Should the following irregularity be found during use, immediately switch off the power, disconnect the power supply plug from the AC outlet and contact your nearest TOA dealer. Make no further attempt to operate the unit in this condition as this may cause fire or electric shock.
	- · If you detect smoke or a strange smell coming from the unit.
	- · If water or any metallic object gets into the unit
	- · If the unit falls, or the unit case breaks
	- · If the power supply cord is damaged (exposure of the core, disconnection, etc.)
	- · If it is malfunctioning (no tone sounds.)
- To prevent a fire or electric shock, never open nor remove the unit case as there are high voltage components inside the unit. Refer all servicing to your nearest TOA dealer.
- Do not place cups, bowls, or other containers of liquid or metallic objects on top of the unit. If they accidentally spill into the unit, this may cause a fire or electric shock.

# **A CAUTION**

#### **When Installing the Unit**

- Never plug in nor remove the power supply plug with wet hands, as doing so may cause electric shock.
- When unplugging the power supply cord, be sure to grasp the power supply plug; never pull on the cord itself. Operating the unit with a damaged power supply cord may cause a fire or electric shock.
- Do not block the fan exhaust vent on the unit's rear and the ventilation slots on the bottom. Doing so may cause heat to build up inside the unit and result in fire.
- Avoid installing the unit in humid or dusty locations, in locations exposed to the direct sunlight, near the heaters, or in locations generating sooty smoke or steam as doing otherwise may result in fire or electric shock.
- When installing the unit in an equipment rack, observe the following instructions. Failure to do so may result in fire or personal injury.
	- · Install the rack on a solid and stable surface. Then, secure it with anchor bolts or make other appropriate arrangements to prevent it from falling down or moving.
	- · Use the screws supplied with the unit to mount on TOA's rack.
	- · The AC outlet to which the unit's AC power cable is connected must have allowable current capacity over the unit's current consumption.

#### **When the Unit is in Use**

• Switch off the power, and unplug the power supply plug from the AC outlet for safety purposes when cleaning or leaving the unit unused for 10 days or more. Doing otherwise may cause a fire or electric shock.

### **2. GENERAL DESCRIPTION**

TOA's D-901 is a 19-inch rack-mounted (3U high) digital mixer configured with 12 inputs, 8 buses, and 8 outputs. It features signal processing functions necessary for sound systems such as feedback suppression and auto-mixing. All functional parameters can be set at the unit\*. Settings can be stored in the unit's internal memory as "preset memory" and can be recalled using the front panel-mounted operation keys.

\* Can also be set at a PC using the setting software, which can be downloaded from our website "http://www.toa-products.com/international/".

### **3. FEATURES**

- Acoustic feedback can be suppressed through simple operation.
- Auto-Mixing functions (Ducker\*1 and NOM Attenuation\*2) automatically adjust the input signal volume.
- Signals are digitally processed, ensuring high-accuracy sound parameter settings.
- All settings can be performed at the unit using the LCD screen and setting keys and knobs located on the front panel. The settings can also be made at a PC using the dedicated software.
- Modular construction permits flexible configuration of inputs and outputs, from 2-IN/4-OUT to 12-IN/8-OUT systems.
- Up to 16 preset patterns can be stored in memory, which can be easily recalled from either the unit or connected external equipment.
- An RS-232C port permits remote control of the unit using an AMX or Crestron controller, or similar external equipment. The control protocol is available for download at our website http://www.toaproducts.com/international/.
- A protect function prevents accidental changes of front panel key settings.
- The use of an optional D-981 or D-983 Remote Control Module, or an optional D-984VC VCA Control Module permits easy remote operation of volume control and preset memory recall.
- The use of an optional D-984VC VCA Control Module permits the sound volume to be adjusted from remote locations using the faders or volume controls.
- \*1 Automatically adjusts all channel gains in response to input signal level. (Refer to p. 38.)
- \*2 Automatically adjusts the input gain of open microphones corresponding to the number of open microphones in the system. (Refer to p. 39.)

#### **Notes**

- AMX is a trademark of AMX Corporation.
- Crestron is a trademark of Crestron Electronics, Inc.

### **4. HANDLING PRECAUTIONS**

- **Warning**: This is a class A product. In a domestic environment this product may cause radio interference in which case the user may be required to take adequate measures.
- **Note**: This equipment has been tested and found to comply with the limits for a Class A digital device, pursuant to part 15 of the FCC Rules. These limits are designed to provide reasonable protection against harmful interference when the equipment is operated in a commercial environment. This equipment generates, uses, and can radiate radio frequency energy and, if not installed and used in accordance with the instruction manual, may cause harmful interference to radio communications. Operation of this equipment in a residential area is likely to cause harmful interference in which case the user will be required to correct the interference at his own expense.
- Use the unit in locations where the temperature is between  $+5$  to  $+40$  °C (no condensation) and the humidity is less than 90%.
- The D-901 is a precision audio component. To prevent failure, avoid locations where the unit may be exposed to strong shocks or vibrations.
- Do not place combustible material under the unit.
- To clean, be sure to first switch off the power, then wipe with a dry cloth. When extremely dirty, use a soft cloth dampened in neutral detergent. Never use benzene, thinner or chemically-treated towels, which may damage the unit's finish.

### **5. NOMENCLATURE AND FUNCTIONS**

### **5.1. D-901 Digital Mixer**

### **[Front]**

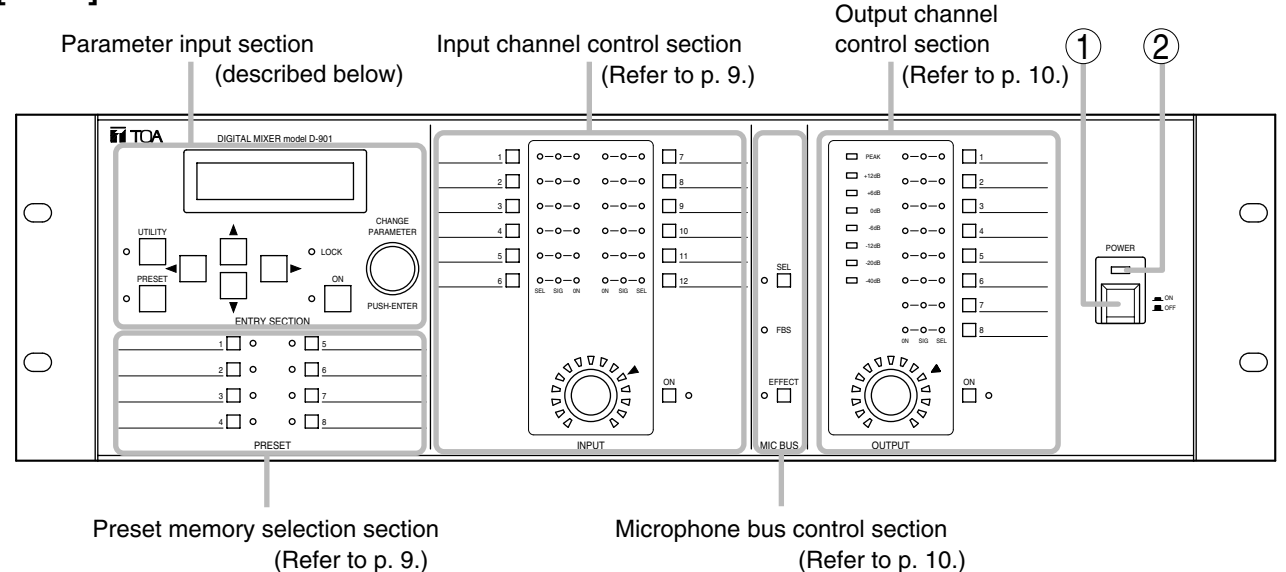

1. Power switch [POWER, **b** ON/ **E** OFF] The unit's power switches ON when this switch is pressed, and switches OFF when pressed again.

#### **Parameter Input Section**

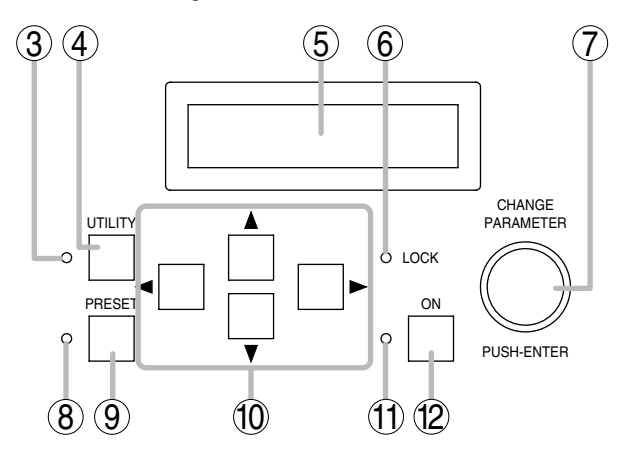

#### **3. Utility Indicator**

Remains lit during selection of the utility function.

#### **4. Utility Key [UTILITY]**

Selects the utility function. Pressing this key displays the utility function setting screen on the LCD screen (5). (Refer to p. 61.)

#### **5. LCD Screen**

When the function key is pressed, its corresponding setting screen is displayed on this screen. If the unit's internal cooling fan malfunctions, the "ERROR indication appears on the screen even during setting operation. In this case, contact your TOA dealer.

#### **6. System Lock Indicator [LOCK]**

Lights when the protect function is enabled. (For more information on the protect function, refer to

#### **2. Power Indicator**

Lights when the power is switched ON.

p. 68.)

Flashes when the D-901 is communicating with a PC.

#### **7. Setting Knob [CHANGE PARAMETER, PUSH-ENTER]**

This knob can be rotated to change parameters or select setting contents, and also operates as a push switch. Pressing the knob when the [OK?] indication is displayed on the LCD screen (5) enables the corresponding function.

#### **8. Preset Indicator**

Remains lit during preset memory selection.

#### **9. Preset Key [PRESET]**

Recalls the settings stored in preset memory or saves the current parameters. The preset memory setting screen appears on the LCD (5) when this key is pressed. (Refer to p. 59.)

#### **10. Screen Shift Keys [**  $\blacktriangle \blacktriangleright \blacktriangle \blacktriangledown$  **]**

Pressing these keys change the setting items on the LCD (5).

#### **11. Function ON/OFF Indicator**

Lights when the parameter shown on the LCD (5) is enabled (ON).

#### **12. Function ON/OFF Key [ON]**

Parameters displayed on the LCD (5) are enabled (ON) when this key is pressed, and disabled (OFF) when pressed again.

#### **Preset Memory Selection Section**

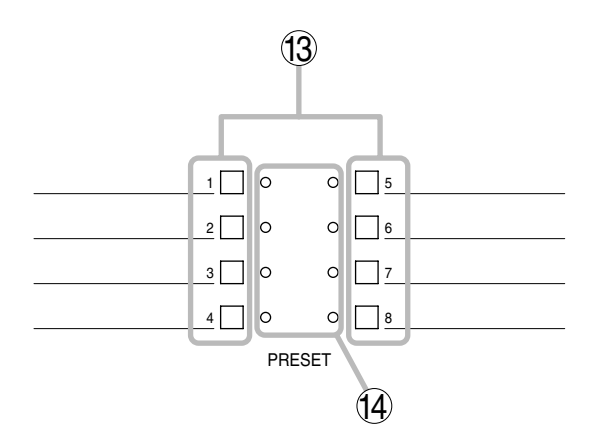

#### **Input Channel Control Section**

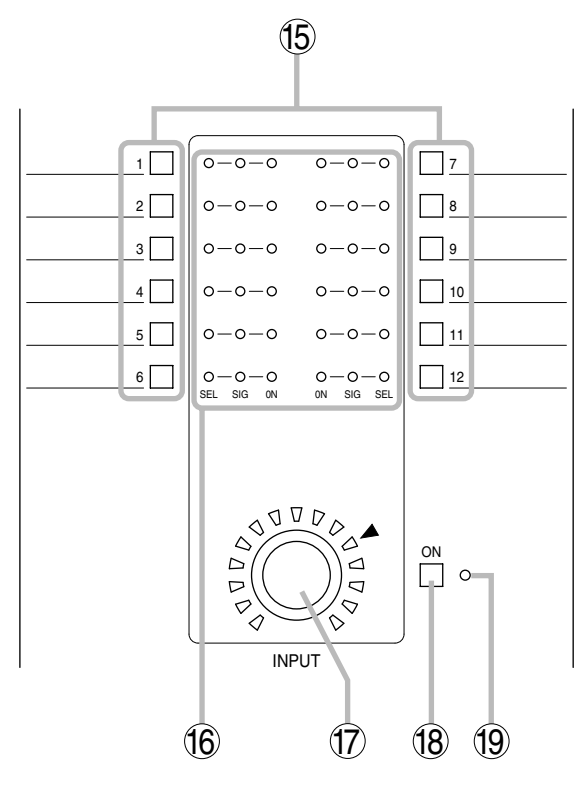

#### **15. Input Channel Selector Keys [1 – 12]**

Used to select the input channel for sound volume adjustment or parameter setting. The Input channel indicator [SEL] (16) lights when a key is pressed, causing the corresponding channel number to be displayed on the setting screen.

#### **16. Input Channel Indicators [SEL, SIG, ON]**

• SEL: Lights when the input channel is selected. • SIG

Indicates the input signal level in two colors (red and green). The status of indicator shows as follows depending on the input signal levels.

Red: Signal level is 17 dB or more above the rated input signal level.

#### **13. Preset Memory Selector Keys [1 – 8]**

Recall preset memory patterns  $1 - 8$ . To recall, press the desired Preset Memory Selector key, then press the Setting knob (7).

#### **14. Preset Memory Indicators**

The LED corresponding to the currently selected Preset Memory Selection key is illuminated.

Green: Signal level is between –40 dB and +17 dB on the basis of the rated input signal level.

OFF: Signal level is lower than –40 dB below the rated input signal level.

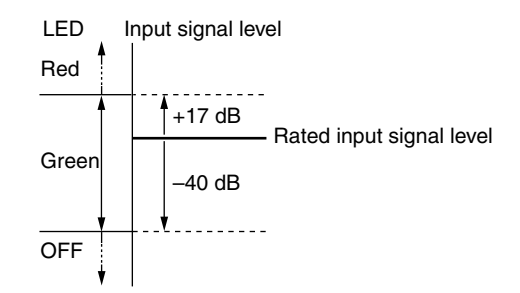

#### **Notes**

- · The indicator lights red when the signal level is set too high. In such cases, decrease the output level of connected equipment so that the indicator lights green.
- Only when the D-923AE or the D-937SP Digital input module is used, the input channel indicator flashes red if a status error occurs.
- ON: Lights when the channel is selected and active.

#### **17. Input Volume Control [INPUT]**

Adjusts the gain of the input channel selected with the Input Channel Selector keys (15).

#### **18. Input Channel ON/OFF Key [ON]**

Enables or disables the channel selected with the Input Channel Selector keys (15).

#### **19. Input Channel ON/OFF Indicator**

Lights continuously to indicate that the input channel selected with the Input Channel Selector keys (15) is enabled (ON).

#### **Microphone Bus Control Section**

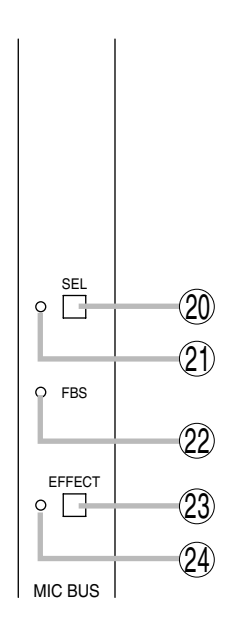

#### **20. Microphone Bus Selector Key [SEL]**

Used to set the microphone bus parameters or adjust the volume. Pressing this key causes the

#### **Output Channel Control Section**

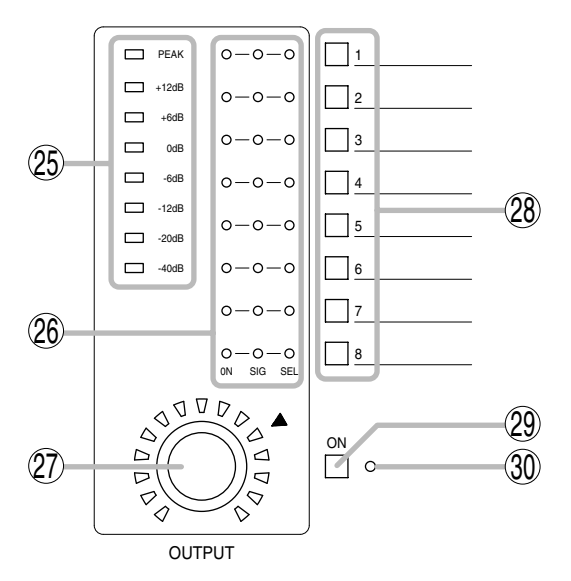

#### **25. Output Signal Level Meter**

Indicates the signal level of the channel selected with the Output Channel Selector keys (28).

#### **26. Output Channel Indicators [ON, SIG, SEL]**

- ON: Lights when the channel is active.
- SIG

Indicates the output signal level in two colors (red and green). The status of indicator shows as follows depending on the output signal levels.

- Red: Signal level is 17 dB or more above the rated output signal level.
- Green: Signal level is between –40 dB and +17 dB on the basis of the rated output signal level.
- OFF: Signal level is lower than –40 dB below the rated output signal level.

Microphone bus indicator (21) to light, and allows feedback suppression (p. 54), effect (echo) (p. 55), and bus assignment (p. 56) to be set on the LCD screen.

#### **21. Microphone Bus Indicator**

Remains lit while the microphone bus is selected.

#### **22. Feedback Suppression Indicator [FBS]**

Remains lit while the feedback suppression function is enabled.

#### **23. Effect Key [EFFECT]**

The effect (echo) function is enabled when this key is pressed, and the effect (echo) parameters are displayed on the LCD screen, allowing settings to be changed. Pressing the key again disables the effect (echo) function. (Refer to p. 55.)

#### **24. Effect Indicator**

Remains lit while the effect (echo) function is enabled.

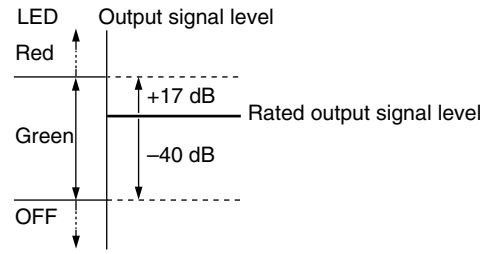

#### **Note**

The indicator lights red when the signal level is set too high. In such cases, attenuate the unit's output level so that the indicator lights green.

• SEL: Lights when the output channel is selected.

#### **27. Output Volume Control [OUTPUT]**

Adjusts the gain of the output channel selected with the Output Channel Selector keys (28).

#### **28. Output Channel Selector Keys [1 – 8]**

Used to select the output channel for sound volume adjustment, parameter setting or Level meter indication (25). The Output Channel indicator [SEL] (26) lights when the key is pressed, permitting parameter setting, volume adjustment with the Output volume control (27) or Level meter (25) signal level indication.

#### **29. Output Channel ON/OFF Key [ON]**

Enables or disables the channel selected with the Output Channel Selector keys (28).

#### **30. Output Channel ON/OFF Indicator**

Lights continuously to indicate that the output channel selected with the Output Channel Selector keys (28) is enabled (ON).

### **[Rear]**

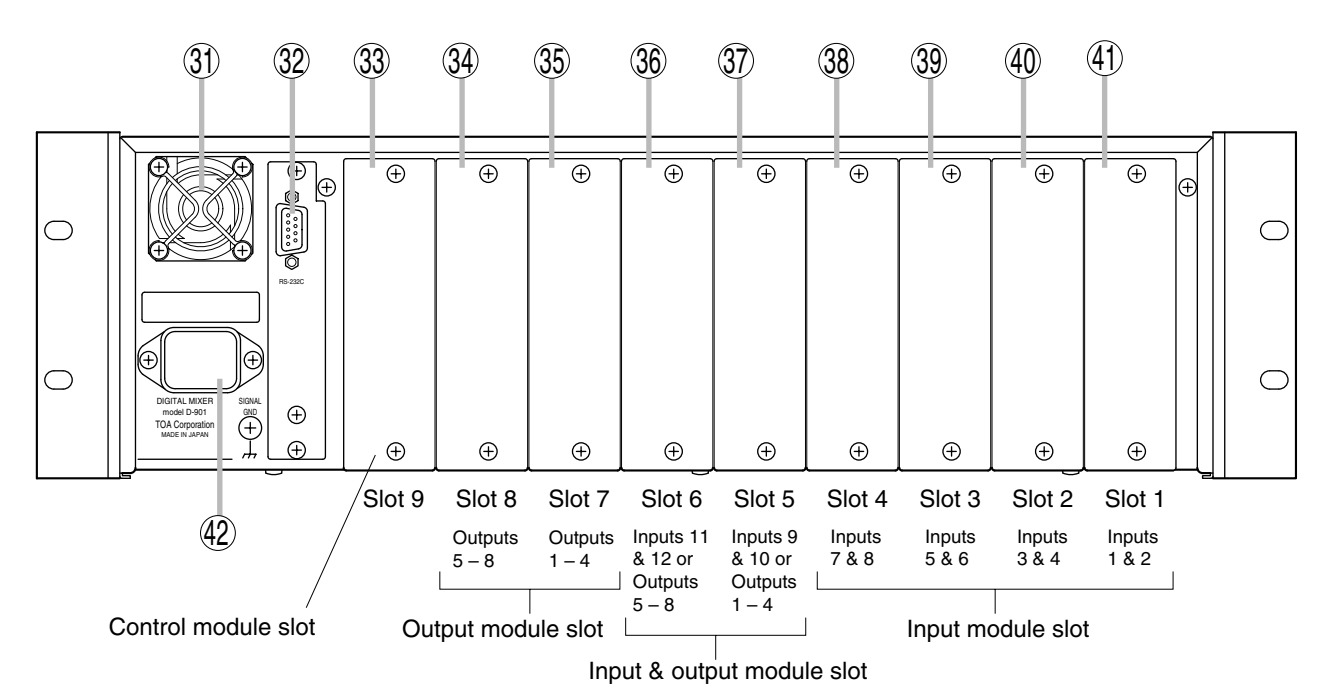

#### **31. Cooling Fan**

## **CAUTION**

Do not block the fan exhaust vent. Doing so may cause heat to build up inside the unit and result in fire.

#### **32. RS-232C Communication Port**

A communications connector for a personal computer (PC) or other control equipment.

#### **33. Control Module Slot**

The control module's dedicated slot.

#### **34. Output Module Slot**

Slot for output channels  $5 - 8$ .

#### **35. Output Module Slot**

Slot for output channels  $1 - 4$ .

#### **36. Input/Output Module Slot**

Slot for input channels 11 and 12. Inserting an output module here provides output signals for channels  $5 - 8$ .

#### **37.Input/Output Module Slot**

Slot for input channels 9 and 10. Inserting an output module here provides output signals for channels  $1 - 4$ .

#### **38. Input Module Slot**

Slot for input channels 7 and 8.

### **39. Input Module Slot**

#### Slot for input channels 5 and 6.

### **40. Input Module Slot**

Slot for input channels 3 and 4.

#### **41. Input Module Slot**

Slot for input channels 1 and 2.

#### **42. AC Inlet**

Connect this inlet to the wall AC outlet using the supplied power cord.

#### **Note**

Slots 5 – 8 accommodate only two D-971M and/or D-971E Line Output Modules together or independently in total.

### **5.2. Optional Modules**

#### **Notes**

- Make sure that the power is switched OFF before attaching or detaching modules.
- To avoid failures due to static electricity, do not touch the parts or terminals on the circuit board of both the unit and module.
- Ensure that the module is installed and secured with screws in the correct position.
- Cover idle slots with the blank panels attached to the unit as shipped by the factory.
- Two silver slotted screws at the top and bottom of the front panel are handles used for module detachment. Never rotate them because they do not function as screws.

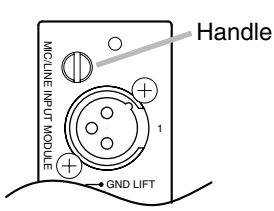

#### **5.2.1. D-921F Microphone/Line Input Module**

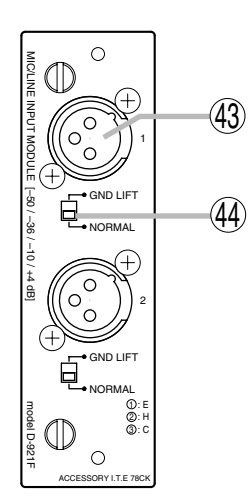

#### **43. Monaural Input Terminal [1, 2] (XLR-3-31 equivalent)**

Electronically-balanced input terminal. (Pin 1: Ground; Pin 2: Hot; Pin 3: Cold) Use XLR-3-12C or equivalent for connection. Input sensitivity (–50/–36/–10/+4 dB) and phantom power (+15 V) ON/OFF can be set by way of the front panel setting screen.

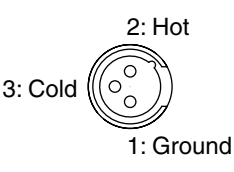

## **44. Ground Lift Switch [GND LIFT/NORMAL]**

Hum noise may be generated due to ground loops created when the unit is connected to other equipment. Setting the switch to the GND LIFT position cuts the ground loop.

#### **5.2.2. D-921E Microphone/Line Input Module**

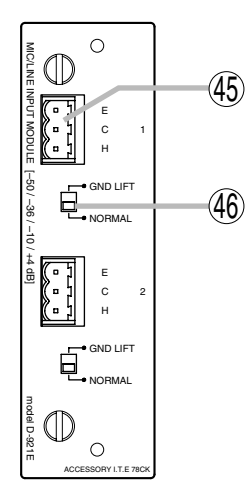

#### **45. Monaural Input Terminal [1, 2]**

Electronically-balanced, removable terminal block. (H: Hot; C: Cold; E: Ground)

Input sensitivity  $(-50/-36/-10/+4$  dB) and phantom power  $(+15 V)$ ON/OFF can be set by way the front panel setting screen.

#### **46. Ground Lift Switch [GND LIFT/NORMAL]**

Hum noise may be generated due to ground loops created when the unit is connected to other equipment. Setting the switch to the GND LIFT position cuts the ground loop.

#### **Note**

Be sure to use the supplied removable terminal plugs (3P) for connection.

#### **5.2.3. D-922F Microphone/Line Input Module**

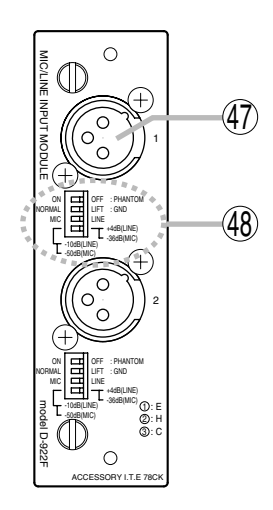

## **47. Monaural Input Terminal [1, 2] (XLR-3-31 equivalent)**

Electronically-balanced input terminal. (Pin 1: Ground; Pin 2: Hot; Pin 3: Cold) Use XLR-3-12C or equivalent for connection.

2: Hot  $\Omega$ 3: Cold  $\Omega$  $\circ$ 1: Ground

### **48. Input Sensitivity Switch [PHANTOM, GND LIFT, MIC/LINE]**

4-pole switch. Enables phantom power (+15 V; ON/OFF, enabled only when set to the MIC position), ground lift and input sensitivity. Input sensitivity: –36 or –50 dB (MIC mode) / –10 or +4 dB (LINE mode)

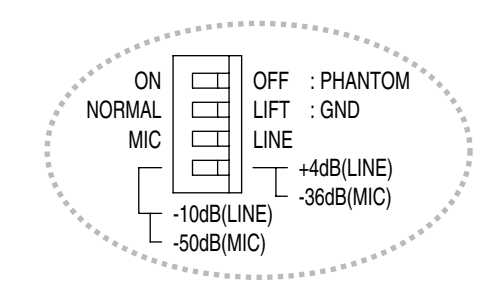

#### **5.2.4. D-922E Microphone/Line Input Module**

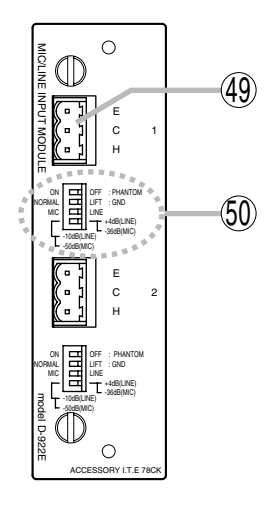

#### **49. Monaural Input Terminal [1, 2]**

Electronically-balanced, removable terminal block. (H: Hot; C: Cold; E: Ground)

**Note**

Be sure to use the supplied removable terminal plugs (3P) for connection.

#### **50. Input Sensitivity Switch [PHANTOM, GND LIFT, MIC/LINE]**

4-pole switch. Enables phantom power (+15V; ON/OFF, enabled only when set to the MIC position), ground lift and input sensitivity. Input sensitivity: –36 or –50 dB (MIC mode) / –10 or +4 dB (LINE mode)

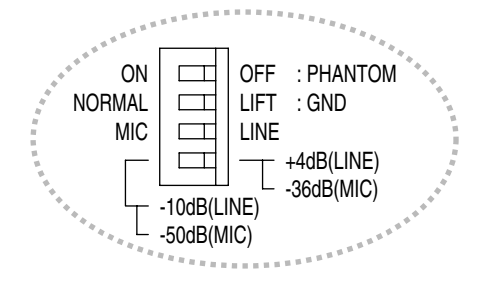

#### **5.2.5. D-936R Stereo Input Module**

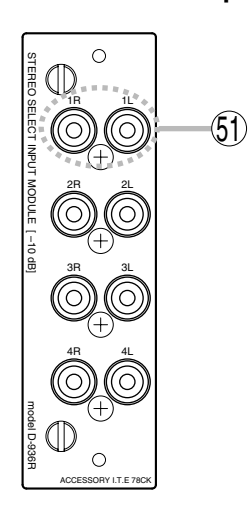

#### **51. Stereo Input Terminal [1L/1R, 2L/2R, 3L/3R, 4L/4R]**

Unbalanced, RCA pin jack stereo input terminals. Either a single stereo input can be selected from the 4 available stereo inputs or all 4 stereo channels can be mixed.

Mode setting and stereo selection are performed at the front panel setting screen. They can also be remotely selected by way of connected external equipment through the use of the control module. Input signal level: –10 dB

#### **5.2.6. D-923AE Digital Input Module**

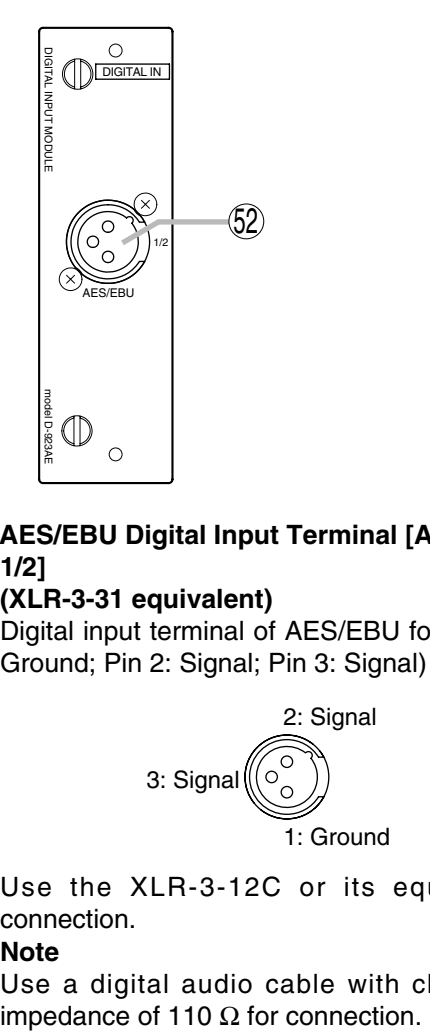

#### **52. AES/EBU Digital Input Terminal [AES/EBU, 1/2]**

#### **(XLR-3-31 equivalent)**

Digital input terminal of AES/EBU format. (Pin 1: Ground; Pin 2: Signal; Pin 3: Signal)

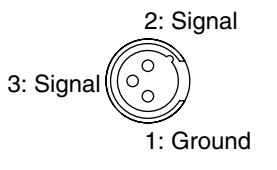

Use the XLR-3-12C or its equivalent for connection.

#### **Note**

Use a digital audio cable with characteristic

#### **5.2.7. D-937SP Digital Input Module**

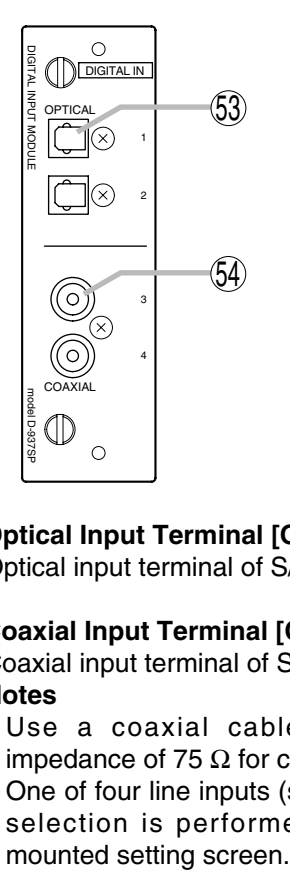

- **53. Optical Input Terminal [OPTICAL, 1,2]** Optical input terminal of S/PDIF format.
- **54. Coaxial Input Terminal [COAXIAL 3, 4]** Coaxial input terminal of S/PDIF format. **Notes**
	- Use a coaxial cable with characteristic impedance of 75  $Ω$  for connection.
	- One of four line inputs (stereo) is selected. Input selection is performed at the front panel-

#### **5.2.8. D-971M Line Output Module**

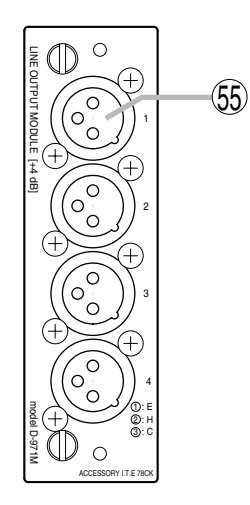

#### **55. Monaural Output Terminal [1, 2, 3, 4] (XLR-3- 32 equivalent)**

Electronically-balanced output terminal. (Pin 1: Ground; Pin 2: Hot; Pin 3: Cold)

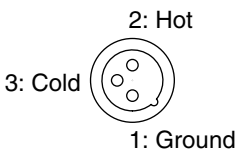

Output signal level: +4dB Use XLR-3-11C or equivalent for connection.

#### **5.2.9. D-971E Line Output Module**

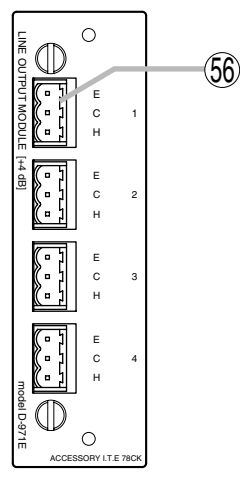

#### **56. Monaural Output Terminal [1, 2, 3, 4]**

Electronically-balanced, removable terminal block. (H: Hot; C: Cold; E: Ground.) Output signal level: +4 dB **Note** Be sure to use the supplied removable terminal plugs (3P) for connection.

#### **5.2.10. D-971R Line Output Module**

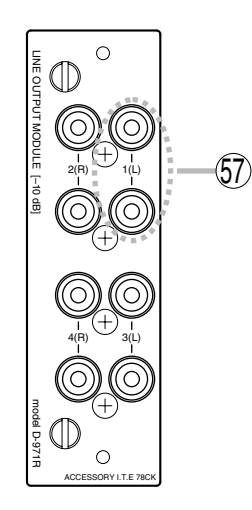

#### **57. Monaural Output Terminals [1(L), 2(R), 3(L), 4(R)]**

Unbalanced, RCA pin jack output terminals. Each output is equipped with a 2-channel splitter. Output signal level: –10 dB

#### **5.2.11. D-972AE Digital Output Module**

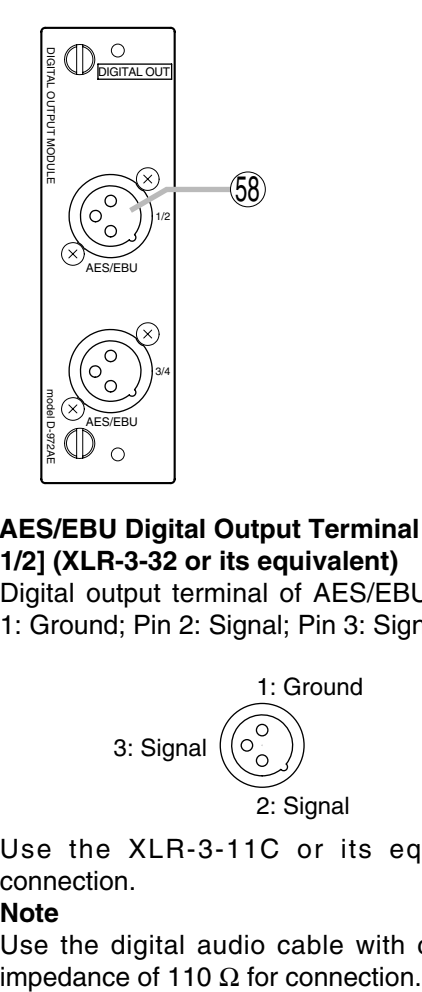

#### **58. AES/EBU Digital Output Terminal [AES/EBU, 1/2] (XLR-3-32 or its equivalent)** Digital output terminal of AES/EBU format. (Pin

1: Ground; Pin 2: Signal; Pin 3: Signal)

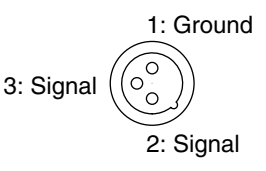

Use the XLR-3-11C or its equivalent for connection.

#### **Note**

Use the digital audio cable with characteristic

#### **5.2.12. D-961SP Digital Output Module**

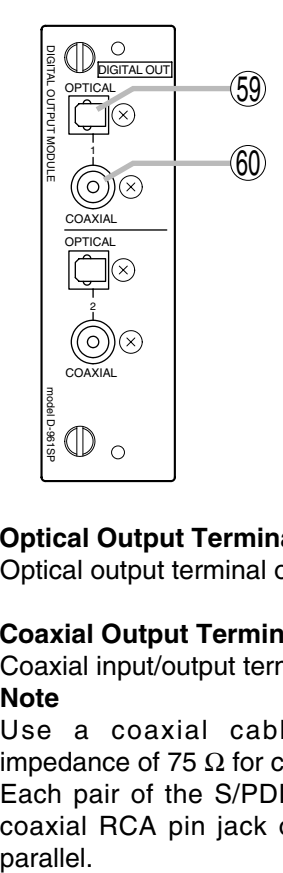

**59. Optical Output Terminal [OPTICAL 1, 2]** Optical output terminal of S/PDIF format.

#### **60. Coaxial Output Terminal [COAXIAL 1, 2]** Coaxial input/output terminal of S/PDIF format. **Note**

Use a coaxial cable with characteristic impedance of 75  $Ω$  for connection.

Each pair of the S/PDIF optical output and the coaxial RCA pin jack output delivers output in parallel.

#### **5.2.13. D-981 Remote Control Module**

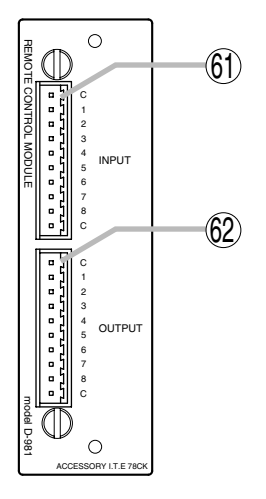

#### **61. Contact Input Terminal [INPUT, C, 1, 2, 3, 4, 5, 6, 7, 8, C]**

Removable terminal block, 8-circuit contact input terminal. Individual contact functions are assigned on the front panel setting screen. **Note**

Be sure to use the supplied removable terminal plugs (10P) for connection.

#### **62. Contact Output Terminal [OUTPUT, C, 1, 2, 3, 4, 5, 6, 7, 8, C]**

Removable terminal block, 8-circuit contact output terminal. Individual contact functions are assigned on the front panel setting screen.

#### **5.2.14. D-983 Remote Control Module**

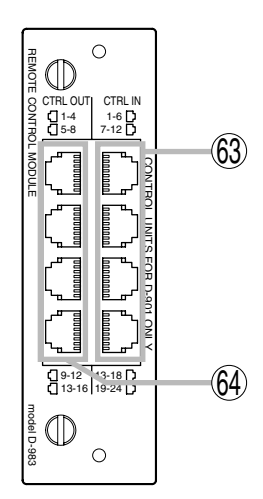

#### **63. Contact Input Terminal [CTRL IN, 1-6, 7-12, 13-18, 19-24]**

Six-circuit RJ45 contact input terminals. Assign functions to each contact on the front panel-mounted setting screen.

#### Pin No. 1 2 3 4 5 6 7 8 1-6  $\overline{IN1}$  $\overline{IN2}$  $IN<sub>3</sub>$  $IN 6$ IN 5  $IN<sub>4</sub>$  $\overline{c}$  $\overline{\text{c}}$ 7-12 CTRL IN  $\overline{IN7}$  $\overline{IN8}$  $IN<sub>9</sub>$  $\overline{IN}$  12 IN 11  $\overline{IN}$  10  $\overline{c}$  $\overline{\text{c}}$ 13-18 IN 13  $IN 14$ IN 15  $\overline{IN}$  18 IN 17 IN 16  $\overline{c}$  $\overline{\circ}$ 19-24 IN 19  $IN 20$ IN 21  $\overline{IN}$  24 IN 23 IN 22  $\overline{c}$ C

#### **64. Contact Output Terminal [CTRL OUT,1-4, 5-8, 9-2, 13-16]**

Four-circuit RJ45 contact output terminals. Assign functions to each contact on the front panel-mounted setting screen.

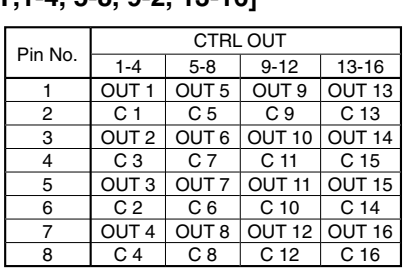

#### **5.2.15. D-984VC VCA Control Module**

#### $\cap$ model D-984VC VCA CONTROL MODULE **VCA** CTRLIN | INCH 1-4 1-6 5-8 7-12 CONTROL UNITS FOR D-901 ONLY  $\circled{67}$ 65 68 66 1-4 1-4 5-8 5-8 CTRL OUT OUT CH Œ  $\Omega$

#### **65. Input channel VCA Terminal [IN CH, 1-6, 7-12]**

RJ45 VCA terminals. These RJ45 VCA terminals correspond to 12 input channels.

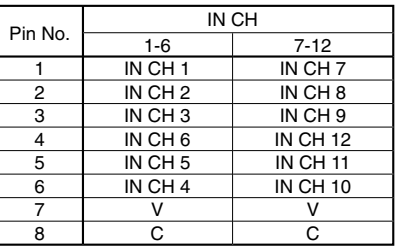

#### **66. Output Channel VCA Terminal [OUT CH, 1-4, 5-8]**

RJ45 VCA terminals. These RJ45 VCA terminals correspond to 8 output channels.

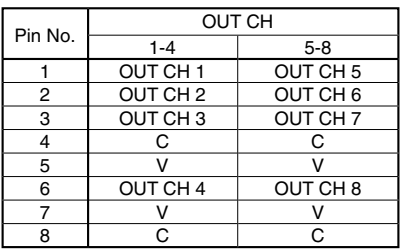

#### **67. Control Input Terminal [CTRL IN, 1-4, 5-8]**

RJ45 Control Input terminals. These RJ45 Control Input terminals correspond to 8 control inputs.

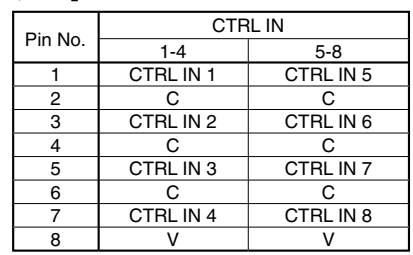

#### **68. Control Output Terminal [CTRL OUT, 1-4, 5-8]**

RJ45 Control output terminals. These RJ45 Control output terminals correspond to 8 control outputs.

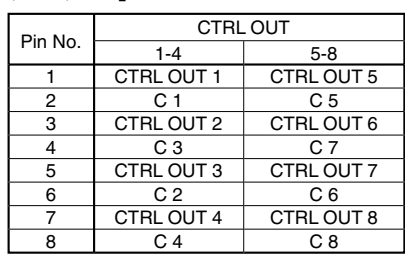

### **6. SETTING BASICS**

#### **6.1. Setting Procedures**

The D-901's functions need to be set using the front-mounted keys and knob according to scenes of use. After connecting all external equipment, check the following, then follow the procedures below to set each of the unit's functions.

Check to be sure that

- The required modules are correctly inserted.
- The power supply is correctly connected.
- The power indicator lights when the power switch is turned on.

**Step 1.** Set which input channel signal is transmitted to which output channel.

Because the factory default setting is made so that each input  $(1 - 12)$  is assigned to all outputs (1) – 8) via the Microphone Bus\*, when a microphone, or CD player or other music player is connected to an input, its signals are output from all output terminals by simply increasing the corresponding input channel gain. Make input-to-output re-assignment according to scenes of use. \* Refer to p. 82, Block Diagram.

(Refer to p. 41, Bus assignment settings.)

This setting can be performed in either of two ways: On the setting screen display or by way of the front-mounted keys.

**Step 2.** Set the input sensitivity.

When the D-921E or D-921F is installed, perform this setting by displaying the setting screen. (Refer to p. 26, PAD Settings.) When the D-922E or D-922F is installed, perform this setting using its DIP switch. (Refer to p. 12 – 13.) Set the sensitivity so that the front-mounted Input channel indicator [SIG] does not light red.

**Step 3.** Set the input channel gain.

(Refer to p. 25, Input/Output Gain Settings.)

This setting can be performed in any of three ways: On the setting screen display (two methods) or by way of the front-mounted keys.

**Note:** When using the D-984VC VCA Control Module, perform gain settings as well for the input channel to be remotely controlled.

**Step 4.** Set the output channel gain.

(Refer to p. 25, Input/Output Gain Settings.)

This setting can be performed in any of three ways: On the setting screen display (two methods) or by way of the front-mounted keys.

**Note:** When using the D-984VC VCA Control Module, perform gain settings as well for the output channel to be remotely controlled.

**Step 5.** Set individual functions as required.

(Refer to p. 18, Setting Flowcharts.)

Refer to the setting flowcharts for the appropriate setting method for the function to be used.

When using Stereo Link, Grouping and Crossover functions, first perform the required settings on the Utility setting screen.

#### **Note**

It is highly recommended that any changed parameters be immediately saved as preset memory on the Preset Memory setting screen. (Refer to p. 57, Preset Memory Save.) This permits the parameters of each function to be saved and protected, even if the power is switched off. All currently saved parameters can be recalled and reproduced when the power is switch on again. (Refer to p. 60, Initial Preset Memory Selection.) Settings need not be saved when temporarily setting or changing parameters.

#### **6.2. Setting Flowcharts**

All the functions described hereinafter can also be set at a PC using the dedicated software. Please access our website "http://www.toa-products.com/international/" for its download.

In the following charts, the Screen shift keys  $[\triangle \blacktriangledown]$  are used to move vertically (next screen display) and the shift keys  $\Box$  to move horizontally between the solid line setting screen boxes ( $\Box$ ). For movements within the dotted line setting screen boxes ( $\Box$ ) and parameter settings for each setting screen, refer to the corresponding pages.

#### **6.2.1. Input and output settings**

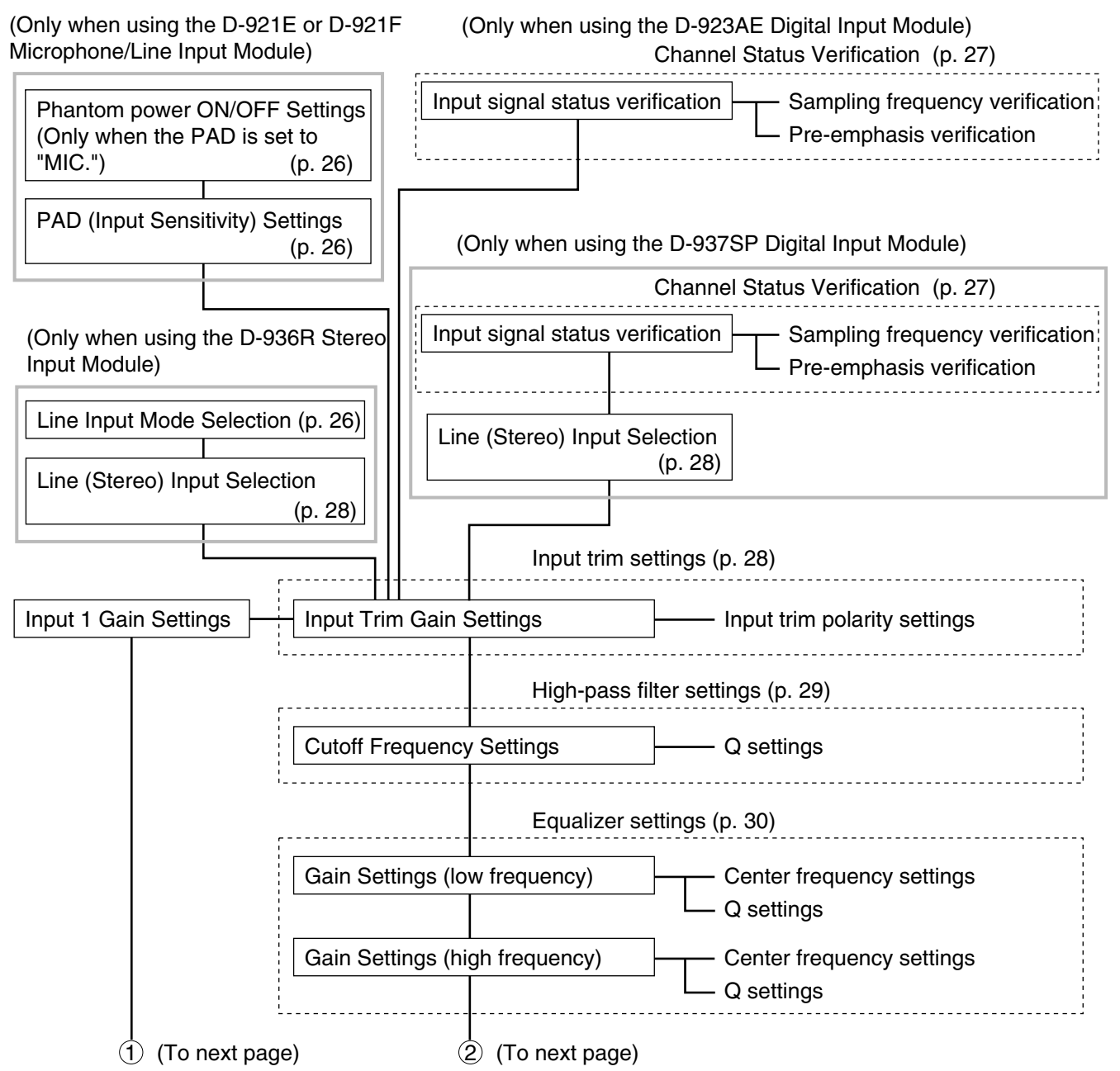

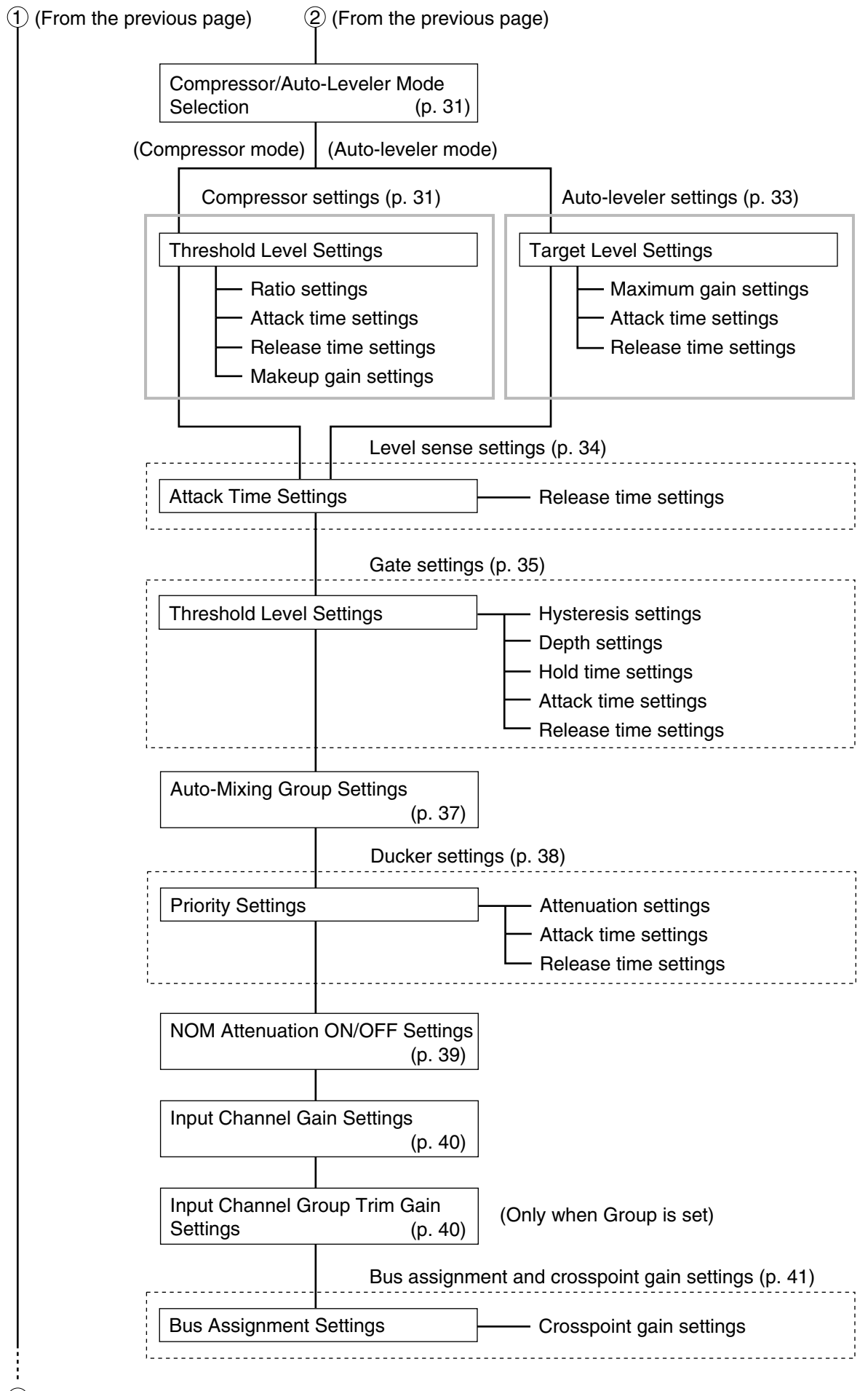

 $3)$  (To next page)

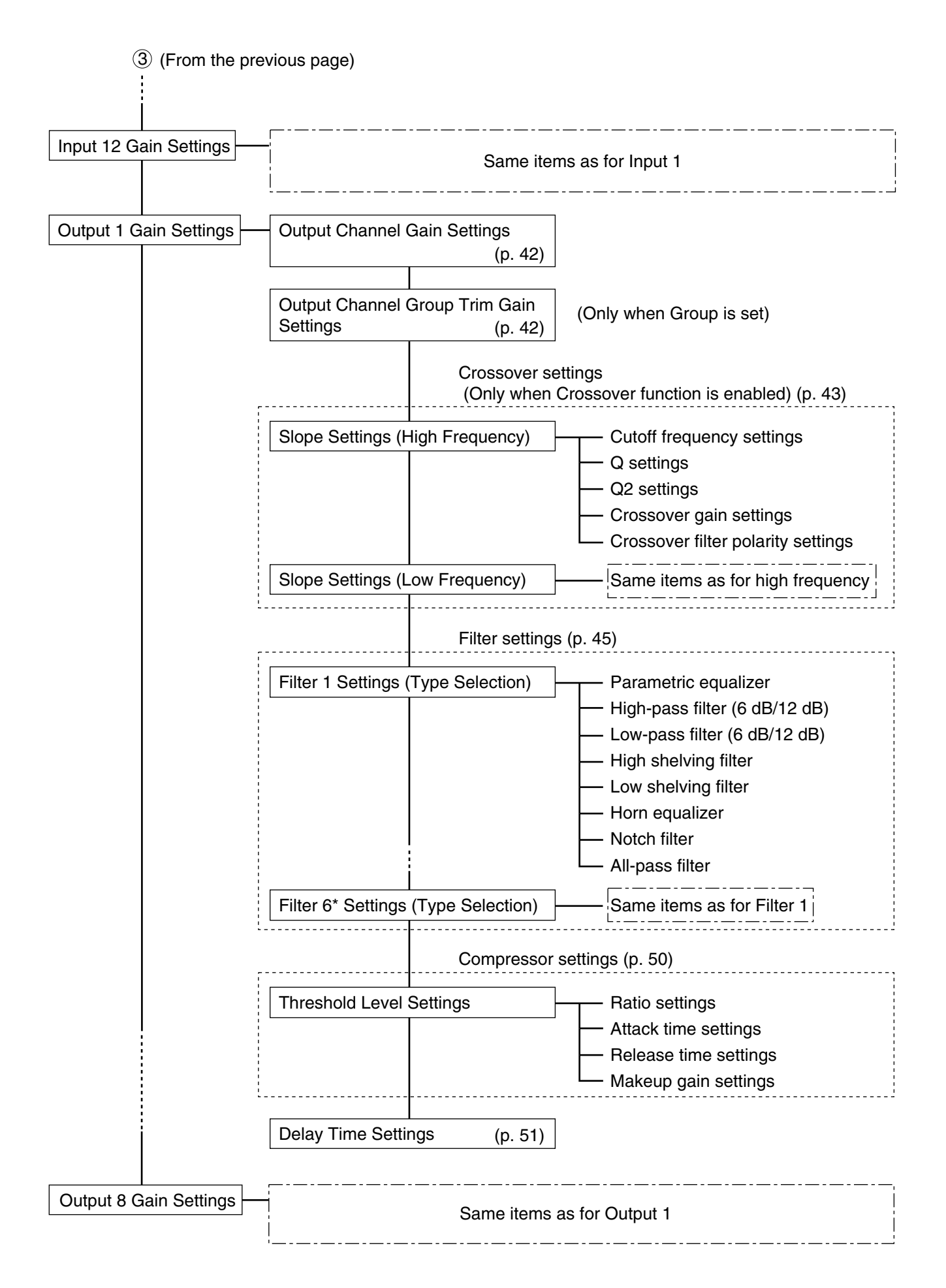

\* The number of filters to be displayed differs depending on crossover configuration settings. (Refer to p. 62.)

#### **6.2.2. Microphone bus settings**

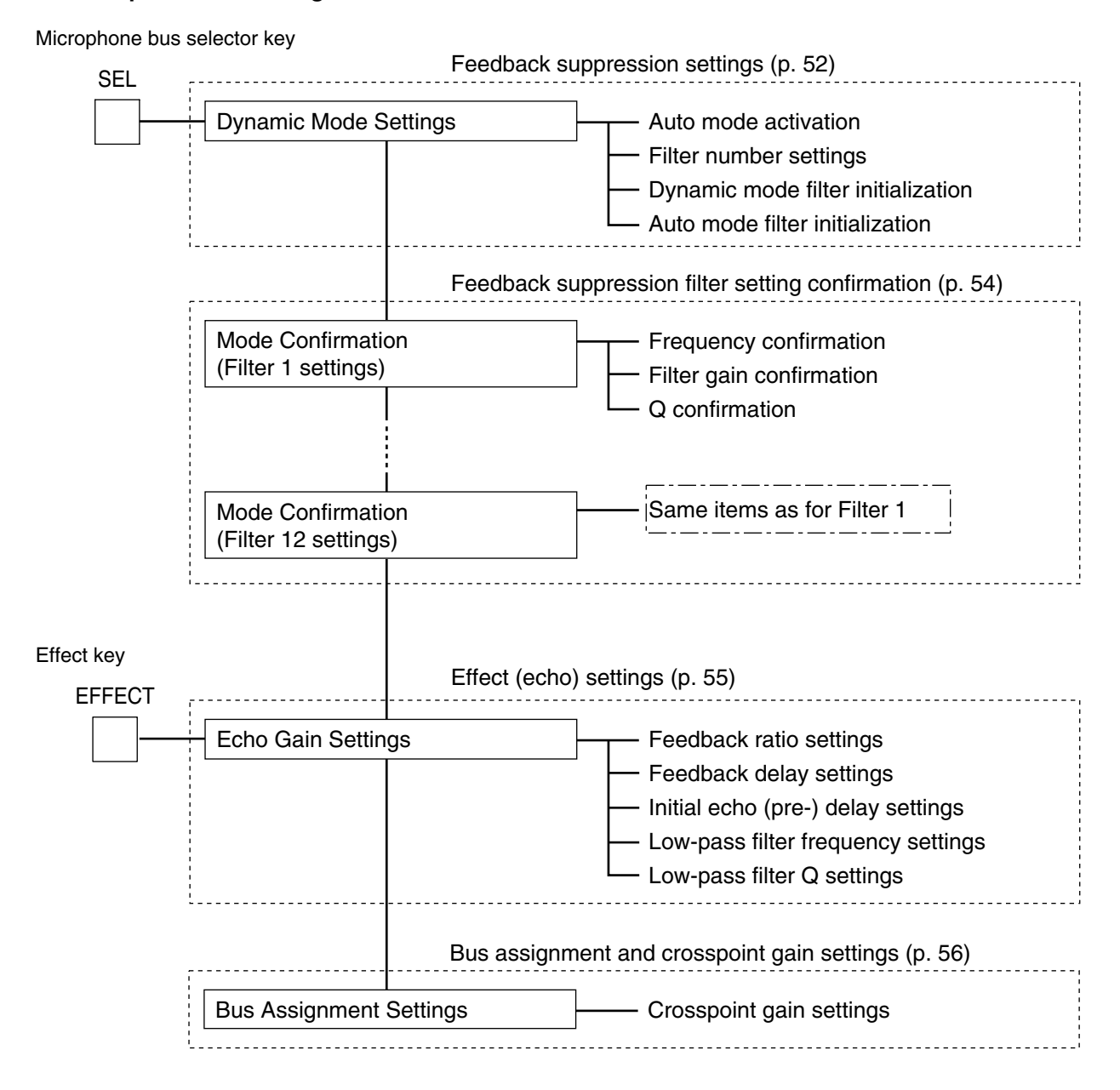

#### **6.2.3. Preset memory settings**

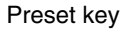

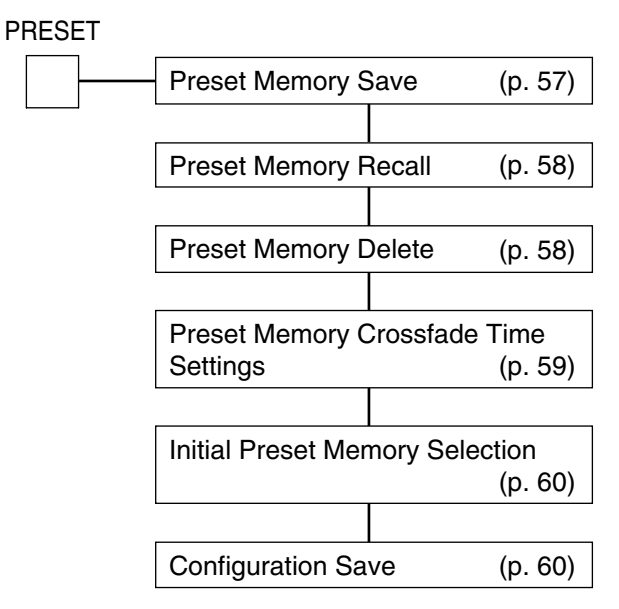

#### **6.2.4. Utility settings**

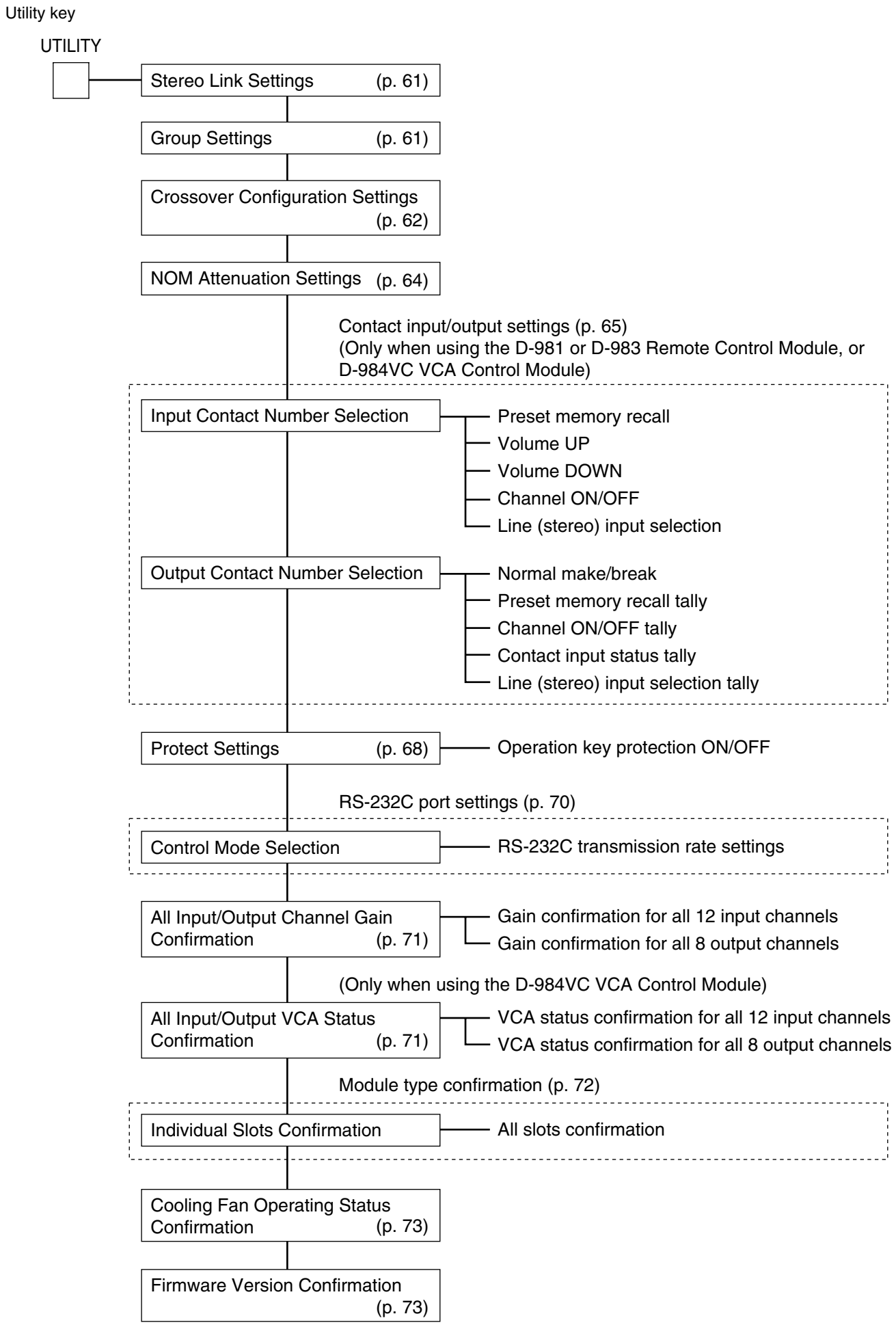

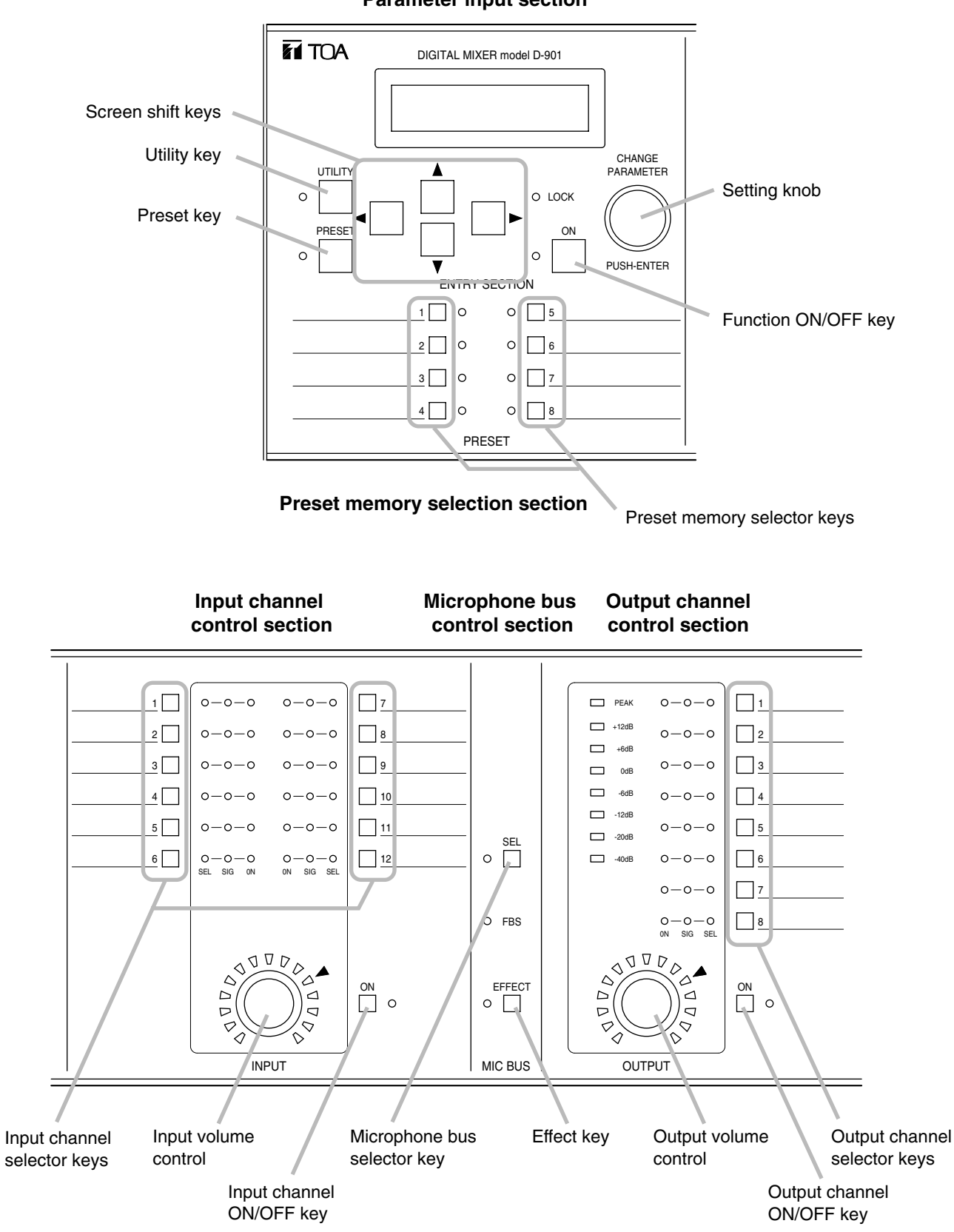

#### **Parameter input section**

#### **6.4. Setting Screen Displays**

#### **[Input/Output Gain Setting Screen Example]**

Indicates the object currently being set. In this example, IN1 (Input 1) is the object being set. Pressing the  $\blacktriangleright$  shift key here switches the display to the input trim gain setting screen. The [IN 1] TRIM indication is displayed on the first line, and the IN 1 (Input 1) trim gain becomes the setting object.

The channel selected with the Input channel selector key is displayed.

> The channel selected with the Output channel selector key is displayed.

**I N 1 ] [ OUT 1 ] – I NFdB 0 . 0d B**

The gain of the input channel is displayed. In this example, the gain of Input channel 1 is displayed. Setting values can be changed using the Input volume control.

The gain of the output channel is displayed. In this example, the gain of Output channel 1 is displayed. Setting values can be changed using the Output volume control.

#### **[Equalizer Setting Screen Example]**

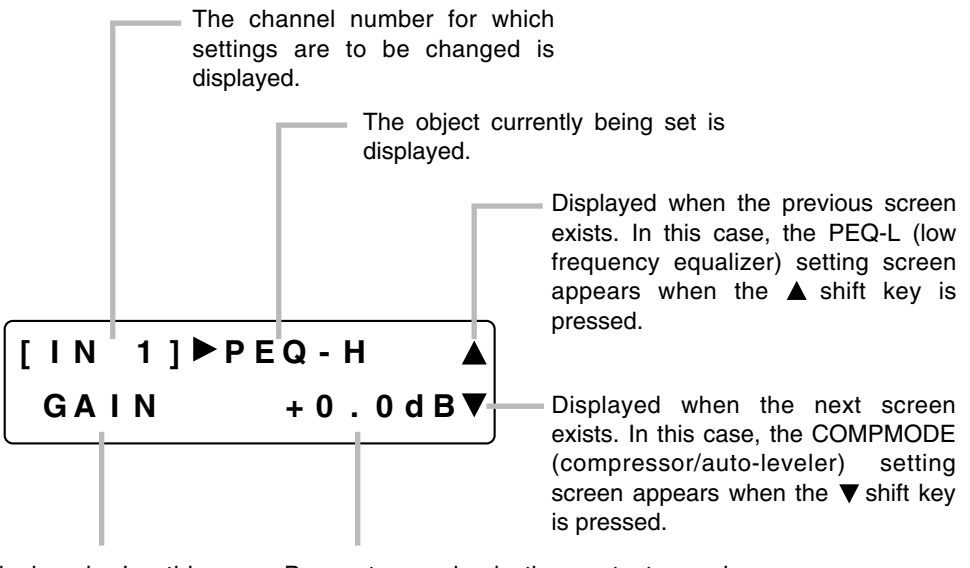

Setting items are displayed. In this example, the PEQ-H (high frequency equalizer) gain is being set. To change the frequency or Q of PEQ-H, press the  $\blacktriangleright$  shift key. The setting item display changes to FREQ and Q each time the  $\triangleright$  shift key is pressed.

Parameters and selection contents can be changed with the Setting knob. In this example, the equalizer gain can be changed.

### **7. INPUT/OUTPUT GAIN SETTINGS**

There are 3 possible setting methods.

### **7.1. Input and Output Channel Control Section Settings**

**Step 1.** Press the desired Input (or Output) channel selector key.

The selected channel's SEL indicator lights. **Note**

When Group setting is performed, selecting a channel in the group allows all SEL indicators of the input channels grouped together to light all at once.

**Step 2.** Rotate the Input (or Output) volume control to set the gain.

> Input/output gain setting range:  $-NF$  (– $\infty$ ) to +10 dB

(Example: Input channel 1 gain setting)

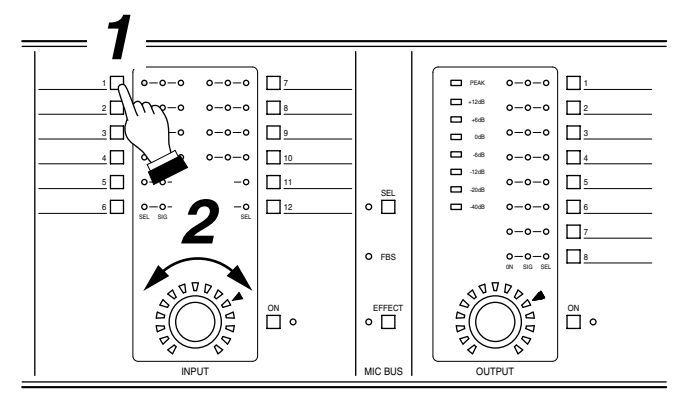

### **7.2. Input/Output Gain Setting Screen Operation**

- **Step 1.** Press the desired Input (or Output) channel selector key.
- **Step 2.** Using the Screen shift key, display the input (or output) gain setting screen.
- **Step 3.** Rotate the Setting knob to set the gain.

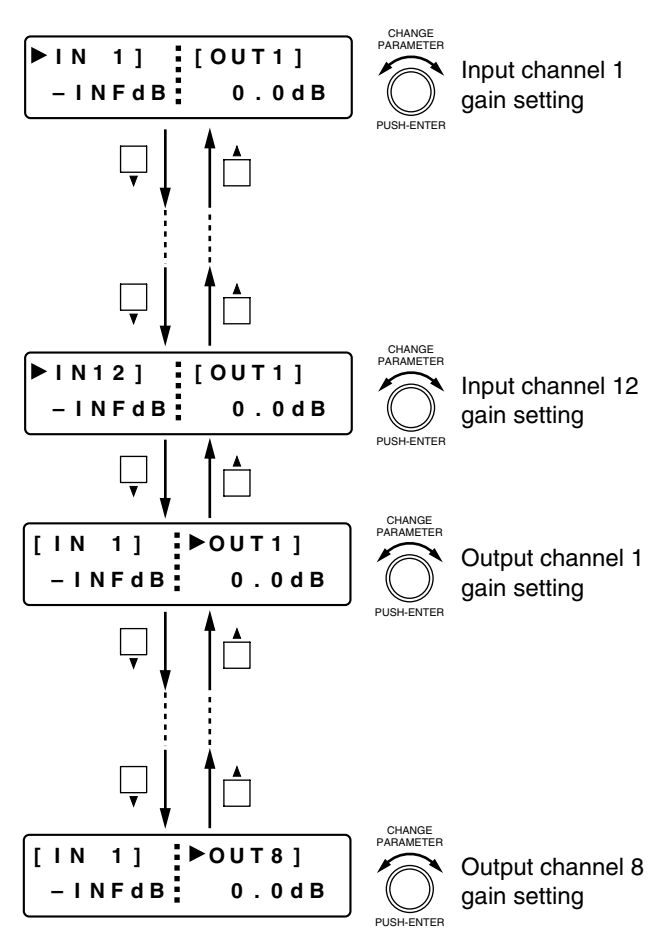

### **7.3. Input/Output Channel Gain Setting Screen Operation**

Perform the "Input Channel Gain Settings" (p. 40) and "Output Channel Gain Settings" (p. 42).

### **8. INPUT-RELATED SETTINGS**

The channel selected with the Input channel selector keys can be enabled or disabled using the Input channel ON/OFF key.

To enable or disable individual functions, use the function ON/OFF key when each function is displayed.

#### **8.1. Phantom Power ON/OFF Settings** (Only with D-921E or D-921F module)

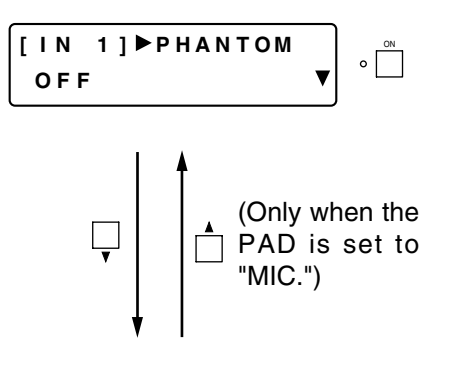

- Can be displayed and set only when MIC is selected on the PAD setting screen (explained in the next section).
- Enable or disable phantom power using the function ON/OFF key.

**Note**

Signals are muted for a specified period of time while changing settings.

- Pressing the Input channel selector key for the channel in which the D-921E or D-921F module is installed permits phantom power setting for that channel. The [IN 1] indication changes to the selected channel number indication.
- The setting screen reverts to the Input/Output Gain Setting screen when the  $\blacktriangleleft$  shift key is pressed.

#### **8.2. PAD (Input Sensitivity) Settings** (Only with D-921E or D-921F module)

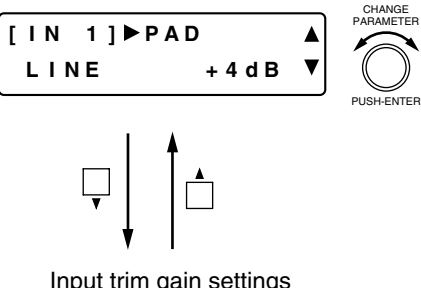

Input trim gain settings (p. 28)

• Rotate the Setting knob to set the PAD (input sensitivity). Parameter setting range: MIC: –50 or –36 dB

LINE: –10 or +4dB

#### **Note**

Signals are muted for a specified period of time while changing settings.

- Pressing the Input channel selector key for the channel in which the D-921E or D-921F module is installed permits PAD selection for that channel. The [IN 1] indication changes to the selected channel number indication.
- The setting screen reverts to the Input/Output Gain Setting screen when the  $\blacktriangleleft$  shift key is pressed.

#### **8.3. Line Input Mode Selection** (Only with D-936R module)

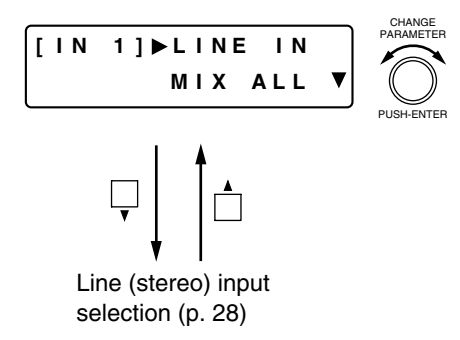

- Rotate the Setting knob to select the D-936R Stereo Input Module operation mode.
- Either a single stereo input can be selected from among the 4 available stereo inputs (SELECT mode) or all 4 stereo channels can be mixed (MIX ALL mode). Also, in MIX ALL mode, stereo sources can be selected with the input selection screen. (Refer to p. 28.)

**Note**

Signals are muted for a specified period of time while changing settings.

• The setting screen reverts to the Input/Output Gain Setting screen when the  $\blacktriangleleft$  shift key is pressed.

#### **8.4. Channel Status Verification** (Only with D-923AE or D-937SP module)

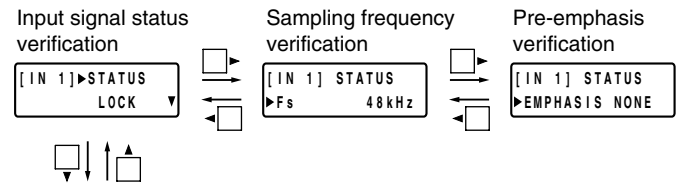

Using D-923AE: Input trim settings (next page) Using D-937SP: Line (stereo) input selection (next page)

#### **8.4.1. Input signal status verification**

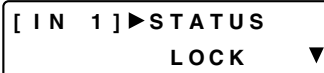

• Input signal status of each channel can be verified.

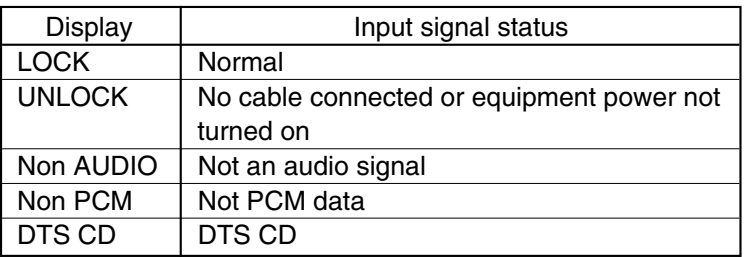

#### **8.4.2. Sampling frequency verification**

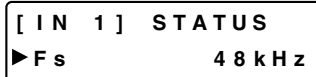

- Sampling frequencies can be verified.
	- Display example: 32 kHz, 44.1 kHz, 48 kHz, 88.2 kHz, 96 kHz
- The indication of  $[- -]$  is displayed when it is impossible to recognize.
- Sampling rate converter (SRC) is always ON.

#### **8.4.3. Pre-emphasis verification**

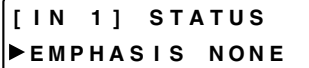

• The "DETECT" indication is displayed when pre-emphasis is detected, automatically turning on the de-emphasis.

$$
\begin{bmatrix}\n\text{[IN I]} \quad \text{STATUS} \\
\text{FMPHASIS DETECT}\n\end{bmatrix}
$$

• The setting screen reverts to the Input/Output Gain Setting screen when the  $\blacktriangleleft$  shift key is pressed.

#### **8.5. Line (Stereo) Input Selection** (Only with D-936R or D-937SP module)

Using D-936R: Line input mode selection (p. 26) Using D-937SP: Channel status verification (previous page)

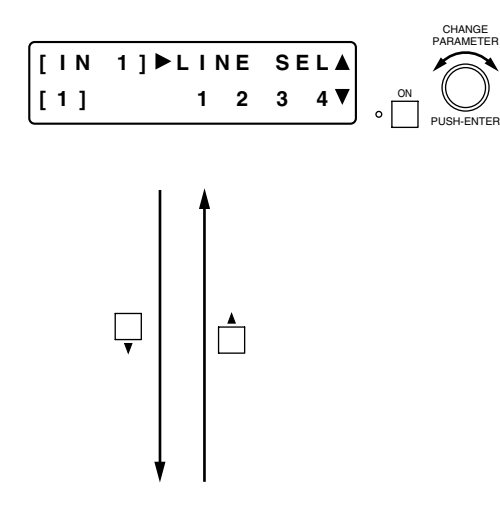

- Rotate the Setting knob to select the line (stereo) number and press the function ON/OFF key to enable or disable the input. For example, when the [IN 1] indication is displayed, settings are performed for the stereo module inserted into the unit's rearmounted IN1 and 2 slot.
- The "–" indication is displayed when disabled.
- There are two operation modes for the module: MIX ALL and SELECT modes. (MIX ALL mode is provided with the D-936R only.)

MIX ALL mode: Mixes 4 (stereo) line inputs. Any individual stereo input can also be disabled.

- SELECT mode: Selects a single (stereo) line input. Trim settings can be performed for individual line inputs.
- The setting screen reverts to the Input/Output Gain Setting screen when the  $\blacktriangleleft$  shift key is pressed.

#### **8.6. Input Trim Settings**

Using D-921F or D-921E: PAD (Input sensitivity) settings (p. 26)

Using D-936R or D-937SP: Line (stereo) input selection (previous section)

Using D-923AE: Channel status verification (previous page)

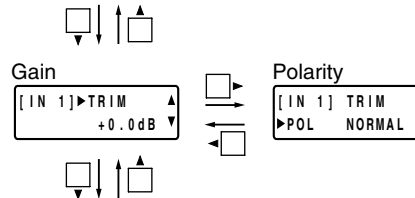

High-pass filter settings (next page)

#### **8.6.1. Input trim gain settings**

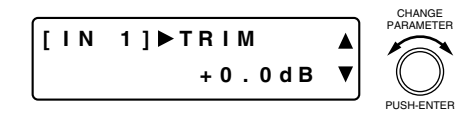

- Rotate the Setting knob to set the input trim gain.
- Parameter setting range:  $-15$  to  $+15$  dB in 0.1 dB steps
- Pressing an Input channel selector key allows the trim to be adjusted for that channel. The [IN 1] indication changes to the selected channel number indication.
- The setting screen reverts to the Input/Output Gain Setting screen when the  $\blacktriangleleft$  shift key is pressed.

#### **8.5.2. Input trim polarity settings**

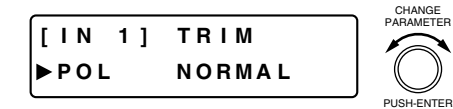

- Rotate the Setting knob to set the input trim polarity. Parameter setting range: NORMAL, INVERSE
- Pressing an Input channel selector key allows the trim to be adjusted for that channel. The [IN 1] indication changes to the selected channel number indication.

#### **8.7. High-Pass Filter Settings**

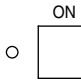

<sup>ON</sup> The high-pass filter function can be enabled or disabled for the displayed channel by using the function ON/OFF key even when any of the following screens is displayed. The function ON/OFF Indicator lights when enabled (ON).

#### **[Screen display operations]**

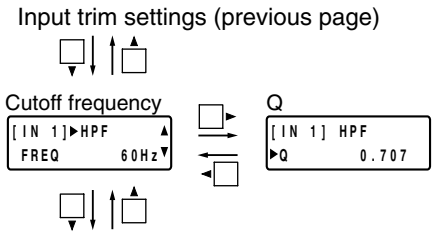

Equalizer settings (next page)

#### **8.7.1. Cutoff frequency settings**

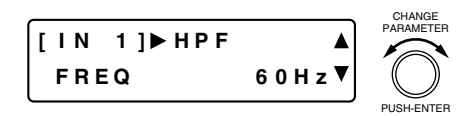

• Rotate the Setting knob to set the high-pass filter cutoff frequency.

Parameter setting range: 20 Hz – 20 kHz in 1/24 octave steps **Note:** Slope is fixed at 12 dB/oct.

- Pressing an Input channel selector key permits the high-pass filter to be set for that channel. The [IN 1] indication changes to the selected channel number indication.
- The setting screen reverts to the Input/Output Gain Setting screen when the  $\blacktriangleleft$  shift key is pressed.

#### **8.7.2. Q settings**

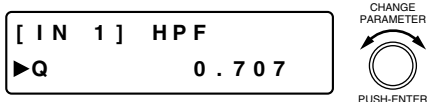

- Rotate the Setting knob to set the high-pass filter Q. Parameter setting range: 0.500 – 2.563 (51 points)
- Pressing an Input channel selector key permits the high-pass filter to be set for that channel. The [IN 1] indication changes to the selected channel number indication.

#### **8.8. Equalizer Settings**

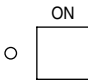

ON When the (low or high frequency) Equalizer setting screen is displayed, equalization for the displayed channel can be enabled or disabled by pressing the function ON/OFF key. When enabled (ON), the function ON/OFF indicator lights.

#### **[Screen display operations]**

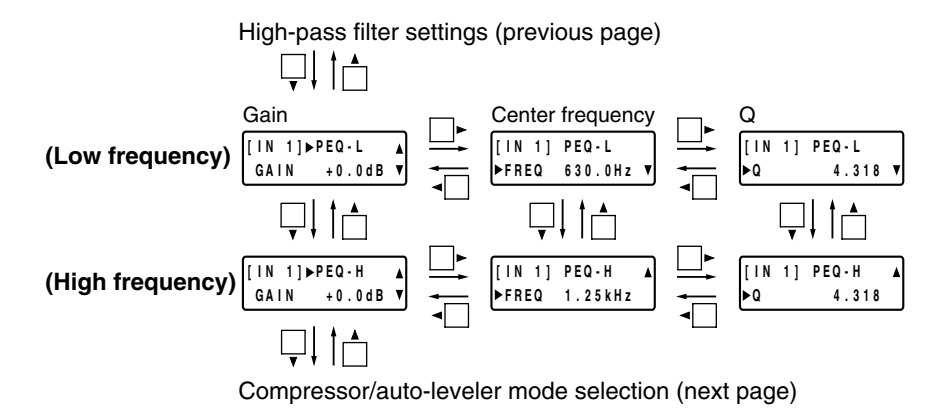

#### **8.8.1. Gain settings**

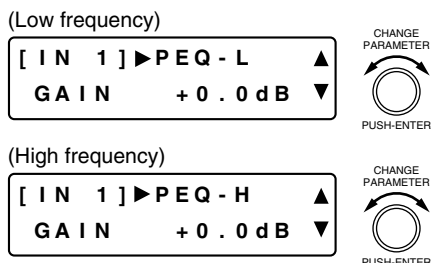

#### **8.8.2. Center frequency settings**

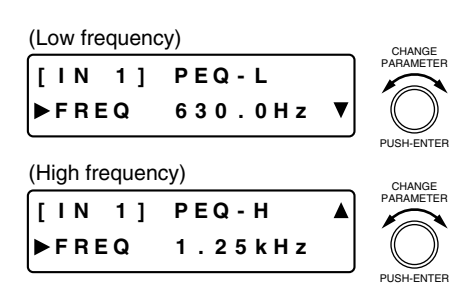

#### **8.8.3. Q settings**

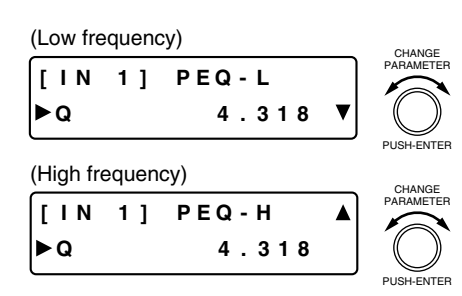

- Rotate the Setting knob to set the gain.
- Parameter setting range:  $-15$  to  $+15$  dB in 0.1 dB steps
- Pressing an Input channel selector key permits the equalizer gain to be set for that channel. The [IN 1] indication changes to the selected channel number indication.
- The setting screen reverts to the Input/Output Gain Setting screen when the  $\blacktriangleleft$  shift key is pressed.
- Rotate the Setting knob to set the center frequency. Parameter setting range: 20 Hz – 20 kHz in 1/24 octave steps
- Pressing an Input channel selector key permits the equalizer center frequencies to be set for that channel. The [IN 1] indication changes to the selected channel number indication.

- Rotate the Setting knob to set the Q.
- Parameter setting range: 0.267 69.249 (96 points)
- Pressing an Input channel selector key permits the equalizer Q to be set for that channel. The [IN 1] indication changes to the selected channel number indication.

#### **8.9. Compressor/Auto-Leveler Mode Selection**

Select which function to use, compressor (next section) or auto-leveler (p. 33).

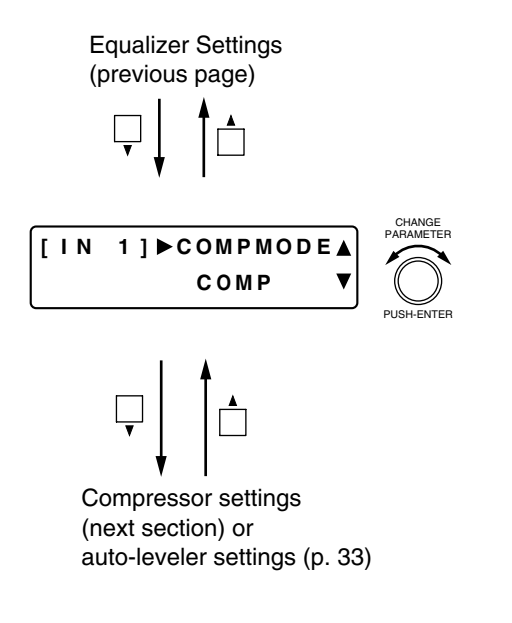

• Rotate the Setting knob to select compressor mode (COMP) or auto-leveler mode (LEVELER). Selecting the mode enables its corresponding function.

Refer to the next section for the compressor settings, and p. 33 for the auto-leveler settings.

- Changing the mode cancels the parameters for the newly selected mode even they have been preset, returning them to the default settings.
- Pressing an Input channel selector key permits the compressor mode or the auto-leveler mode to be set for that channel.
- The setting screen reverts to the Input/Output Gain Setting screen when the  $\blacktriangleleft$  shift key is pressed.

#### **8.10. Compressor Settings (only when the compressor mode is selected in Section 8.9.)**

#### **Note**

No following displays appear when the auto-leveler mode is selected.

 $\circ$ 

ON When any of the following screens is displayed, the compression function for the displayed channel can be enabled or disabled with the function ON/OFF key. When enabled (ON), the function ON/OFF Indicator lights.

#### **[Screen display operations]**

Compressor/auto-leveler mode selection (previous section)

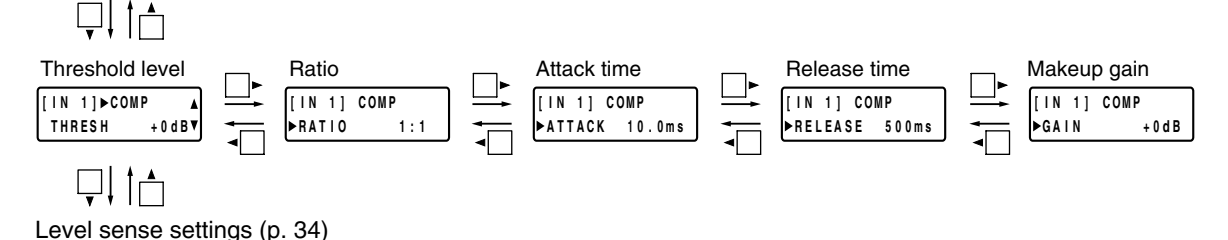

#### **8.10.1. Threshold level settings**

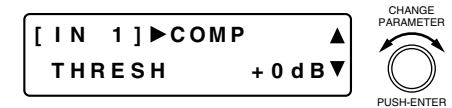

- Rotate the Setting knob to set the threshold level. Parameter setting range: –20 to +20 dB in 1 dB steps
- Pressing an Input channel selector key permits the compression threshold level to be set for that channel. The [IN 1] indication changes to the selected channel number indication.
- The setting screen reverts to the Input/Output Gain Setting screen when the  $\blacktriangleleft$  shift key is pressed.

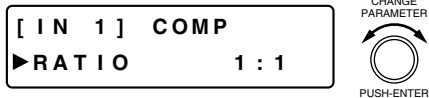

#### **8.10.3. Attack time settings**

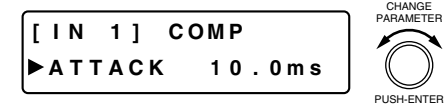

- Rotate the Setting knob to set the ratio.
	- Parameter setting range: 1:1, 2:1, 3:1, 4:1, 8:1, 12:1, 20:1, INF (∞):1
- Pressing an Input channel selector key permits the compression ratio to be set for that channel. The [IN 1] indication changes to the selected channel number indication.
- Rotate the Setting knob to set the attack time. Parameter setting range:  $0.2$  ms  $-5$  s (Refer to p. 85 for more information.)
- Pressing an Input channel selector key permits the compression attack time to be set for that channel. The [IN 1] indication changes to the selected channel number indication.

#### **8.10.4. Release time settings**

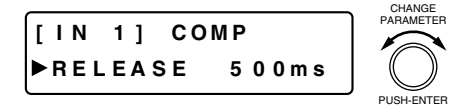

• Rotate the Setting knob to set the release time. Parameter setting range: 10 ms  $-5$  s (Refer to p. 85 for more

changes to the selected channel number indication.

information.) • Pressing an Input channel selector key permits the compression release time to be set for that channel. The [IN 1] indication

#### **8.10.5. Makeup gain settings**

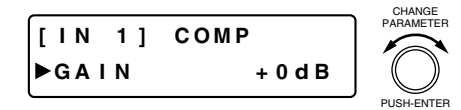

- Rotate the Setting knob to set the makeup gain.
- Parameter setting range:  $-$ INF  $(-\infty)$  to +10 dB, in 1 dB steps
- Pressing an Input channel selector key permits the compression makeup gain to be set for that channel. The [IN 1] indication changes to the selected channel number indication.

#### **8.11. Auto-Leveler Settings (only when the auto-leveler mode is selected in Section 8.9.)**

The auto-leveler function performs to keep the output level constant by suppressing the change of sound volume. Setting the target level (the constant level to be automatically adjusted to) and the maximum gain (the amount of gain to bring the lower level to the target level) automatically compensates for the input level. Note that setting an excessive amount of gain increases the input sensitivity, easily causing feedback.

**Note**: No following displays appear when the compressor mode is selected.

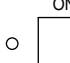

ON When any of the following screens is displayed, the auto-leveler function for the displayed channel can be enabled or disabled with the function ON/OFF key. When enabled (ON), the function ON/OFF Indicator lights.

#### **[Screen display operations]**

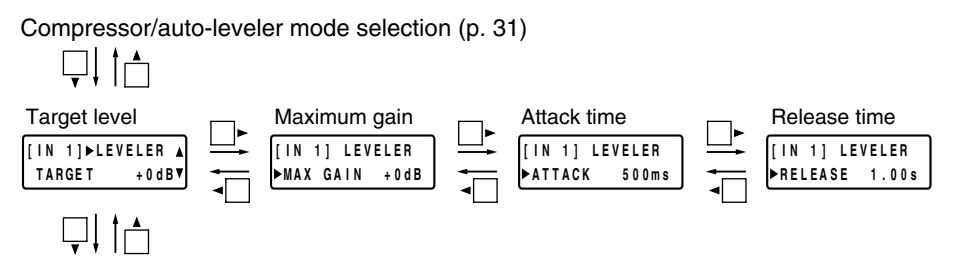

Level sense settings (next page)

#### **8.11.1. Target level settings**

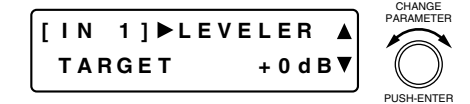

- Rotate the Setting knob to set the target level.
- Parameter setting range: –20 to +10 dB in 1 dB steps
- Pressing an Input channel selector key set for the auto-leveler mode permits the auto-leveler target level to be set for that channel. The [IN 1] indication changes to the selected channel number indication.
- The setting screen reverts to the Input/Output Gain Setting screen when the  $\blacktriangleleft$  shift key is pressed.

#### **8.11.2. Maximum gain settings**

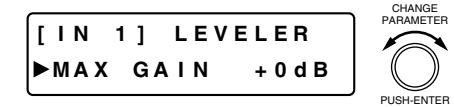

**8.11.3. Attack time settings**

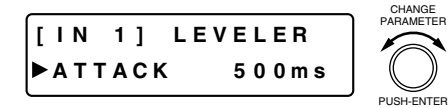

- Rotate the Setting knob to set the maximum gain. Parameter setting range: 0 to +20 dB in 1 dB steps
- Pressing an Input channel selector key set for the auto-leveler mode permits the auto-leveler maximum gain to be set for that channel. The [IN 1] indication changes to the selected channel number indication.
- Rotate the Setting knob to set the attack time.
	- Parameter setting range: 10 ms 10 s (Refer to p. 86 for more information.)
- Pressing an Input channel selector key set for the auto-leveler mode permits the auto-leveler attack time to be set for that channel. The [IN 1] indication changes to the selected channel number indication.

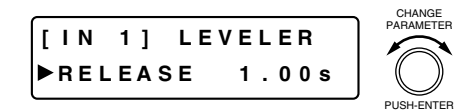

- Rotate the Setting knob to set the release time.
- Parameter setting range: 100 ms 10 s (Refer to p. 86 for more information.)
- Pressing an Input channel selector key set for the auto-leveler mode permits the auto-leveler release time to be set for that channel. The [IN 1] indication changes to the selected channel number indication.

#### **8.12. Level Sense Settings**

The level sense refers to a parameter used to adjust the sensitivity by which the gate detects an input signal level. Proper attack time settings prevent the gate function from being accidentally triggered by pulse noise. (Refer to the next page.)

#### **[Screen display operations]**

Compressor settings (p. 31) or Auto-leveler settings (previous page)

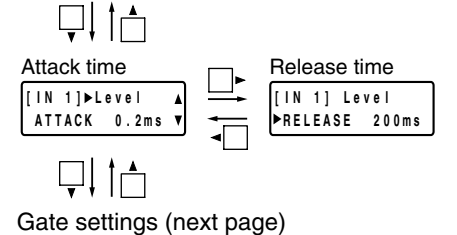

#### **8.12.1. Attack time settings**

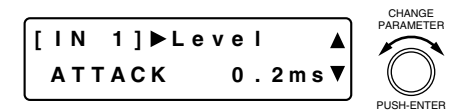

- Rotate the Setting knob to set the attack time. Parameter setting range:  $0.2$  ms  $-5$  s (Refer to p. 86 for more information.)
- Pressing an Input channel selector key permits the level sense attack time to be set for that channel. The [IN 1] indication changes to the selected channel number indication.
- The setting screen reverts to the Input/Output Gain Setting screen when the  $\blacktriangleleft$  shift key is pressed.

#### **8.12.2. Release time settings**

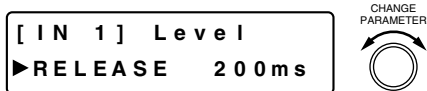

PUSH-ENTER

- Rotate the Setting knob to set the release time. Parameter setting range: 10 ms – 5 s (Refer to p. 86 for more information.)
- Pressing an Input channel selector key permits the level sense release time to be set for that channel. The [IN 1] indication changes to the selected channel number indication.

#### **8.13. Gate Settings**

The gate function allows the input signal to be passed, attenuated or cut depending on its signal level.

The gate allows the signal to pass when open, and attenuates or cuts the signal when closed. The gate opens when the input signal reaches a level above the Threshold plus Hysteresis parameter (half the Hysteresis) as shown in the figure at right. Once open, the input signal must reach a level below the Threshold minus Hysteresis parameter to close.The Ducker function (p. 38) and the NOM attenuation function (p. 39) are controlled by the gate's open/close operations.

Hysteresis  $\overline{\phantom{a}}$  Threshold level Open Closed Input level +10 dB  $-10$  dB

ON When any of the following screens is displayed, the gate function for the displayed channel can be enabled or disabled with the function ON/OFF key. When enabled (ON), the function ON/OFF Indicator lights.

**Note:** When an input channel is set to OFF, the gate function on that channel does not operate.

#### **[Screen display operations]**

Level sense settings (previous page)

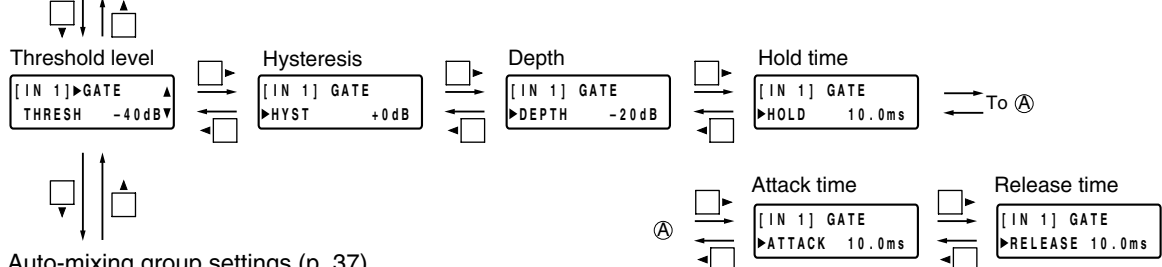

Auto-mixing group settings (p. 37)

#### **8.13.1. Threshold level settings**

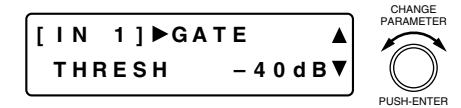

- Rotate the Setting knob to set the threshold level. Parameter setting range: –50 to +20 dB in 1 dB steps
- Pressing an Input channel selector key permits the gate threshold level to be set for that channel. The [IN 1] indication changes to the selected channel number indication.
- The setting screen reverts to the Input/Output Gain Setting screen when the  $\blacktriangleleft$  shift key is pressed.

#### **8.13.2. Hysteresis settings**

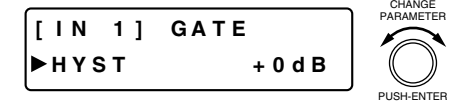

- Rotate the Setting knob to set the hysteresis (the difference between the input signal levels used to open and close the gate). Parameter setting range: 0 to +10 dB in 1 dB steps
- Pressing an Input channel selector key permits the gate hysteresis to be set for that channel. The [IN 1] indication changes to the selected channel number indication.

#### **[Example: Hysteresis parameter is set to +10 dB.]**

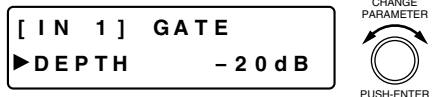

- Rotate the Setting knob to set the depth (signal attenuation when the gate is closed).
- Parameter setting range:  $-INF$  ( $-\infty$ ) to 0 dB in 1 dB steps
- Pressing an Input channel selector key permits the gate depth to be set for that channel. The [IN 1] indication changes to the selected channel number indication.

#### **8.13.4. Hold time settings**

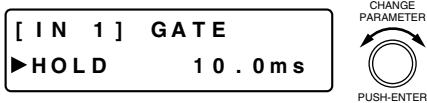

- Rotate the Setting knob to set the hold time (the interval the gate is kept open when an input signal level drops below the closing threshold level).
- Parameter setting range: 10 ms 10 s (Refer to p. 86 for more information.)
- Pressing an Input channel selector key permits the gate hold time to be set for that channel. The [IN 1] indication changes to the selected channel number indication.

#### **8.13.5. Attack time settings**

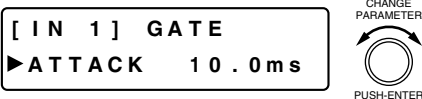

- Rotate the Setting knob to set the attack time (the time required for the gate to open).
- Parameter setting range: 10 ms 10 s (Refer to p. 86 for more information.)
- Pressing an Input channel selector key permits the gate attack time to be set for that channel. The [IN 1] indication changes to the selected channel number indication.

#### **8.13.6. Release time settings**

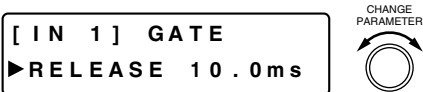

PUSH-ENTER

- Rotate the Setting knob to set the release time (the time required for attenuation to reach the gain set in the depth setting when the gate is closed).
	- Parameter setting range: 10 ms 10 s (Refer to p. 86 for more information.)
- Pressing an Input channel selector key permits the gate release time to be set for that channel. The [IN 1] indication changes to the selected channel number indication.
# **8.14. Auto-Mixing Group Settings**

Both the Ducker function (next page) and the NOM Attenuation function (p. 39) are Auto-Mixing Functions that automatically adjust individual input channel gains in response to input signal level.

The auto-mixing functions can operate in each of the 4 groups, GROUP A through D. Although all the input channels are grouped into GROUP A by default, they can be individually assigned to the desired groups. The figure below shows the block diagram of the Auto-Mixing (Auto MIX) section.

#### **[Auto-mixing block diagram]**

The diagram below shows an example where the input channels 1 and 2 are assigned to GROUP A, and the input channels 3 and 4 to GROUP B.

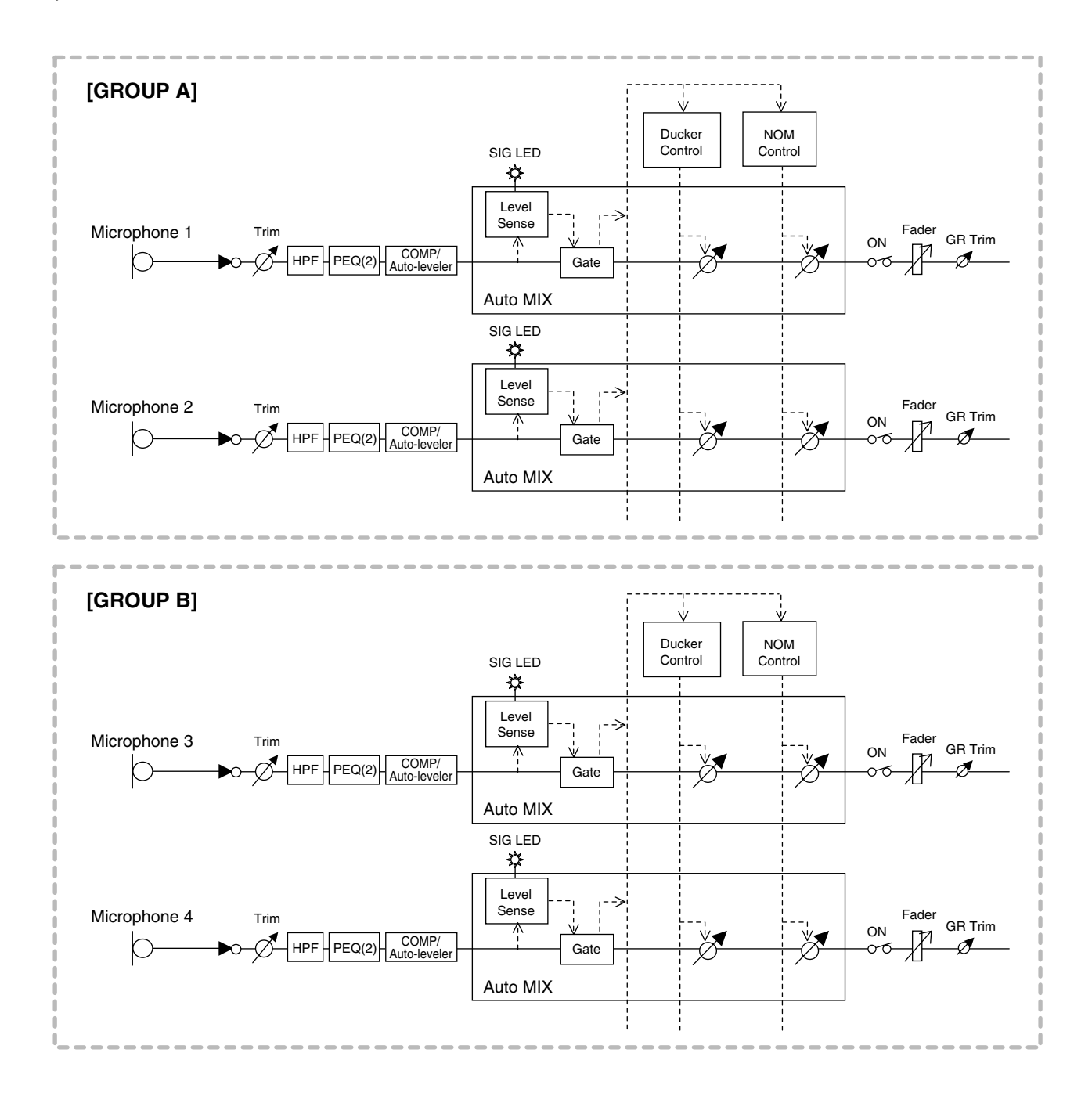

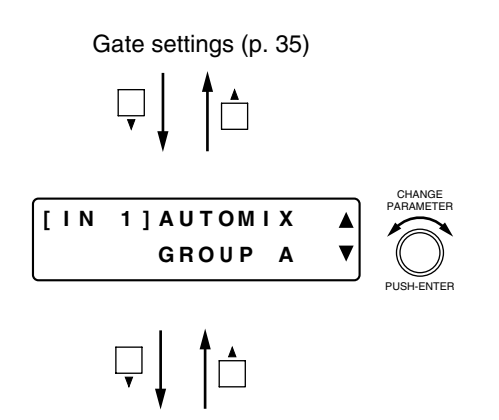

- Rotate the Setting knob to select a group from GROUP A to D.
- Pressing an Input channel selector key permits the auto-mixing group to be set for that channel. The [IN 1] indication changes to the selected channel number indication.
- The setting screen reverts to the Input/Output Gain Setting screen when the  $\blacktriangleleft$  shift key is pressed.

# **8.15. Ducker Settings**

The ducker function is one of the D-901's auto-mixing functions, and automatically adjusts individual input channel gains in response to input signal level. Refer to the previous page for the block diagram of the Auto-Mixing section.

When a received signal exceeds the gate threshold level, the ducker function automatically attenuates all other input signals which are lower than that input channel in priority.

This function operates in individual auto-mixing groups (previous page).

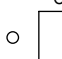

ON When any of the following screens is displayed, the ducker function for the displayed channel can be enabled or disabled by means of the function ON/OFF key. When enabled (ON), the function ON/OFF Indicator lights.

**Note:** When an input channel is set to OFF, the ducker function on that channel does not operate.

#### **[Screen display operations]**

Auto-mixing group settings (previous page)

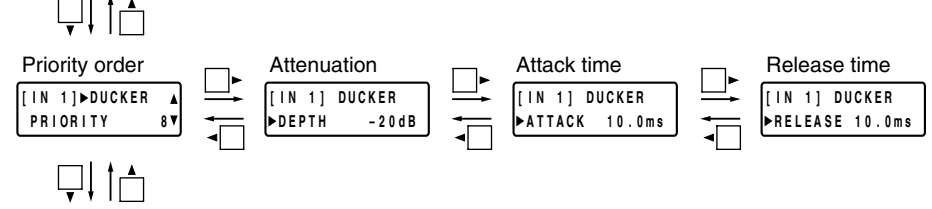

NOM attenuation ON/OFF settings (next page)

#### **8.15.1. Priority settings**

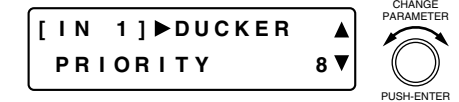

- Rotate the Setting knob to set priorities.
	- Parameter setting range:  $1 8$  (1: Highest priority; 8: Lowest priority)
- Pressing an Input channel selector key permits ducker priorities to be set for that channel. The [IN 1] indication changes to the selected channel number indication.
- The setting screen reverts to the Input/Output Gain Setting screen when the  $\blacktriangleleft$  shift key is pressed.

#### **8.15.2. Attenuation settings**

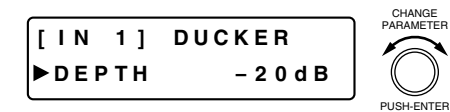

- Rotate the Setting knob to set an attenuation.
	- Parameter setting range:  $-$ INF ( $-\infty$ ) to 0 dB in 1 dB steps
- Pressing an Input channel selector key permits the ducker attenuation to be set for that channel. The [IN 1] indication changes to the selected channel number indication.

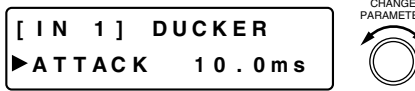

# PARAMETER

PUSH-ENTER

- Rotate the Setting knob to set the attack time (the time required for the attenuation to be a set value).
	- Parameter setting range: 10 ms 10 s (Refer to p. 86 for more information.)
- Pressing an Input channel selector key permits the ducker attack time to be set for that channel. The [IN 1] indication changes to the selected channel number indication.

#### **8.15.4. Release time settings**

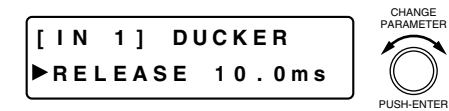

- Rotate the Setting knob to set the release time (the time required for the attenuation to reach the original gain of 0 dB).
- Parameter setting range: 10 ms 10 s (Refer to p. 86 for more information.)
- Pressing an Input channel selector key permits the ducker release time to be set for that channel. The [IN 1] indication changes to the selected channel number indication.

### **8.16. NOM Attenuation ON/OFF Settings**

The NOM Attenuation function is one of the D-901's auto-mixing functions, and automatically adjusts individual input channel gains in response to input signal level. Refer to p. 37 for the block diagram of the Auto-Mixing section.

NOM is an acronym of Number of Open Microphones, and represents the number of microphones in open status (the number of input channels with open gates).

The NOM attenuation function automatically adjusts the open microphone's input channel gain depending on the number of open microphones. The open microphone channel gain is attenuated by the gain set on the Utility setting screen (p. 61) each time the number of open microphones doubles. The use of this function allows an output level to be kept constant, thus helping to prevent feedback.

This function operates in individual auto-mixing groups (p. 37).

**Note:** When an input channel is set to OFF, the NOM function on that channel does not operate.

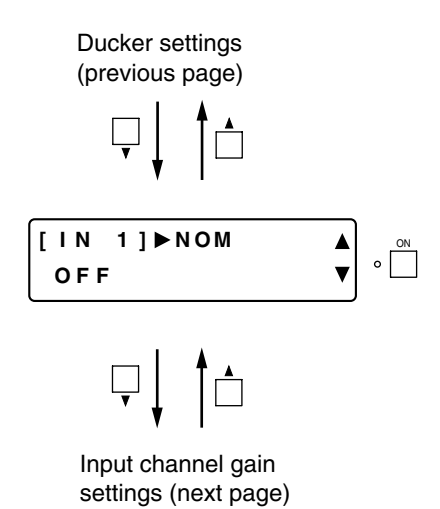

- Press the function ON/OFF key to enable or disable the NOM attenuation function for individual input channels.
- Pressing an Input channel selector key enables or disables the NOM attenuation function for that channel. The [IN 1] indication changes to the selected channel number indication.
- The setting screen reverts to the Input/Output Gain Setting screen when the  $\blacktriangleleft$  shift key is pressed.

# **8.17. Input Channel Gain Settings**

NOM attenuation ON/OFF settings (previous page)

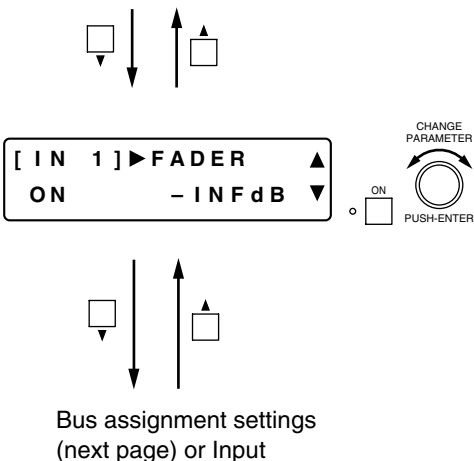

- Rotate the Setting knob to set the input channel gain.
- Parameter setting range:  $-INF$  ( $-\infty$ ) to +10 dB
- Press the function ON/OFF key to enable or disable the channel.
- Pressing an Input channel selector key permits the gain to be set for that channel. The [IN 1] indication changes to the selected channel number indication.
- The setting screen reverts to the Input/Output Gain Setting screen when the  $\blacktriangleleft$  shift key is pressed.

#### **8.18. Input Channel Group Trim Gain Settings** (Only when Group is set)

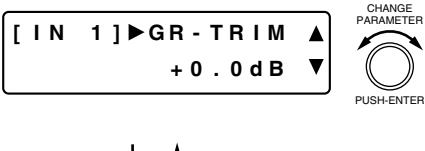

channel group trim gain settings (next section)

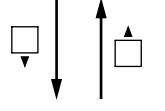

crosspoint gain settings (next page)

- The indication at left is displayed only when Group setting is performed. Perform the Group settings on the Utility setting screen (p. 61).
- Rotate the Setting knob to set the group trim gain (offset gain). Parameter setting range:  $-INF$  ( $-\infty$ ) to +10 dB in 0.1 dB steps
- Pressing an Input channel selector key permits the group trim gain to be set for that channel. The [IN 1] indication changes to the selected channel number indication.
- The setting screen reverts to the Input/Output Gain Setting Bus assignment and<br>screen when the shift key is pressed.

# **8.19. Bus Assignment and Crosspoint Gain Settings**

#### **[Screen display operations]**

Input channel gain settings (previous page) or Input channel group trim gain settings (previous page)

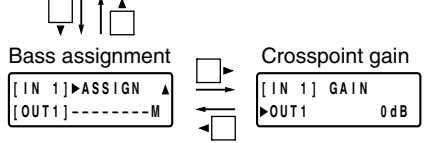

#### **8.19.1. Bus assignment settings**

Set input-to-output signal paths.

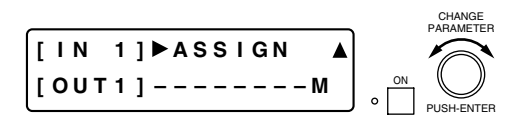

• Rotate the Setting knob to select the output channel bus  $(1 - 8)$  or MicB\*), then press the function ON/OFF key to enable or disable the assignment.

\* Microphone bus : The "M" indication is displayed when enabled.

**[ I N 1 ] ASS I GN [ OUT 1 ] 1 2 3 ––––– M**

- Pressing an Input channel selector key permits the bus assignment to be set for that channel. The [IN 1] indication changes to the selected channel number indication.
- The setting screen reverts to the Input/Output Gain Setting screen when the  $\blacktriangleleft$  shift key is pressed.

#### **Note**

The bus assignment settings can also be performed using only the input/output channel controls on the front panel.

[Setting example]

(Example: Input channel  $1 \rightarrow$  Output channels 5 and 8)

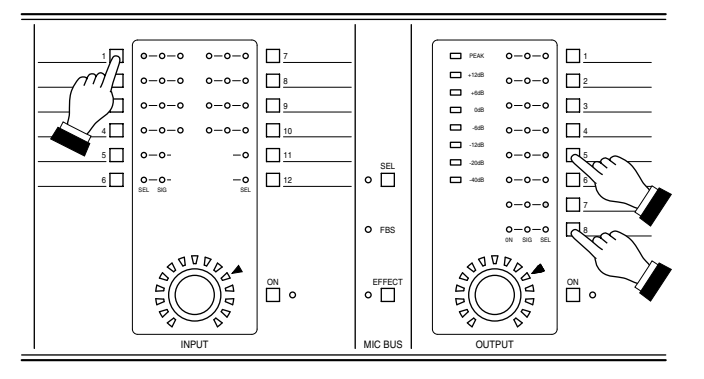

Press the desired Output channel selector key(s) while holding down the Input channel selector key.

The set output channel's indicator [SEL] lights.

Pressing the microphone bus selector key sends the signal from the selected input channel to the microphone bus.

#### **Tip**

The channel is simultaneously assigned to both L and R channels when assigned from "stereo-linked" input channels to "stereo-linked" output channels. (Refer to p. 56 Stereo Link Settings.)

[Example] When Inputs 1 and 2 and outputs 1 and 2 are both "stereo-linked," pressing the Input Channel 1 selector key and Output Channel 1 selector key sets the assignment of Input 1  $\rightarrow$  Output 1 and Input 2  $\rightarrow$ Output 2, causing the Output Channels 1 and 2 indicators [SEL] to light.

#### **8.19.2. Crosspoint gain settings**

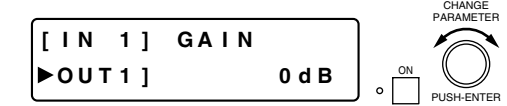

- Rotate the Setting knob to set the crosspoint gain.
- Parameter setting range:  $-$ INF ( $-\infty$ ) to 0 dB in 1 dB steps
- Pressing an Input channel selector key permits the input channel selection.
- Pressing an Output channel selector key permits the output channel selection.
- Pressing the function ON/OFF key enables or disables the selected assignment.

# **9. OUTPUT SETTINGS**

Output channels selected with the Output channel selector keys can be enabled or disabled using the output channel ON/OFF key. Use the function ON/OFF key to enable or disable each function displayed on the LCD screen.

# **9.1. Output Channel Gain Settings**

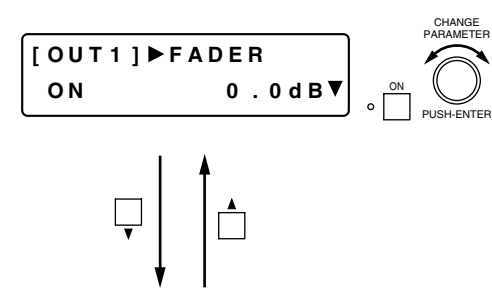

Filter settings (p. 45), Output channel group trim gain settings (next section), or Crossover settings (next page)

- Rotate the Setting knob to set the output channel gain.
	- Parameter setting range:  $-INF$  ( $-\infty$ ) to +10 dB
	- Press the function ON/OFF key to enable or disable the displayed channel.
	- Pressing an Output channel selector key permits the gain to be set for that channel. The [OUT 1] indication changes to the selected channel number indication.
	- The setting screen reverts to the Input/Output Gain Setting screen when the  $\blacktriangleleft$  shift key is pressed.

# **9.2. Output Channel Group Trim Gain Settings** (Only when Group is set)

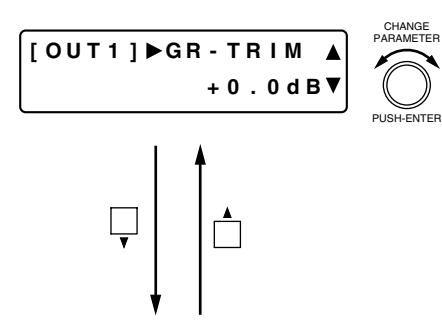

Crossover settings (next page) or Filter settings (p. 45)

- The indication at left is displayed only when Group setting is performed. Perform the Group settings on the Utility setting screen (p. 56).
- Rotate the Setting knob to set the group trim gain (offset gain). Parameter setting range:  $-NF$  ( $-\infty$ ) to +10 dB in 0.1 dB steps
- Pressing an Output channel selector key permits the group trim gain to be set for that channel. The [OUT 1] indication changes to the selected channel number indication.
- The setting screen reverts to the Input/Output Gain Setting screen when the  $\blacktriangleleft$  shift key is pressed.

### **9.3. Crossover Settings** (Only when Crossover function is enabled)

The following screens are displayed only when the crossover function is enabled on the Utility setting screen. (Refer to p. 62 for more information.)

#### **[Screen display operations]**

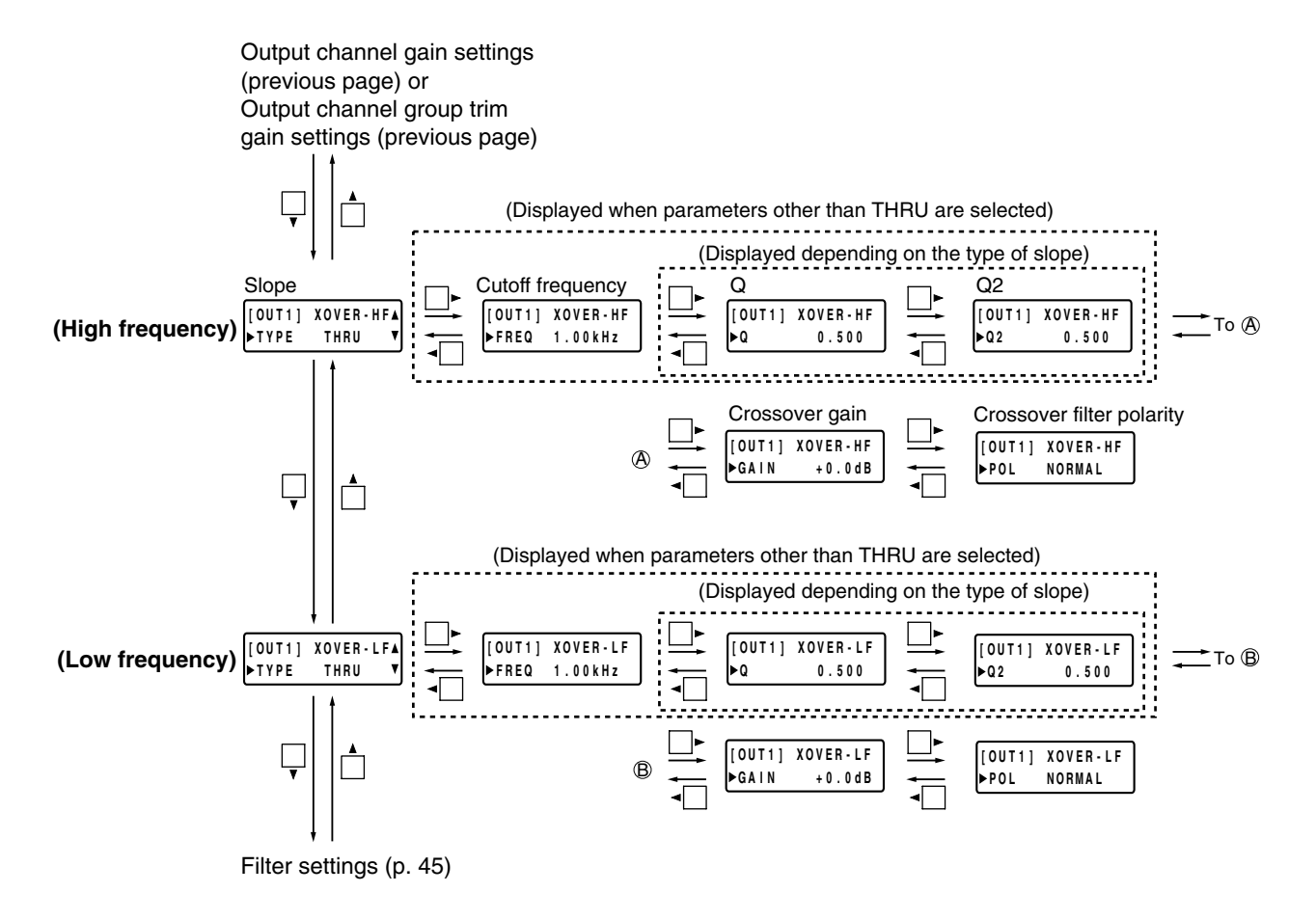

#### **9.3.1. Slope settings**

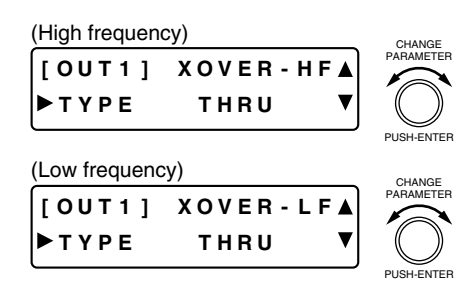

• Rotate the Setting knob to select the type of slope. Parameter setting range: THRU (through), 6 dB (6 dB/oct), 12BS (12 dB/oct BS), etc. (Refer to p. 87 for more information.)

#### **Notes**

- (1) Slope type: BS (Bessel), BW (Butterworth), LR (Linkwitz-Riley), VQ (Variable Q)
- (2) Displayed slope type differs depending on the Crossover configuration setting. (Refer to p. 62.)
- Using the  $\blacktriangleright$  shift key, the display is moved to the Crossover Gain setting screen if THRU is selected, and to the Cutoff Frequency setting screen if parameters other than THRU are set.
- Pressing an Output channel selector key permits the crossover filter to be set for that channel. The [OUT 1] indication changes to the selected channel number indication.

#### **9.3.2. Cutoff frequency settings**

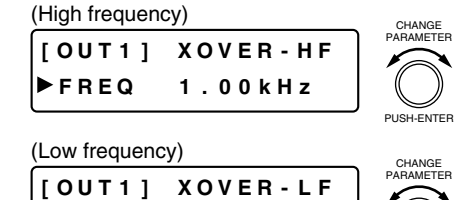

PUSH-ENTER

PUSH-ENTER

PUSH-ENTER

#### **9.3.3. Q settings**

**FREQ 1 . 0 0 kH z**

#### **[ OUT 1 ] XOVER - HF Q 0 . 50 0 [ OUT 1 ] XOVER - LF Q 0 . 50 0** (Low frequency) (High frequency) PARAMETER PUSH-ENTER CHANGE PARAMETER CHANGE

#### **9.3.4. Q2 settings**

#### **[ OUT 1 ] XOVER - HF Q2 0 . 50 0 [ OUT 1 ] XOVER - LF Q2 0 . 50 0** (Low frequency) (High frequency) PARAMETER PUSH-ENTER CHANGE PARAMETER CHANGE

#### **9.3.5. Crossover gain settings**

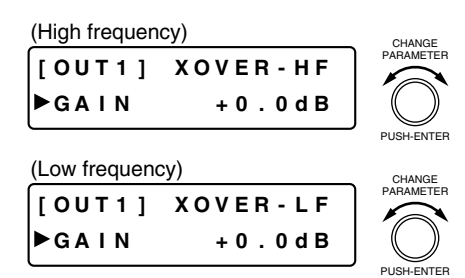

- Rotate the Setting knob to set the crossover gain. Parameter setting range: –15 to +15 dB in 0.1 dB steps
- Pressing an Output channel selector key permits the crossover filter to be set for that channel. The [OUT 1] indication changes to the selected channel number indication.

#### **9.3.6. Crossover filter polarity settings**

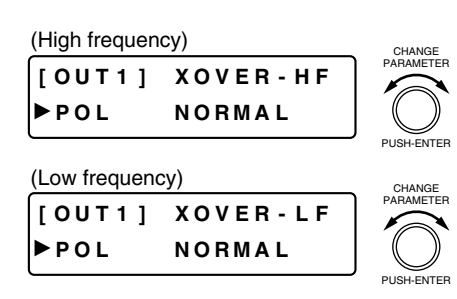

- Rotate the Setting knob to set the crossover filter polarity. Parameter setting range: NORMAL and INVERSE
- Pressing an Output channel selector key permits the crossover filter to be set for that channel. The [OUT 1] indication changes to the selected channel number indication.
- Rotate the Setting knob to set the cutoff frequency. Parameter setting range: 20 Hz – 20 kHz in 1/24 octave steps
- Pressing an Output channel selector key permits the crossover
- filter to be set for that channel. The [OUT 1] indication changes to the selected channel number indication.

- The Q setting can be performed only when the type of slope is VQ.
- Rotate the Setting knob to set the Q.
- Parameter setting range: 0.500 2.563 (51 points)
- Pressing an Output channel selector key permits the crossover filter to be set for that channel. The [OUT 1] indication changes to the selected channel number indication.
- The Q2 setting can be performed only when the type of slope is 24VQ.
- Rotate the Setting knob to set the Q2. Parameter setting range: 0.500 – 2.563 (51 points)
- Pressing an Output channel selector key permits the crossover filter to be set for that channel. The [OUT 1] indication changes to the selected channel number indication.

### **9.4. Filter Settings**

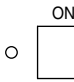

ON When any of the following screens is displayed, the filter function for the displayed channel can be enabled or disabled by pressing the function ON/OFF key. When enabled (ON), the function ON/OFF Indicator lights.

#### **[Screen display operations]**

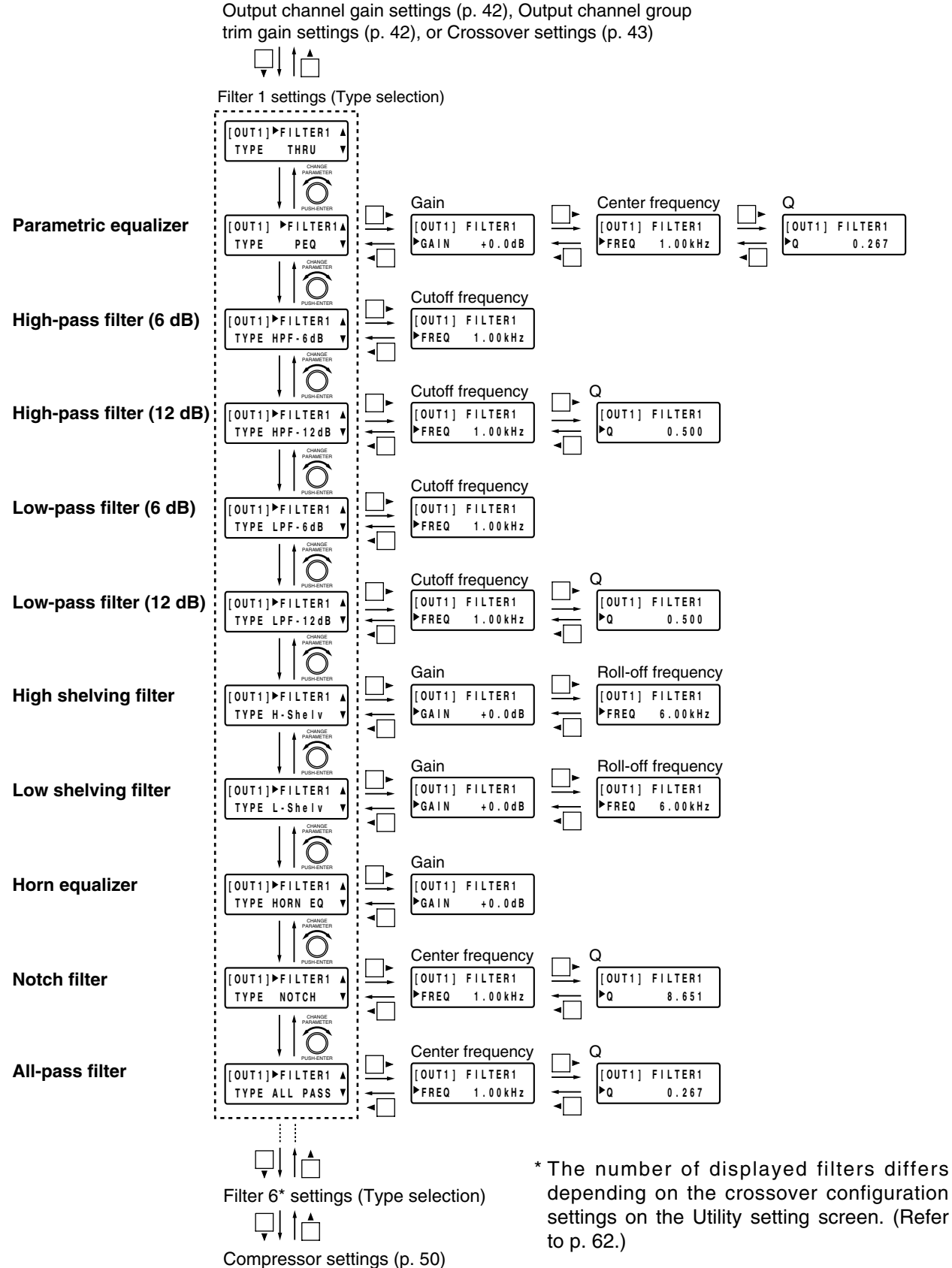

#### **Tip**

Filters range from 1 to 6 in number, and the setting items for each filter are the same. Press the  $\blacktriangle$  and  $\blacktriangledown$  shift keys to change the filter number.

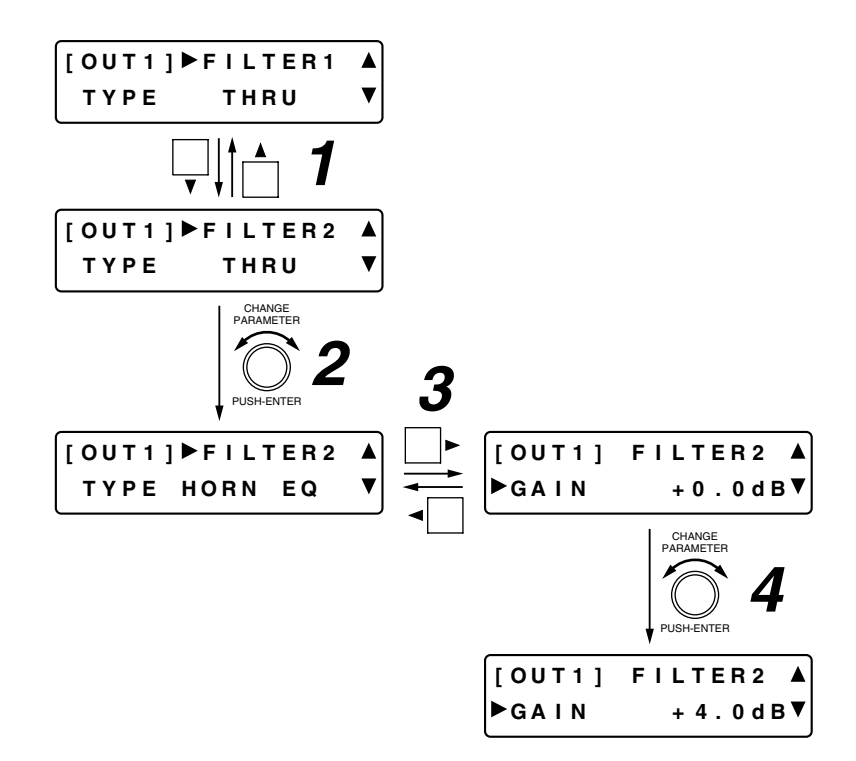

- **Step 1.** Press the  $\blacktriangledown$  shift key to display a filter.
- **Step 2.** Rotate the Setting knob to select the type of filter.
- **Step 3.** Press the  $\blacktriangleright$  shift key to display the setting items for the selected filter.
- **Step 4.** Rotate the Setting knob to set the parameters for each item.
- **Step 5.** Repeat **Steps 3** and **4** when there are two or more setting items.

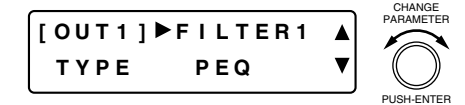

#### **[Gain settings]**

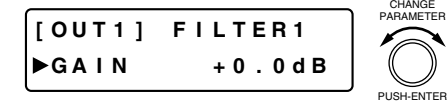

#### • Rotate the Setting knob to select PEQ and enter the Parametric Equalizer setting screen.

- Pressing an Output channel selector key permits the filter to be set for that channel. The [OUT 1] indication changes to the selected channel number indication.
- The setting screen reverts to the Input/Output Gain Setting screen when the  $\blacktriangleleft$  shift key is pressed.
- Rotate the Setting knob to set the gain. Parameter setting range:  $-15$  to  $+15$  dB in 0.1 dB steps
- Pressing an Output channel selector key permits the filter to be set for that channel. The [OUT 1] indication changes to the selected channel number indication.

#### **[Center frequency settings]**

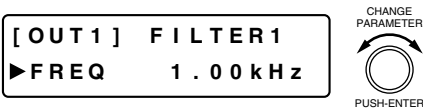

- Rotate the Setting knob to set the center frequency. Parameter setting range: 20 Hz – 20 kHz in 1/24 octave steps
- Pressing an Output channel selector key permits the filter to be set for that channel. The [OUT 1] indication changes to the selected channel number indication.

#### **[Q settings]**

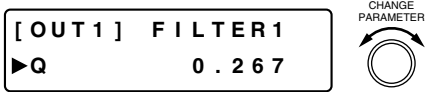

PUSH-ENTER

- Rotate the Setting knob to set the Q.
- Parameter setting range: 0.267 69.249 (96 points)
- Pressing an Output channel selector key permits the filter to be set for that channel. The [OUT 1] indication changes to the selected channel number indication.

#### **9.4.2. High-pass filter**

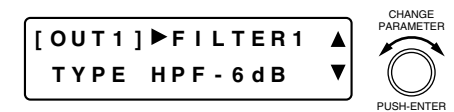

- Rotate the Setting knob to select either HPF-6 dB or HPF-12 dB and enter the High-Pass Filter setting screen.
- The indications of 6 dB and 12 dB represent the slope: 6 dB/oct and 12 dB/oct, respectively.
- Pressing an Output channel selector key permits the filter to be set for that channel. The [OUT 1] indication changes to the selected channel number indication.
- The setting screen reverts to the Input/Output Gain Setting screen when the  $\blacktriangleleft$  shift key is pressed.

#### **[Cutoff frequency settings]**

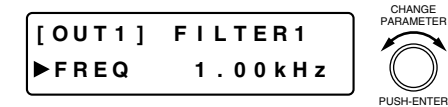

- Rotate the Setting knob to set the cutoff frequency.
- Parameter setting range: 20 Hz 20 kHz in 1/24 octave steps • Pressing an Output channel selector key permits the filter to be set for that channel. The [OUT 1] indication changes to the selected channel number indication.

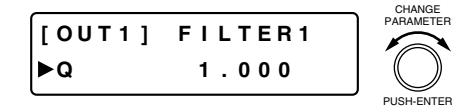

#### **9.4.3. Low-pass filter**

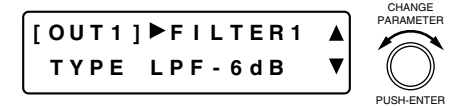

#### • The Q setting can only be performed when HPF-12 dB is selected.

- Rotate the Setting knob to set the Q.
- Parameter setting range: 0.500 2.563 (51 points)
- Pressing an Output channel selector key permits the filter to be set for that channel. The [OUT 1] indication changes to the selected channel number indication.
- Rotate the Setting knob to select either LPF-6 dB or LPF-12 dB, and enter the Low-Pass Filter setting screen.
- The indications of 6 dB and 12 dB represent the slope: 6 dB/oct and 12 dB/oct, respectively.
- Setting items, parameter setting ranges and operations are the same as those for the high-pass filter.

#### **9.4.4. High shelving filter**

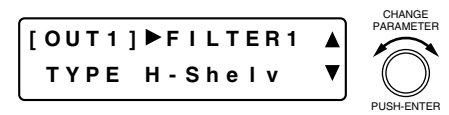

- Rotate the Setting knob to select H-Shely and enter the High Shelving Filter setting screen.
- Pressing an Output channel selector key permits the filter to be set for that channel. The [OUT 1] indication changes to the selected channel number indication.
- The setting screen reverts to the Input/Output Gain Setting screen when the  $\blacktriangleleft$  shift key is pressed.

#### **[Gain settings]**

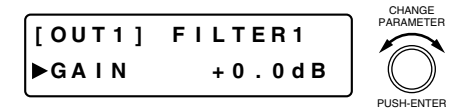

- Rotate the Setting knob to set the gain.
- Parameter setting range:  $-15$  to  $+15$  dB in 0.1 dB steps
- Pressing an Output channel selector key permits the filter to be set for that channel. The [OUT 1] indication changes to the selected channel number indication.

#### **[Roll-off frequency settings]**

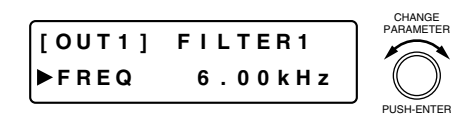

- Rotate the Setting knob to set the roll-off frequency. Parameter setting range: 6 – 20 kHz in 1/24 octave steps
- Pressing an Output channel selector key permits the filter to be set for that channel. The [OUT 1] indication changes to the selected channel number indication.

#### **9.4.5. Low shelving filter**

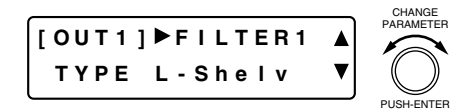

- Rotate the Setting knob to select L-Shelv and enter the Low Shelving Filter setting screen.
- Setting items and operations are the same as those for the high shelving filter.
- Parameter setting range Gain:  $-15$  to  $+15$  dB in 0.1 dB steps Roll-off frequency: 20 – 500 Hz in 1/24 octave steps

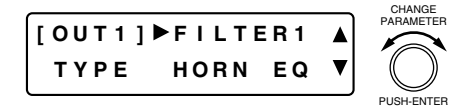

#### **[Gain settings]**

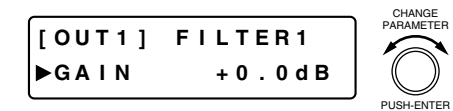

- Rotate the Setting knob to select HORN EQ and enter the Horn Equalizer setting screen.
- Pressing an Output channel selector key permits the filter to be set for that channel. The [OUT 1] indication changes to the selected channel number indication.
- The setting screen reverts to the Input/Output Gain Setting screen when the  $\blacktriangleleft$  shift key is pressed.
- Rotate the Setting knob to set the gain.
- Parameter setting range: 0 to +18 dB in 0.5 dB steps
- Pressing an Output channel selector key permits the filter to be set for that channel. The [OUT 1] indication changes to the selected channel number indication.

#### **9.4.7. Notch filter**

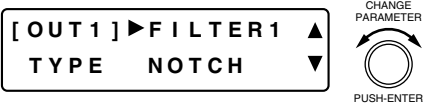

- Rotate the Setting knob to select NOTCH and enter the Notch Filter setting screen.
- Pressing an Output channel selector key permits the filter to be set for that channel. The [OUT 1] indication changes to the selected channel number indication.
- The setting screen reverts to the Input/Output Gain Setting screen when the  $\blacktriangleleft$  shift key is pressed.

#### **[Center frequency settings]**

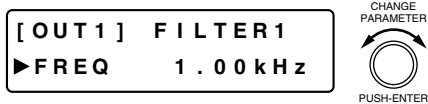

- Rotate the Setting knob to set the center frequency.
	- Parameter setting range: 20 Hz 20 kHz in 1/24 octave steps
- Pressing an Output channel selector key permits the filter to be set for that channel. The [OUT 1] indication changes to the selected channel number indication.

#### **[Q settings]**

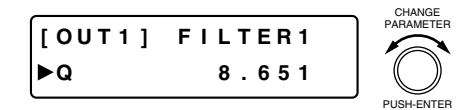

- Rotate the Setting knob to set the Q.
	- Parameter setting range: 8.651 69.249 (Refer to p. 87 for more information.)
- Pressing an Output channel selector key permits the filter to be set for that channel. The [OUT 1] indication changes to the selected channel number indication.

#### **9.4.8. All-pass filter**

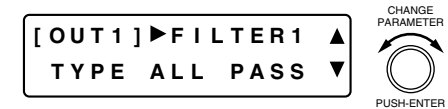

- Rotate the Setting knob to select ALL PASS and enter the All-Pass Filter setting screen.
- Pressing an Output channel selector key permits the filter to be set for that channel. The [OUT 1] indication changes to the selected channel number indication.
- The setting screen reverts to the Input/Output Gain Setting screen when the  $\blacktriangleleft$  shift key is pressed.

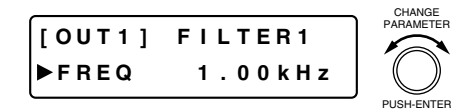

- Rotate the Setting knob to set the center frequency. Parameter setting range: 20 Hz – 20 kHz in 1/24 octave steps
- Pressing an Output channel selector key permits the filter to be
- set for that channel. The [OUT 1] indication changes to the selected channel number indication.

### **[Q settings]**

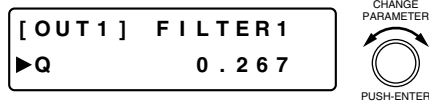

- Rotate the Setting knob to set the Q. Parameter setting range: 0.267 – 69.249 (96 points)
- Pressing an Output channel selector key permits the filter to be set for that channel. The [OUT 1] indication changes to the selected channel number indication.

# **9.5. Compressor Settings**

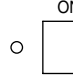

<sup>ON</sup> When any of the following screens is displayed, the compression function for the displayed channel can be enabled or disabled with the function ON/OFF key. When enabled (ON), the function ON/OFF Indicator lights.

#### **[Screen display operations]**

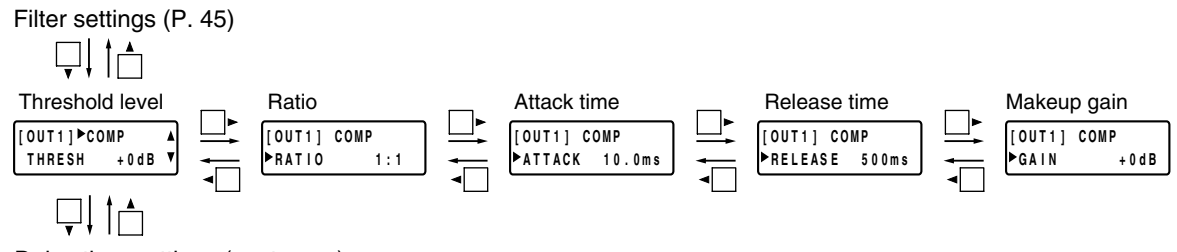

Delay time settings (next page)

#### **9.5.1. Threshold level settings**

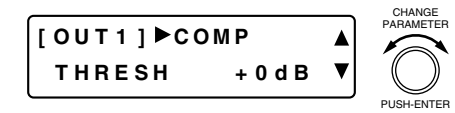

- Rotate the Setting knob to set the threshold level. Parameter setting range: -20 to +20 dB in 1 dB steps
- Pressing an Output channel selector key permits the compressor threshold level to be set for that channel. The [OUT 1] indication changes to the selected channel number indication.
- The setting screen reverts to the Input/Output Gain Setting screen when the  $\blacktriangleleft$  shift key is pressed.

#### **9.5.2. Ratio settings**

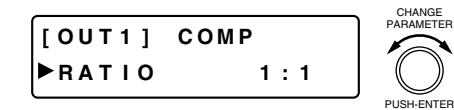

- Rotate the Setting knob to set the ratio. Parameter setting range: 1:1, 2:1, 3:1, 4:1, 8:1, 12:1, 20:1, INF (∞):1
- Pressing an Output channel selector key permits the compression ratio to be set for that channel. The [OUT 1] indication changes to the selected channel number indication.

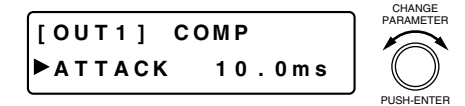

#### **9.5.4. Release time settings**

**[ OUT 1 ] COMP R E L E A S E 5 0 0 m s** PARAMETER

PUSH-ENTER

- Rotate the Setting knob to set the attack time.
- Parameter setting range:  $0.2$  ms  $-5$  s (Refer to p. 85 for more information.)
- Pressing an Output channel selector key permits the compressor attack time to be set for that channel. The [OUT 1] indication changes to the selected channel number indication.
- Rotate the Setting knob to set the release time. Parameter setting range: 10 ms  $-5$  s (Refer to p. 85 for more
- information.) • Pressing an Output channel selector key permits the compressor release time to be set for that channel. The [OUT 1] indication changes to the selected channel number indication.

#### **9.5.5. Makeup gain settings**

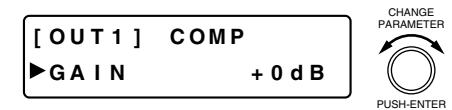

- Rotate the Setting knob to set the makeup gain. Parameter setting range:  $-INF$  ( $-\infty$ ) to +10 dB in 1 dB steps.
- Pressing an Output channel selector key permits the compression makeup gain to be set for that channel. The [OUT 1] indication changes to the selected channel number indication.

#### **9.6. Delay Time Settings**

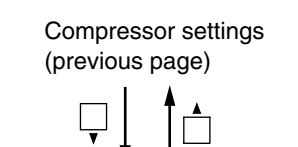

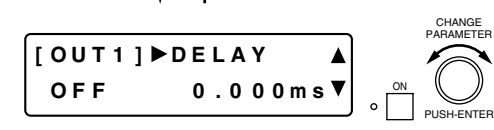

- Rotate the Setting knob to set the delay time.
	- Parameter setting range: 0 682.6 ms in 0.021 ms steps
- Press the function ON/OFF key to enable or disable the delay function.
- Pressing an Output channel selector key permits the delay time to be set for that channel. The [OUT 1] indication changes to the selected channel number indication.
- The setting screen reverts to the Input/Output Gain Setting screen when the  $\blacktriangleleft$  shift key is pressed.

# **10. MICROPHONE BUS SETTINGS**

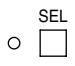

SEL The Microphone Bus setting screen is displayed when the Microphone Bus selector key is pressed.

# **10.1. Feedback Suppression Settings**

#### **[Suppressing acoustic feedback with a simple operation]**

- **Step 1.** Set the volume controls of connected external equipment to the state in which they will actually be used.
- **Step 2.** Activate the Auto mode on the Feedback Suppression setting screen. (Refer to the next page.) All filters (12 bands) that suppress feedback are set after they are initialized.

#### **Notes**

- Auto mode cannot be initiated if the number of Auto mode filters is set to 0. (Refer to the next page.)
- Large sounds are produced during Auto mode operation.
- Setting takes about 1.5 minutes. (This may differ depending on the unit installation circumstances.)
- No keys can be used during Auto mode operation. Press the Setting knob to interrupt setup operations.

#### **[Settings to be performed as required]**

**Step 3.** Set the Dynamic mode or the number of filters on the Feedback Suppression setting screen, or perform individual settings on the Feedback Suppression Filter setting screen as required.

#### **Notes**

- When the number of filters to be used for the Auto and Dynamic modes have been changed, reactivate the Auto mode.
- Take care when executing filter initialization, as feedback may occur.
- It is recommended that the Auto mode be reset when the equalizer setting value has been changed, because the feedback points may change.

#### **[Screen display operations]**

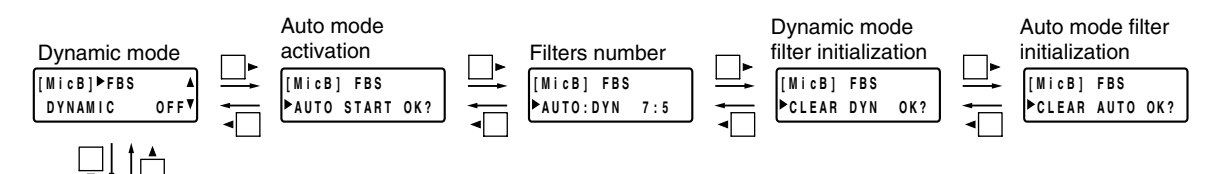

Feedback suppression filter setting confirmation (p. 54)

#### **10.1.1. Dynamic mode settings**

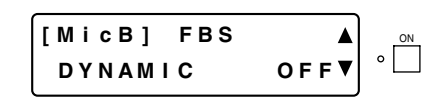

- Press the function ON/OFF key to enable or disable the feedback suppression function.
- Enabling the function permits feedback to be suppressed in real time as it occurs. (Dynamic mode)

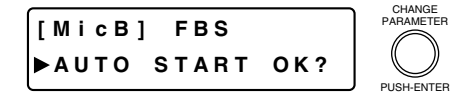

- Press the Setting knob to automatically search for the feedback points and set the filters for feedback suppression. (Auto mode)
- Both the FBS (Feedback suppression) and the LOCK (System lock) indicators flash during Auto mode operation.
- To interrupt the Auto mode operation, press the Setting knob.
- When the number of filters is set to "0" for Auto mode, the indication "Can't use Auto" is displayed on the LCD screen, disabling the Auto mode activation.
- To cancel the function, press the  $\blacktriangleleft$  or  $\blacktriangleright$  shift key, and the screen changes to display the previous or next setting item.

#### **10.1.3. Filter number settings**

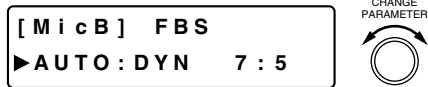

PUSH-ENTER

- Rotate the Setting knob to set the number of filters to be used for Auto and Dynamic modes.
- Filters are assigned to both modes from 12 filters in total.
- Filters used for Auto and Dynamic modes are assigned to Auto mode followed by Dynamic mode in order of filter number as shown below.

[Example for "AUTO : DYN 7 : 5" (default setting)]

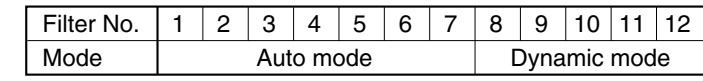

[Example for "AUTO : DYN 8 : 4"]

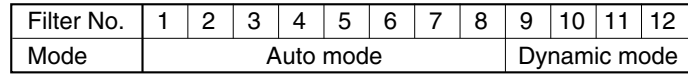

• Even when the number of filters is changed, filters are not initialized.

For example, when filter assignment is changed from "AUTO : DYN 7 : 5" to "AUTO : DYN 8 : 4" (refer to the above setting examples), Filter 8 operation mode is switched to Auto mode, however, keeping the filter parameters once set by Dynamic mode operation.

The Filter parameters and Mode confirmation display (next page) remain unchanged as those for Dynamic mode till Auto mode is activated.

#### **10.1.4. Dynamic mode filter initialization**

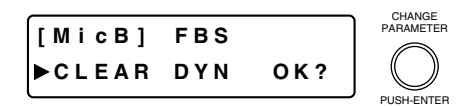

- All filters set for the Dynamic mode are initialized when the Setting knob is pressed.
- To cancel the function, press the  $\blacktriangleleft$  or  $\blacktriangleright$  shift key, and the screen changes to display the previous or next setting item.

#### **10.1.5. Auto mode filter initialization**

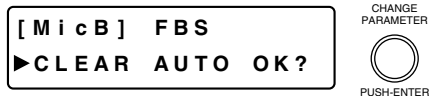

- All filters set for the Auto mode are initialized when the Setting knob is pressed.
- To cancel the function, press the  $\blacktriangleleft$  shift key, and the screen returns to display the previous setting item.

# **10.2. Feedback Suppression Filter Setting Confirmation**

The settings of all 12 Dynamic and Auto mode feedback suppression filters can be quickly confirmed.

#### **[Screen display operations]**

Feedback suppression settings (p. 52)

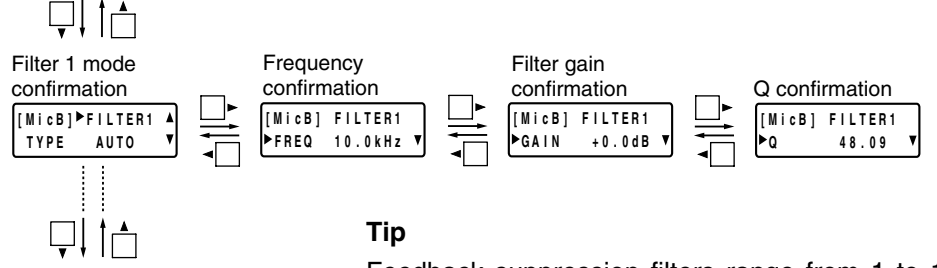

Filter 12 mode confirmation

ŲĮ [<del>∫</del>

Feedback suppression filters range from 1 to 12 in number, and the setting items for each filter are the same. Press the  $\triangle$  and  $\nabla$  shift keys to change the filter number.

Effect (echo) settings (next page)

#### **10.2.1. Mode confirmation**

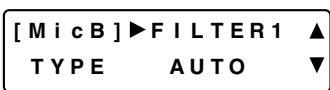

#### **10.2.2. Frequency confirmation**

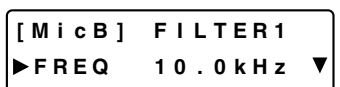

#### **10.2.3. Filter gain confirmation**

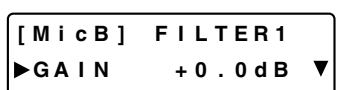

#### **10.2.4. Q confirmation**

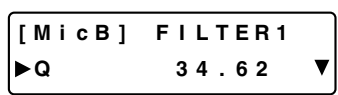

- The DYN indication is displayed for filters set by the Dynamic mode operation, while the AUTO indication is displayed for filters set by the Auto mode operation, and the "----" indication for filters that are not set.
- Set filter frequencies can be confirmed.
- Set filter gains can be confirmed.
- Set filter Q can be confirmed.

# **10.3. Effect (Echo) Settings**

The D-901 has an echo function, a part of an effect function.

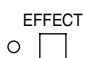

• The Effect (echo) setting screen can be displayed by pressing the Effect key, or by using the Screen shift keys on the Microphone Bus setting screen.

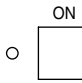

• The effect (echo) function can be enabled or disabled with the function ON/OFF key or Effect key when any of the following screens is displayed.

• The function ON/OFF and Effect indicators light when enabled (ON).

#### **[Screen display operations]**

Feedback suppression filter setting confirmation (previous page)

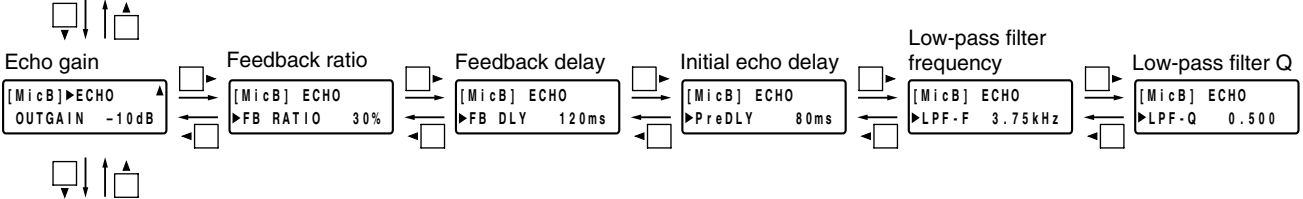

Bus assignment and crosspoint gain settings (next page)

#### **[Effect (echo) function block diagram]**

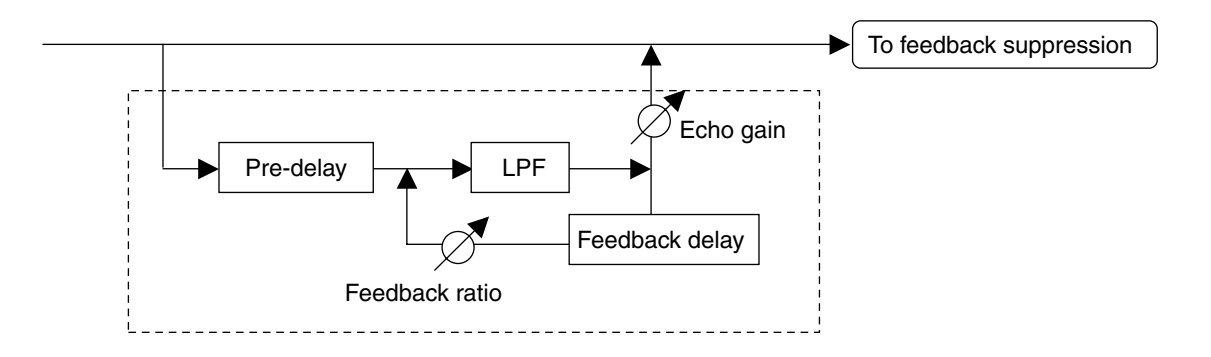

#### **10.3.1. Echo gain settings**

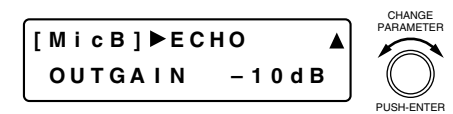

• Rotate the Setting knob to set the echo gain. Parameter setting range:  $-NF$  ( $\sim$ ) to 0.0 dB in 1 dB steps

#### **10.3.2. Feedback ratio settings**

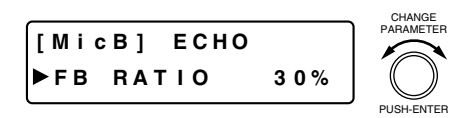

• Rotate the Setting knob to set the feedback ratio. Parameter setting range: 0 – 99% in 1% steps

#### **10.3.3. Feedback delay settings**

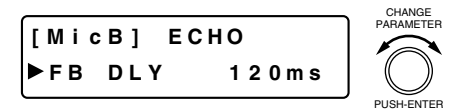

• Rotate the Setting knob to set the feedback delay time. Parameter setting range: 0 – 682 ms

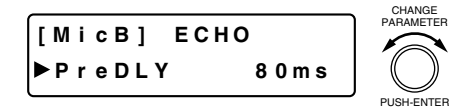

• Rotate the Setting knob to set the initial echo delay time. Parameter setting range: 0 – 682 ms

#### **10.3.5. Low-pass filter frequency settings**

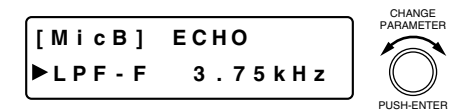

• Rotate the Setting knob to set the low-pass filter frequency. Parameter setting range: 20 Hz – 20 kHz

#### **10.3.6. Low-pass filter Q settings**

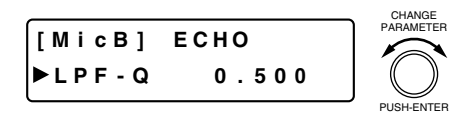

• Rotate the Setting knob to set the low-pass filter Q. Parameter setting range: 0.500 – 2.563 (51 points)

## **10.4. Bus Assignment and Crosspoint Gain Settings (Microphone Bus** → **Output Channel)**

#### **[Screen display operations]**

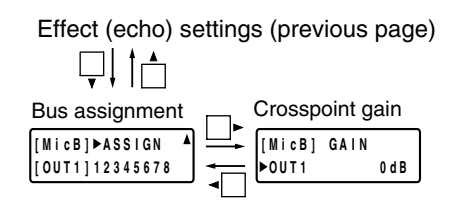

#### **10.4.1. Bus assignment settings**

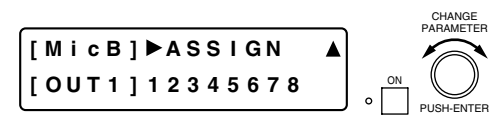

#### **10.4.2. Crosspoint gain settings**

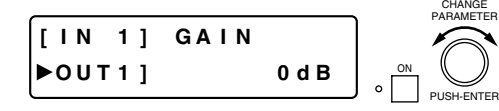

- Rotate the Setting knob to select the output channel bus  $(1 8)$ , then press the function ON/OFF key to enable or disable the assignment. When disabled (OFF), the "–" indication is displayed. • All buses  $1 - 8$  are enabled by default.
- Rotate the Setting knob to set the crosspoint gain.

Parameter setting range:  $-INF$  ( $-\infty$ ) to 0 dB in 1 dB steps

- Pressing an Input channel selector key permits the input channel selection.
- Pressing an Output channel selector key permits the Output channel selection.
- Pressing the function ON/OFF key enables or disables the selected assignment.

# **11. PRESET MEMORY SETTINGS**

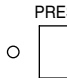

PRESET The preset setting screen is displayed when the Preset key is pressed.

Pressing the key again exits the preset setting screen in any of the following settings, displaying the Input/Output Gain Setting screen.

# **11.1. Preset Memory Save**

Set parameters can be stored in memory (number of memories: 16).

#### **[Parameters that can be stored in memory]**

Input channel parameters: PAD, Phantom power, Line input mode selection, Line input selection, Input trim gain, Input trim polarity, High-pass filter, Equalizer (low and high frequencies), Compressor/auto-leveler mode selection, Compressor/auto-leveler, Level sense, Gate, Auto-mixing group, Ducker, NOM attenuation ON/OFF, Input channel gain, Channel ON/OFF, Group trim gain, and Bus assignment Output channel parameters: Output channel gain, Group trim gain, Channel ON/OFF, Filters 1 – 6 (including crossover), Compressor, and Delay Microphone bus parameters: Feedback suppression (Dynamic mode ON/OFF, Filter number, and Filter parameters set in Auto and Dynamic modes), Echo, and Bus assignment Others: Stereo link, Group, Crossover configuration, NOM attenuation, and Channel selection status

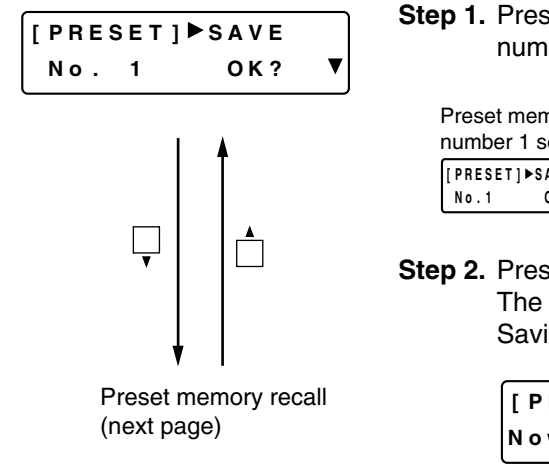

**Step 1.** Press the  $\blacktriangleleft$  and  $\blacktriangleright$  shift keys to select the desired preset memory number.

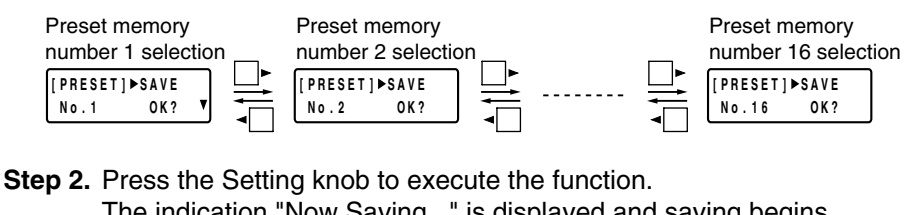

The indication "Now Saving..." is displayed and saving begins. Saving is completed when the indication turns off.

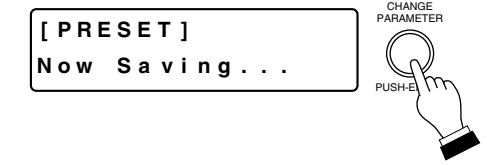

**Note:** To cancel the function, press the Preset key.

# **11.2. Preset Memory Recall**

Recall the stored preset memory.

Preset memory save (previous page) **Step 1.** Press the  $\blacktriangleleft$  and  $\blacktriangleright$  shift keys to select the desired preset memory **[ PRESET ] LOAD** Δ number. **No . 1 OK ?**  $\overline{\mathbf{v}}$ Preset memory Preset memory Preset memory number 1 selection number 2 selection number 16 selection **[ PRESET ] LOAD [ PRESET ] LOAD [ PRESET ] LOAD No . 1 OK ? No . 2 OK ? No . 1 6 OK ? Tip** The screen at left can be recalled for preset memory numbers  $1 - 8$ by simply pressing the desired Preset Memory selector key, regardless of the currently displayed setting screen. However, the Ų display cannot be switched to another screen by way of the  $\blacktriangle$  and Ĥ **v** keys. **Step 2.** Press the Setting knob to execute the function. The indication "Now Loading..." is displayed and loading begins. Recall is completed when the indication turns off. CHANGE **[ PRESET ]** PARAMETER **Now Lo ad i ng . . .** PUSH-ENT

**Note:** To cancel the function, press the Preset key.

# **11.3. Preset Memory Delete**

Delete the stored preset memory.

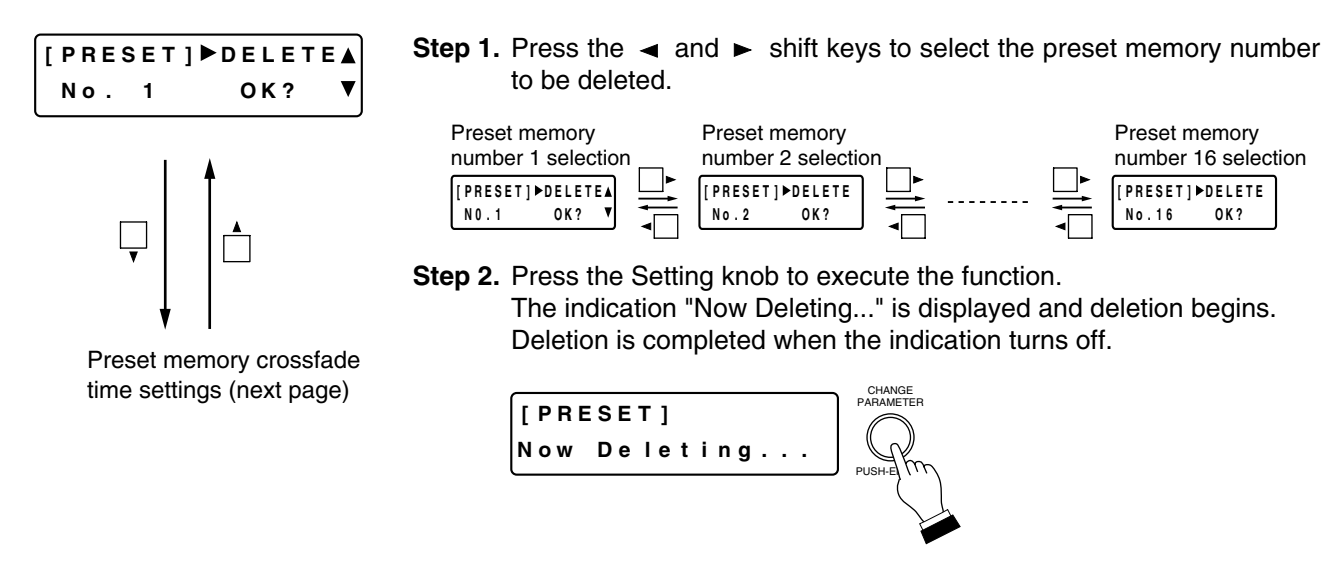

**Note:** To cancel the function, press the Preset key.

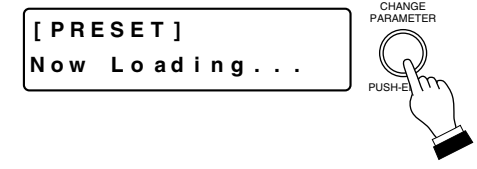

# **11.4. Preset Memory Crossfade Time Settings**

Set the crossfade time when the currently selected preset memory is switched over to a newly recalled one by pressing the preset memory number.

#### **[Parameters to be cross-faded]**

Input/output channel gains, channel ON/OFF, bus assignment, cross-point gains. Parameters other than those above instantaneously switch when the preset memory is recalled.

#### **Note**

When the currently selected preset memory is switched over to a newly recalled one, the channels of which phantom power ON/OFF, PAD, line input mode, and line input selection have been changed are muted for a specified period of time.

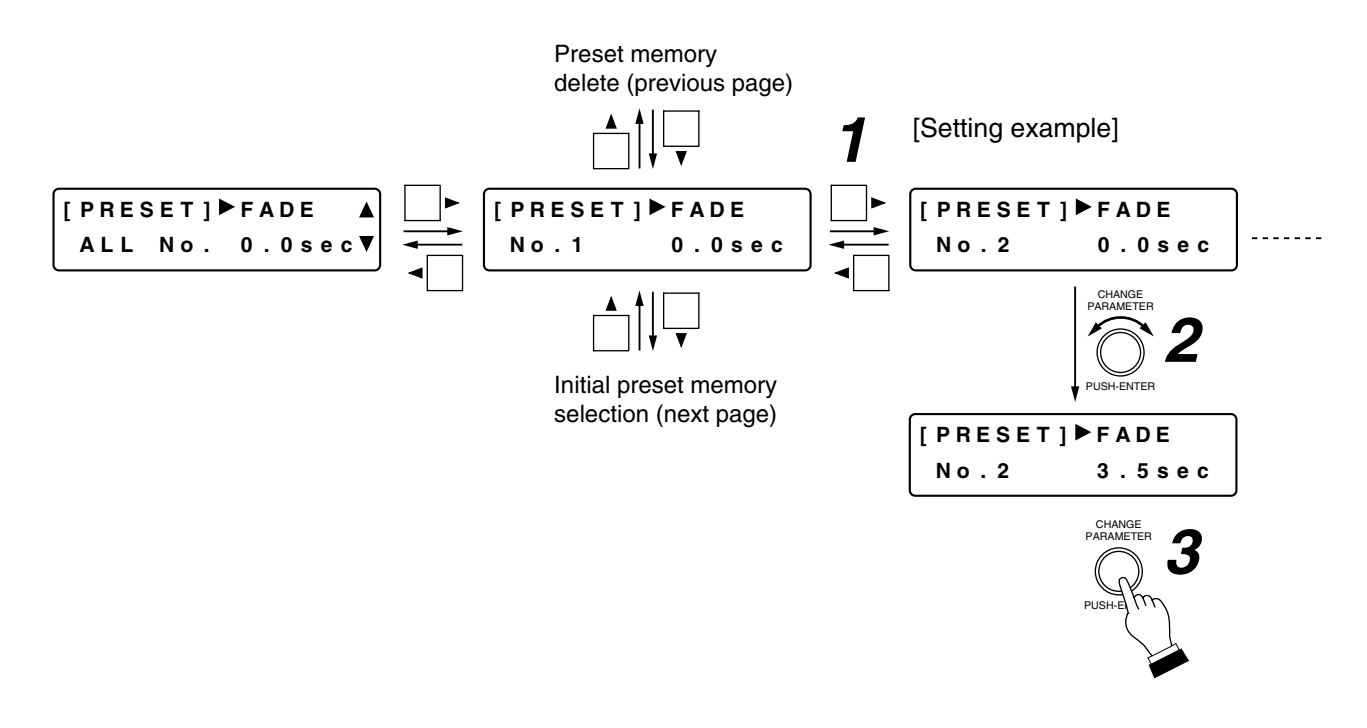

**Step 1.** Press the  $\blacktriangleleft$  and  $\blacktriangleright$  shift keys to select the desired preset memory number. **Note**

On the [All No.] screen, crossfade time of all memories can be set at a time. The following screen appears when each memory setting is different.

$$
\begin{array}{|c|c|c|c|c|}\n \hline\n [PRESET] \blacktriangleright \text{FADE} & \blacktriangle \\
 \multicolumn{3}{c|}{\text{ALL No. ----sec}} & \blacktriangleright\n \end{array}
$$

**Step 2.** Rotate the Setting knob to change the crossfade time. Parameter setting range: 0.0 – 10.0 s, 0.5 s steps

#### **Tips**

- Saving the configuration (see the next page) causes the parameters to be cross-faded to change at the set crossfade time.
- Configuration can also be saved by pressing the Setting knob on this screen.
- To cancel the function, press the Preset key.

# **11.5. Initial Preset Memory Selection**

Select the preset memory number  $(1 - 16)$  or LAST MEMORY to be automatically recalled when the power is switched on.

Preset memory crossfade time settings (previous page)

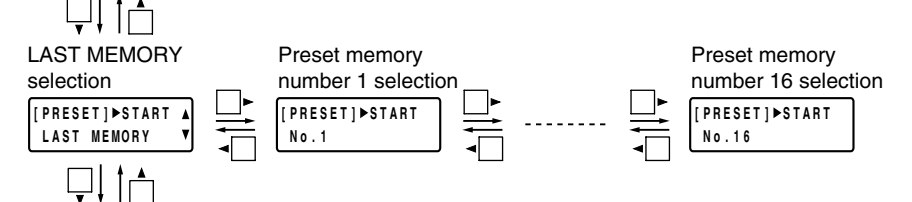

Configuration Save (next section)

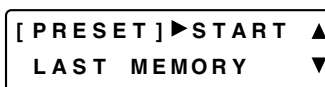

- Press the  $\blacktriangleleft$  and  $\blacktriangleright$  shift keys to select the desired preset memory number to be automatically recalled when the power is switched on.
- Setting the LAST MEMORY permits the preset memory number recalled last before the unit's power-off to be automatically recalled at the power-on.

#### **Note**

The preset memory is set to LAST MEMORY by default, and the preset memory No.1 is recalled.

- Performing the Configuration Save (next item) allows the selected memory number to be saved as a preset memory number recalled at unit's power-on operation. Be sure to perform the Configuration Save after changing the preset number selection.
- The Configuration save can also be executed by pressing the Setting knob at this screen.
- To cancel the function, press the Preset key.

#### **11.6. Configuration Save**

Preset memory crossfade time setteings (previous section)

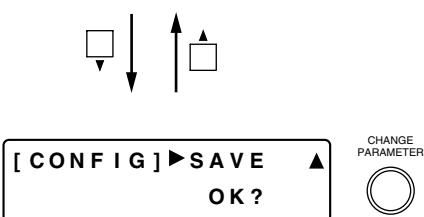

PUSH-ENTER

- Pressing the Setting knob saves the settings for the Preset Memory Crossfade Time, the Contact Input/Output functions, Protect function, and Initial preset memory.
- To cancel the function, press the Preset key.

# **12. UTILITY SETTINGS**

UTILITY The utility setting screen is displayed when the Utility key is pressed.

PARAMETER

PUSH-ENTER

# **12.1. Stereo Link Settings**

 $\circ$ 

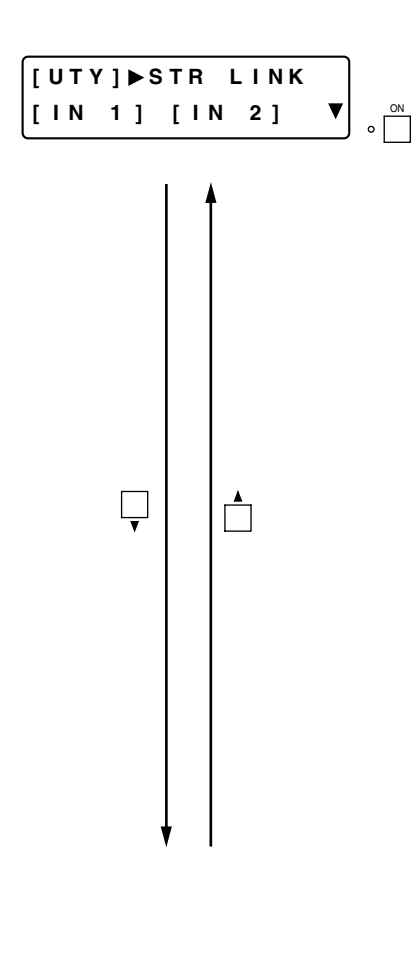

- Rotate the Setting knob to select the channels to be "Stereo-Linked."
- Press the function ON/OFF key to enable or disable the Stereo-Link setting. [Setting example]

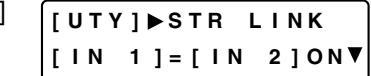

#### **Note**

The output channel that is enabled for crossover function - a parameter except "NONE" is set - in the Crossover Configuration Settings (p. 62) is displayed on the screen as follows, not being set as a "Stereo-Linked" channel.

**[ UTY ] STR L I NK [ OUT 1 ] x [ OUT 2 ] – –**

- The following "Stereo-Linked" channel parameter settings are synchronized:
	- Input channel: PAD, Phantom power, Input trim gain, High-pass filter, Parametric equalizer, Compressor/autoleveler\*, Gate\*, Auto-mixing group, Ducker, NOM attenuation ON/OFF, Input channel gain, Channel ON/OFF, and Group settings

Output channel: Output channel gain, Filters  $1 - 6$  (including crossover), Compressor\*, Delay, and Group settings

\* Operations are also synchronized.

#### **Tip**

When the input channel and the output channel are both set for Stereo Link, the bus assignment setting is also synchronized. (Refer to p. 41.)

# **12.2. Group Settings**

By grouping multiple channels together, the gains of these channels can be simultaneously adjusted using the Input or Output volume control. **i** | [UTY ] ▶ GROUP I NG

- **Step 1.** Rotate the Setting knob to display the channels to be grouped in the [ ] area on the lower row.
- **Step 2.** Press the  $\blacktriangleright$  shift key.

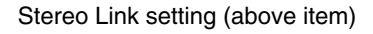

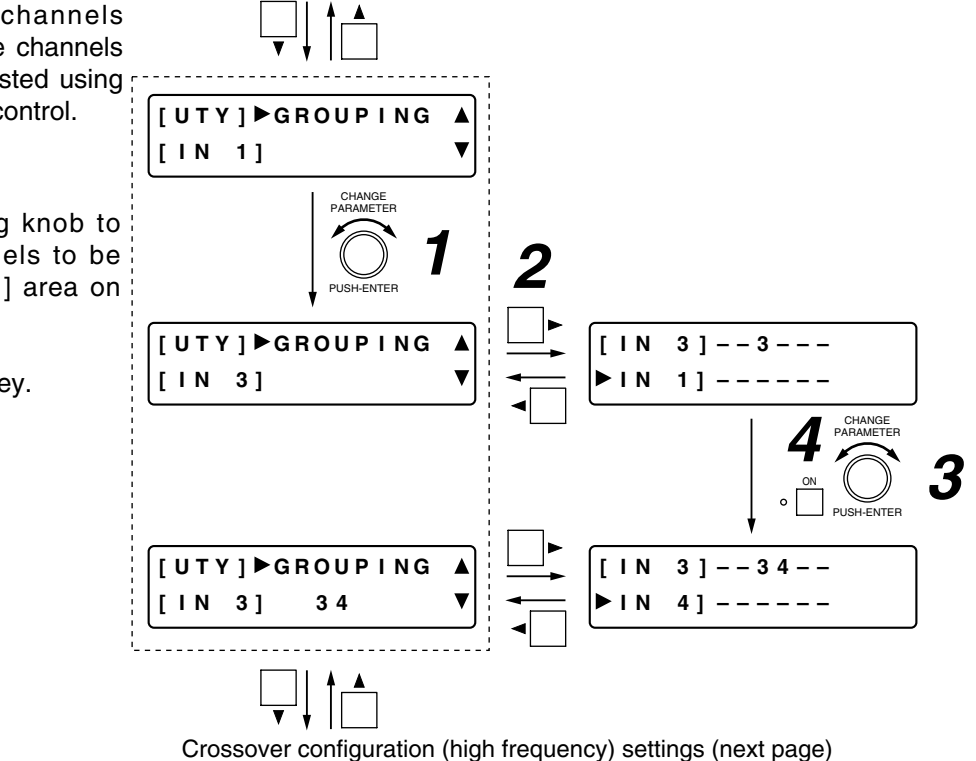

**Step 3.** Rotate the Setting knob to select the channels to be grouped together with the channels displayed in the  $\lceil \ \rceil$  area on the upper row.

(The selected channels are displayed in the " $\blacktriangleright$  ]" area on the lower row.

**Step 4.** Press the function ON/OFF key to confirm the selected channels.

All of the channels set for grouping are displayed on the upper row at the right.

#### **Note**

When group settings are performed, the offset gain between the channels in the  $\lceil$  area on the upper row and the selected channels are set as the selected channels' group trim value. Therefore, after grouping, the fader gain is the same if the channels grouped together are within the same group.

#### **Tip**

The channels set for grouping are displayed on the lower row at the right when the  $\blacktriangleright$  shift key is pressed to revert to the initial Group setting screen.

# **12.3. Crossover Configuration Settings**

Enable or disable the Crossover function. When enabling, set the crossover filter's maximum slope as well. When enabled, the Crossover setting screen is displayed on the Output setting screen, depending on setting contents. (Refer to p. 43.) Also, the number of filters to be displayed on the Filter setting screen (p. 45) used in the output settings changes depending on the setting contents.

#### **Note**

The "Stereo-Linked" (p. 61) output channel will not use the crossover function. That output channel is displayed on the screen as shown at right, being made invalid for the crossover configuration setting.

#### **(High frequency)**

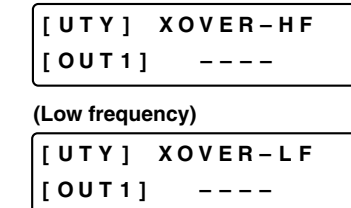

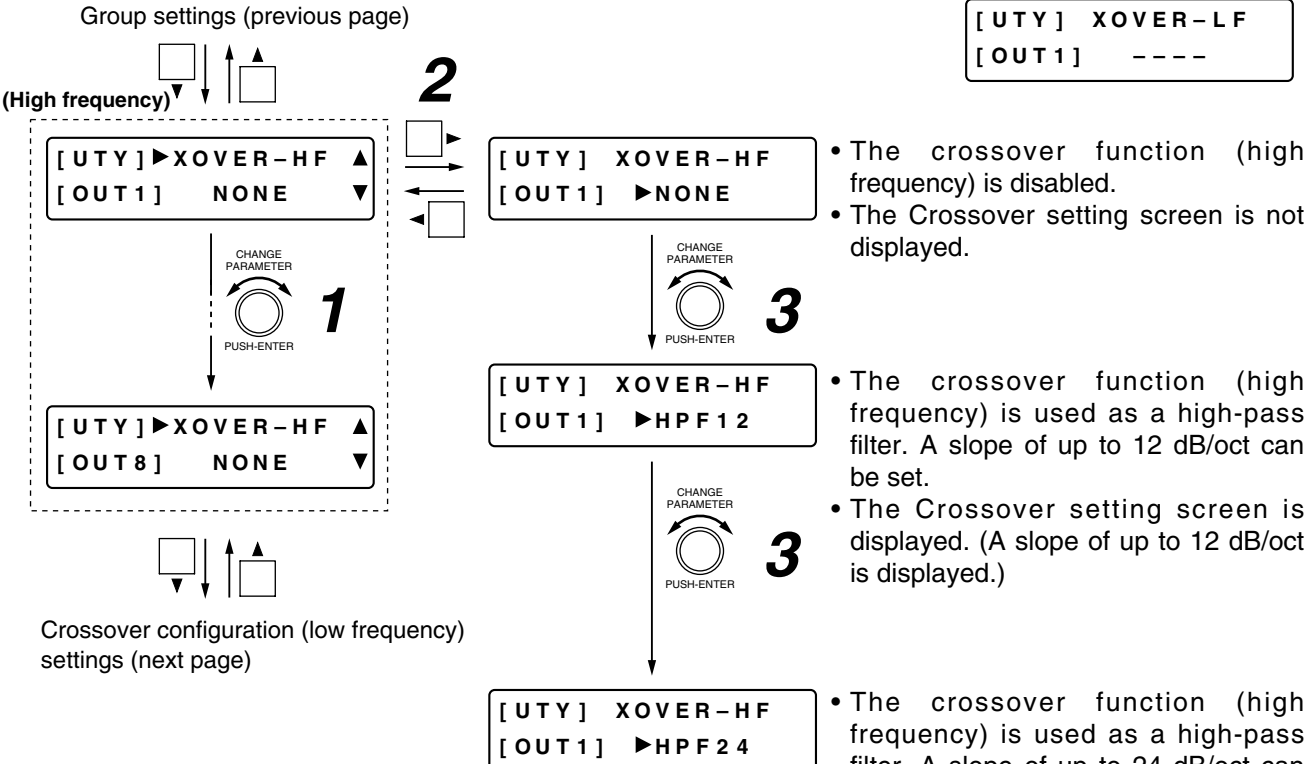

- **Step 1.** Rotate the Setting knob to display the channel to be set in the [ ] area on the lower row.
- **Step 2.** Press the  $\blacktriangleright$  shift key.
- **Step 3.** Rotate the Setting knob to enable or disable the crossover function.
- filter. A slope of up to 24 dB/oct can be set. • The Crossover setting screen is displayed. (A slope of up to 24 dB/oct
- is displayed.)

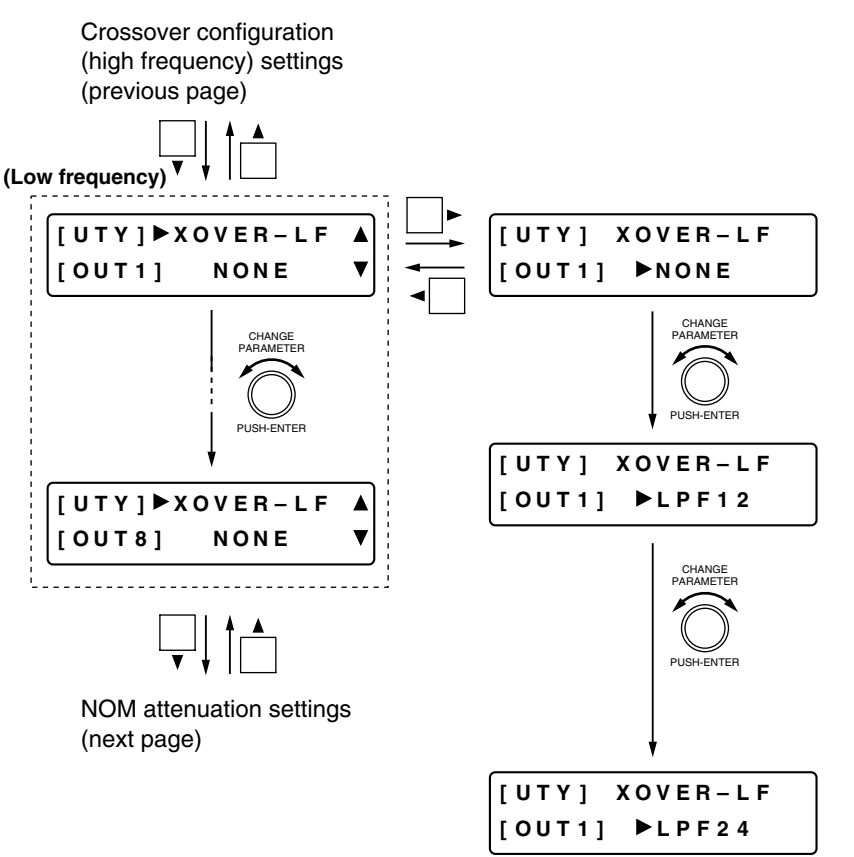

- The crossover function (low frequency) is disabled.
- The Crossover setting screen is not displayed.
- The crossover function (low frequency) is used as a low-pass filter. A slope of up to 12 dB/oct can be set.
- The Crossover setting screen is displayed. (A slope of up to 12 dB/oct is displayed.)
- The crossover function (low frequency) is used as a low-pass filter. A slope of up to 24 dB/oct can be set.
- The Crossover setting screen is displayed. (A slope of up to 24 dB/oct is displayed.)

## **Note**

The setting method is the same as that used for the crossover configuration (high frequency).

#### **Number of filters usable for the Filter settings**

The settings above determine the number of filters to be displayed on the Filter setting screen (p. 45) as follows:

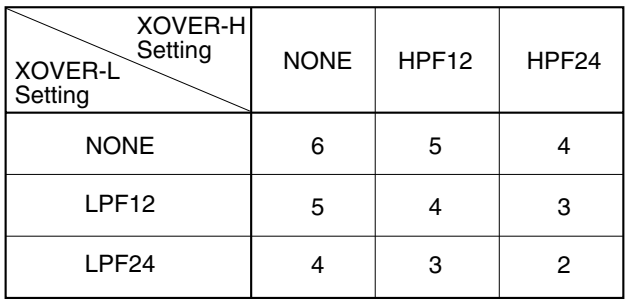

# **12.4. NOM Attenuation Settings**

NOM is an acronym of Number of Open Microphones, and represents the number of microphones in open status (the number of input channels with open gates).

The NOM attenuation function automatically adjusts the open microphone's input channel gain depending on the number of open microphones. The open microphone channel gain is attenuated by the gain set on the following setting screen each time the number of open microphones doubles. The use of this function allows an output level to be kept constant, thus helping to prevent feedback. Set each input channel to enable or disable this function. (Refer to p. 39.)

This function operates in each of the auto-mixing groups, GROUP A through D (p. 37).

#### **[Screen display operations]**

Crossover configuration (low frequency) settings (previous page)

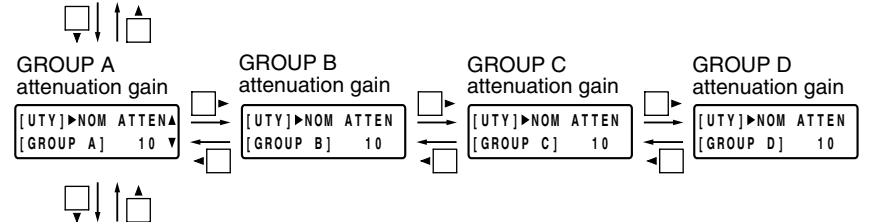

When using the D-981, D-983, or D-984VC: Contact input/output settings (next page) When not using the D-981, D-983, or D-984VC: Protect settings (p. 68)

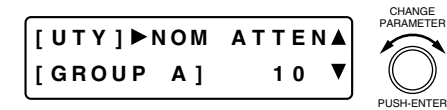

- Rotate the Setting knob to set the attenuation gain for each group.
	- Parameter setting range:  $0 20$  (0  $log_{10}NOM 20$   $log_{10}NOM$ )

### **12.5. Contact Input/Output Settings** (Available only when D-981, D-983, or D-984VC is used)

Many different functions assigned to the input and output contacts of the D-981 or D-983 Remote Control Module, or the D-984VC VCA Control Module can be remotely controlled by connected external equipment. Use the Setting knob to select the functions to be assigned.

#### **Notes**

- To make subsequent settings valid when the power is ON after the initial Contact input/output settings, save the configuration (p. 60). Settings are saved as system data, and setting status is maintained even if the preset memory is recalled.
- Configuration can also be saved by pressing the Setting knob at this screen.

#### **12.5.1. Function assignment to the input contact**

Each of the following functions can be assigned to input contacts  $(1 - 8$  when the D-981 or D-984VC is used. and  $1 - 24$  when the D-983 is used).

Preset memory recall, Input and output channel volume adjustment,

Channel ON/OFF setting, and Line (stereo) input selection

#### **[Screen display operations]**

NOM attenuation settings (previous page)

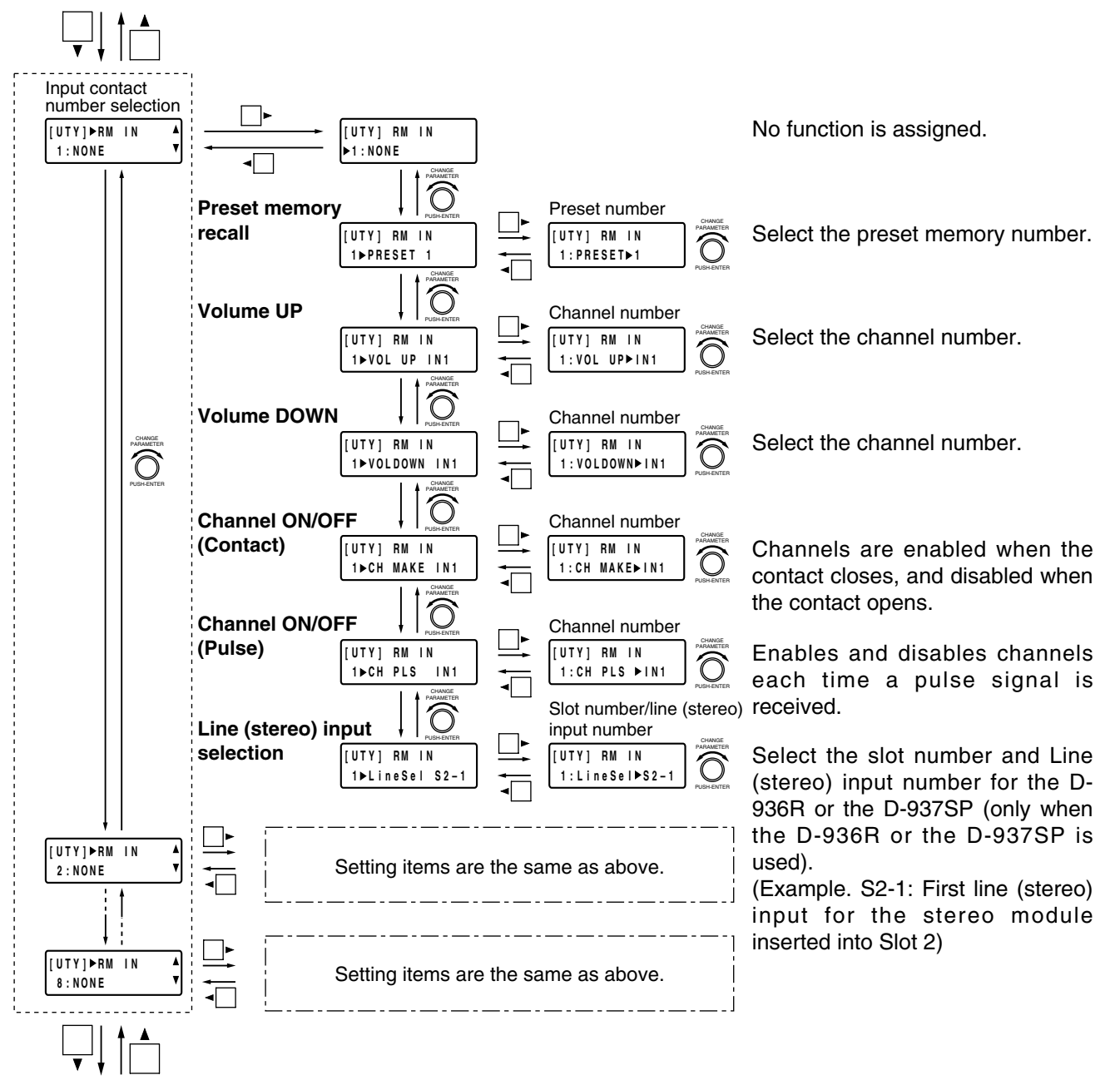

Output contact number selection (p. 67)

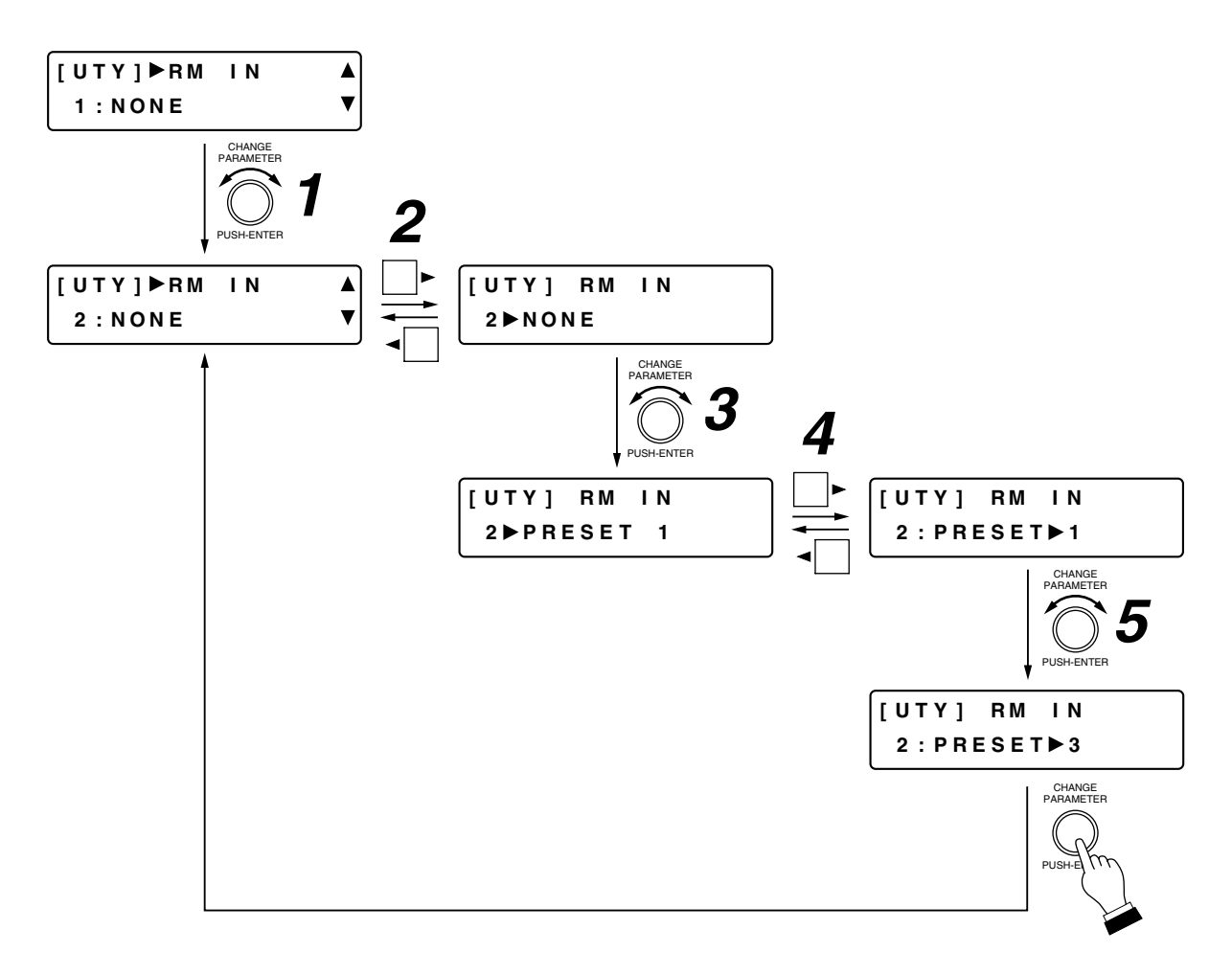

- **Step 1.** Rotate the Setting knob to select the input contact number.
- **Step 2.** Press the  $\blacktriangleright$  shift key.
- **Step 3.** Rotate the Setting knob to select the function to be assigned to the contact input.
- Step 4. Press the  $\blacktriangleright$  shift key.
- **Step 5.** Rotate the Setting knob to select the setting contents for each function.

#### **Tip**

Pressing the Setting knob executes the Configuration save and allows the display to revert to the Input contact number selection screen.

#### **12.5.2. Function assignment to the output contact**

The following functions can be assigned to output contacts  $(1 - 8$  when the D-981 or D984-VC is used, and 1 – 16 when the D-983 is used).

Preset memory recall tally, Channel ON/OFF tally, Contact input status tally,

and Line (stereo) input selection tally

The procedures for assigning functions are the same as those used when assigning functions to the input contacts.

#### **[Screen display operations]**

Input contact number selection (p. 65)

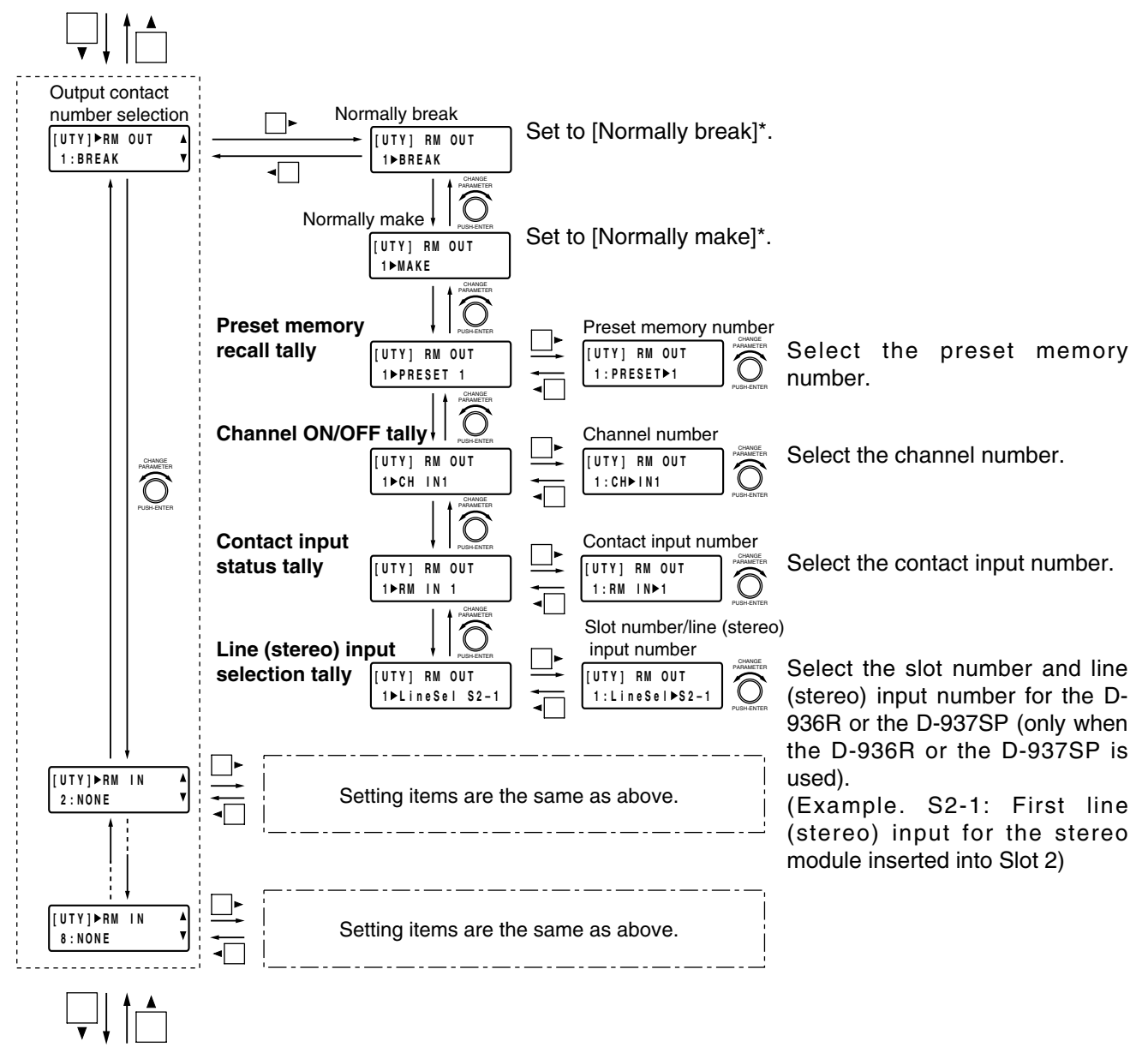

Protect settings (next page)

\* Normally break: Turning on the power sets the contact output to "break." Normally make: Turning on the power sets the contact output to "make."

**Note:** All contact outputs are at break while the power is off.

# **12.6. Protect Settings**

Operation misses can be avoided by protecting front panel-mounted key operations.

**Tips**

- To make subsequent protections valid when the power is ON after the initial Protect function settings, save the configuration (p. 60). (However, if the Protection function is enabled in the way described below, the configuration save needs not be performed because the latest configuration including the Protection function settings are automatically saved at the moment of the key operation.) Settings are saved as system data, and setting status is maintained even if the preset memory is recalled.
- Control operations can be performed either by way of the RS-232C port or the remote control module even when in protection mode.
- Configuration can also be saved by pressing the Setting knob at this screen.

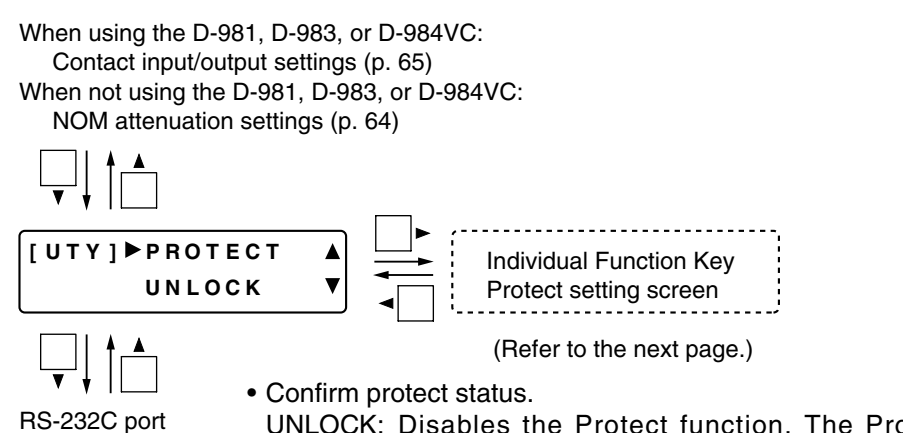

settings (p. 70)

- UNLOCK: Disables the Protect function. The Protect function can be set while unlocked.
- LOCK: Enables the Protect function, and validates the Protect function settings.

#### **[Enabling and disabling the Protect function]**

Press the Setting knob while holding down the Utility key to enable the Protect function and lock the system. (The System Lock indicator lights.) To release the lock and disable the Protect function, press the Setting knob again while holding down the Utility key. (The System lock indicator extinguishes.)

#### **Note**

Both the system lock and unlock operations automatically save the configuration.

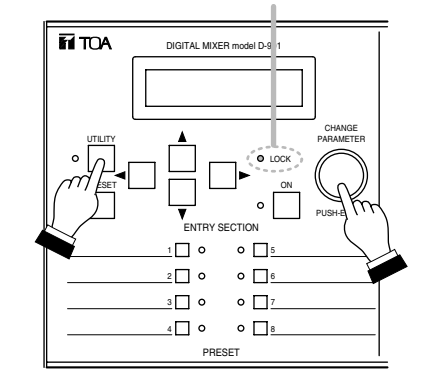

System lock indicator

#### **ALL CURSOR UTILITY CHG PARAM \* SELECT**  $\overline{\mathbf{H}}\,\overline{\mathbf{H}}$  a DIGITAL MIXER model D-901  $\overline{1}$  $\Box$  $2\Box$  $\Box$ 00000000  $\Box$ <sup>2</sup> +12dB +6dB  $\bigcirc$  $\overline{\phantom{a}}$  3 $\overline{\phantom{a}}$ n,  $\Box$ 3  $\circ$ CHANGE  $\Box$  $\prod$ 10  $\Box$ UTILITY PARAMETER -6dB  $\overline{\phantom{a}}$ 5  $\Box$ POWER LOCK  $\Box$  $\qquad \qquad \Box$ ° ⊟ داء Ō. PRESET ON -40dB SEL SIG 0N 0N SIG SEL m, I PUSH-ENTER OFF ENTRY SECTION  $\Box$ FBS  $\overline{1}$  $\circ$   $\Box$  $\circ$  $\subset$  $2\Box$  $\bullet$   $\Box$ ON  $\overset{\text{effEC}}{\Box}$ ON  $\overline{3}$   $\overline{1}$   $\circ$   $\overline{1}$   $\overline{2}$  $\circ \Box$ PRESET INPUT OUTPUT MIC **BUS PRESET EFFECT LOAD INPUT OUTPUT**

**\*** Bus assignment operations by way of the Input and Output channel selector keys are also locked and disabled.

# **[Keys that can be protected]**

- Rotate the Setting knob to select the key(s) to be protected.
- The Protect function can be enabled or disabled for the selected key(s) by pressing the function ON/OFF key.

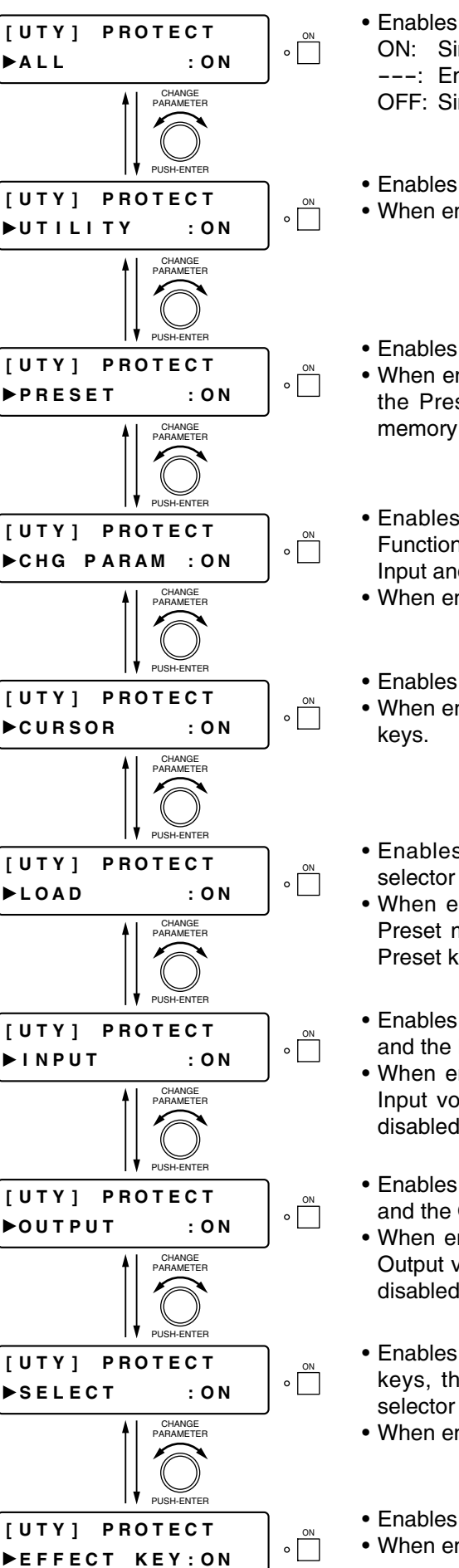

- Enables or disables the Protect function for all keys.
	- ON: Simultaneously enables the Protect function for all keys.
	- ---: Enables the Protect function for a part of keys.

OFF: Simultaneously disables the Protect function for all keys.

- Enables or disables the Protect function for the Utility key.
- When enabled (ON), the Utility function cannot be set.
- Enables or disables the Protect function for the Preset key.
- When enabled (ON), the Preset Memory function cannot be set using the Preset key. (Preset memory can be recalled using the Preset memory selector keys.)
- Enables or disables the Protect function for the Setting knob, the Function ON/OFF key, and bus assignment operation by way of the Input and Output channel selector keys.
- When enabled (ON), parameters cannot be set.
- Enables or disables the Protect function for the Screen shift keys.
- When enabled (ON), screen displays cannot be changed with the shift
- Enables or disables the Protect function for the Preset memory selector keys  $(1 - 8)$ .
- When enabled (ON), preset memory cannot be recalled using the Preset memory selector keys. (Preset function can be set using the Preset keys.)
- Enables or disables the Protect function for the Input volume control and the Input channel ON/OFF key.
- When enabled (ON), the input volume cannot be adjusted with the Input volume control, and the input channels cannot be enabled or disabled.
- Enables or disables the Protect function for the Output volume control and the Output channel ON/OFF key.
- When enabled (ON), the output volume cannot be adjusted with the Output volume control, and the output channels cannot be enabled or disabled.
- Enables or disables the Protect function for the Input channel selector keys, the Output channel selector keys, and the Microphone bus selector key.
- When enabled (ON), the selector keys cannot be used.
- Enables or disables the Protect function for the Effect key.
- When enabled (ON), the Effect key cannot be used.

# **12.7. RS-232C Port Settings**

#### **[Screen display operations]**

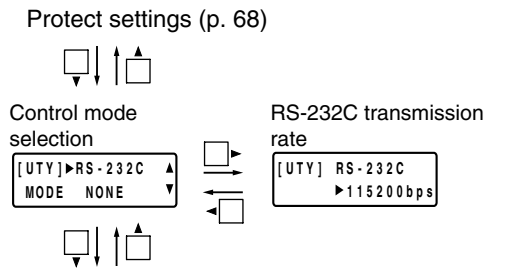

**Tip**

Settings are automatically saved as system data, and setting status is maintained even if the power is turned off.

All input/output channel gain confirmation (next page)

#### **12.7.1. Control mode selection**

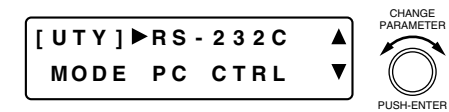

- Rotate the Setting knob to select the mode that matches the type of equipment connected to the unit's RS-232C port.
	- UPDATE: A PC is connected to update the unit's firmware using the utility program. (Refer to p. 74.)
	- REMOTE: A conventional remote controller (AMX, Crestron, etc.) is connected.
	- PC CTRL: A PC is connected to control the unit using the dedicated setting software program (to be downloaded from our International site, see below).

#### **Tips**

- While the D-901 is communicating with a PC, the front-mounted system lock indicator flashes.
- In the above status, attempting to change settings with the front-mounted knobs or keys notifies the operator of prohibited operation by way of the indication shown below.

```
PC Con t r o l Mode
Key Locke d
```
- To enforce the termination of communications with the PC, press the Setting knob holding down the Function ON/OFF key.
- The control protocol and setting software program are available for download at our website:

http://www.toa-products.com/international/

#### **12.7.2. RS-232C transmission rate settings**

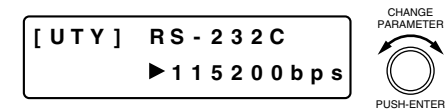

• Rotate the Setting knob to set the RS-232C transmission rate. Parameter setting range: 115200, 38400, 19200, 9600 bps

# **12.8. All Input/Output Channel Gain Confirmation**

RS-232C port settings (previous page)

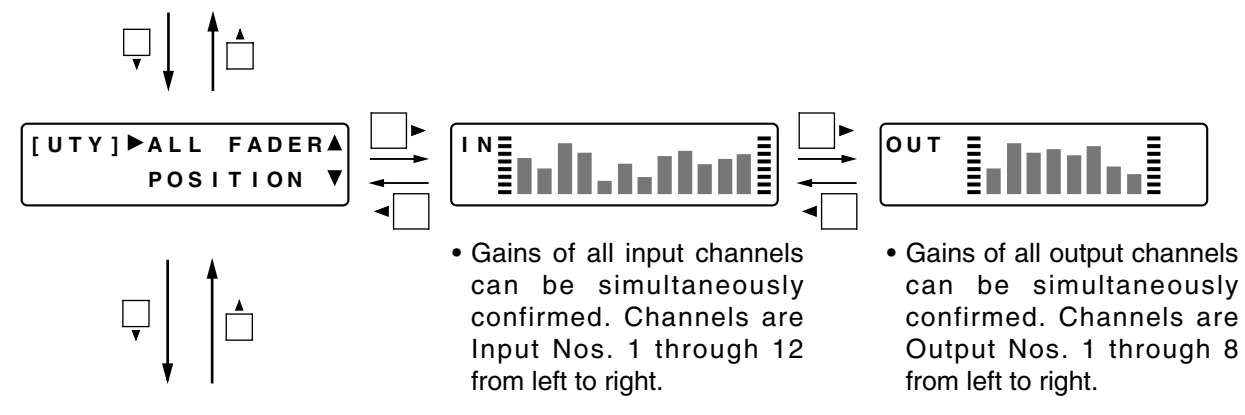

# **12.9. All Input/Output VCA Status Confirmation** (Only when the D-984VC is used)

All input/output channel gain confirmation (previous section)

**Note**

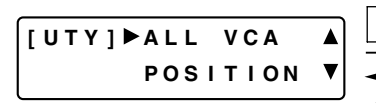

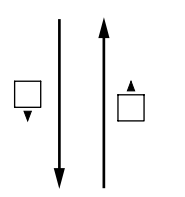

Module type confirmation (next page)

# **V C I N**

• VCA status of all Input channels can be simultaneously confirmed. Channels are Input Nos.1 through 12 from left to right. Maximum value: 0 V, Minimum value: 5 V

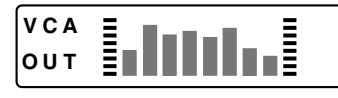

• VCA status of all output channels can be simultaneously confirmed. Channels are Input Nos.1 through 8 from left to right. Maximum value: 0 V, Minimum value: 5 V

The above screens show the statuses of VCA input and output terminals. When channels are set for the stereo link or group, all their gains change synchronizing with the lowest numbered channel's gain. Irrespective of these settings for channels, the VCA statuses are displayed for individual channels as shown above.

# **12.10. Module Type Confirmation**

Types of modules installed in the unit's rear slots can be confirmed.

#### **[Screen display operations]**

All input/output channel gain confirmation (previous section)

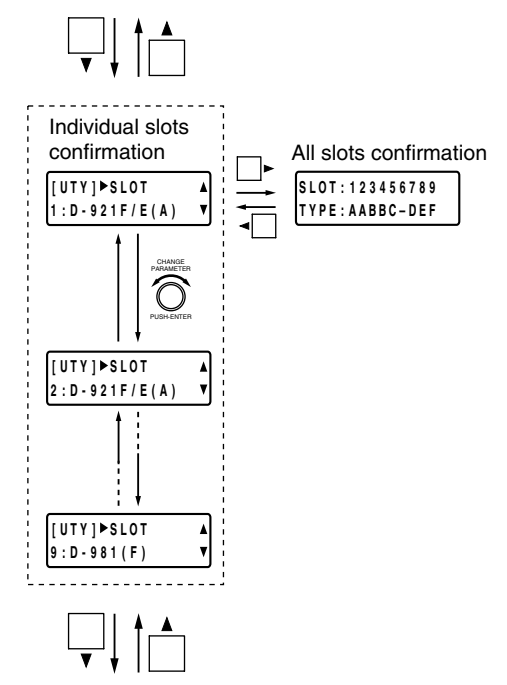

Cooling fan operation status confirmation (next page)

#### **12.10.1. Individual slots confirmation**

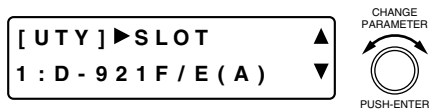

- Rotate the Setting knob to confirm the type of module installed in each slot.
- The slot number and installed module type are displayed on the lower row.

The module types are as follows:

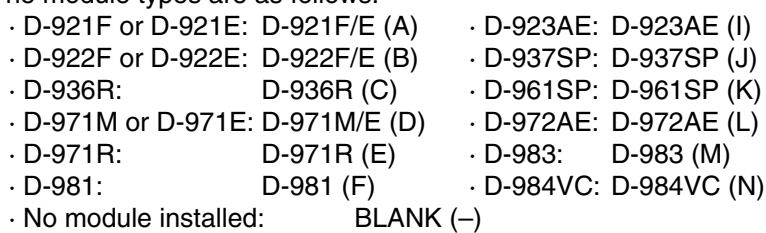

• For the slot where a wrong module is inserted (for example, an output module is inserted into an input slot),  $\sqrt{(*)}$  is displayed.
#### **12.10.2. All slots confirmation**

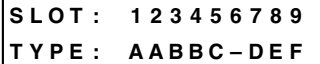

- Slot numbers are displayed on the upper row, and the inserted module types on the lower row.
	- A: D-921E or D-921F Microphone/line input module
	- B: D-922E or D-922F Microphone/line input module
	- C: D-936R Stereo input module
	- D: D-971E or D-971M Line output module
	- E: D-971R Line output module (RCA connector)
	- F: D-981 Remote control module
	- I: D-923AE Digital input module
	- J: D-937SP Digital input module
	- K: D-961SP Digital output module
	- L: D-972AE Digital output module
	- M: D-983 Remote control module
	- N: D-984VC VCA control module
	- –: Blank
	- : A wrong module installed
- When a wrong module is inserted into a slot, the initial screen that indicates the relevant slot with "  $*$  " mark appears after the unit's power is switched ON as shown below.

\*\*\***ERROR**\*\*\* CHECK SLOT

## **12.11. Cooling Fan Operating Status Confirmation**

Module type confirmation (previous page)

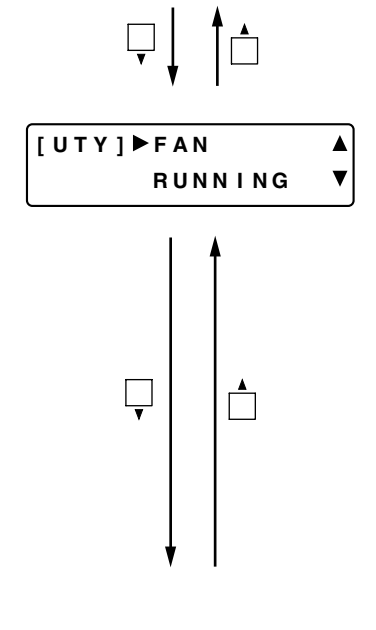

• The operating status of the rear-mounted cooling fan can be confirmed on the screen.

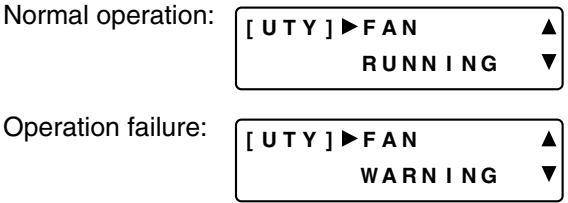

- When "ERROR" is displayed, check to be sure that the fan exhaust vent is not blocked or that a foreign object has not jammed the vent. The fan is detected as having failed when it stops or if its rotation speed is extremely slow. In such cases contact your TOA dealer.
- If the fan rotation speed decreases dramatically, the display switches over to the cooling fan failure screen even when another screen is displayed. Pressing the Setting knob turns off the failure indication.

## **12.12. Firmware Version Confirmation**

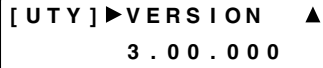

• The firmware version number can be confirmed.

# **13. RESTORING FACTORY DEFAULT SETTINGS**

Perform the following procedure to reset all parameters to the factory default settings.

- **Step 1.** Turn the power switch OFF.
- **Step 2.** Turn the power switch ON while holding down both the  $\triangleleft$  and  $\triangleright$  shift keys. Keep pressing both keys until "[SYSTEM] Initialize OK?" is displayed on the LCD screen.

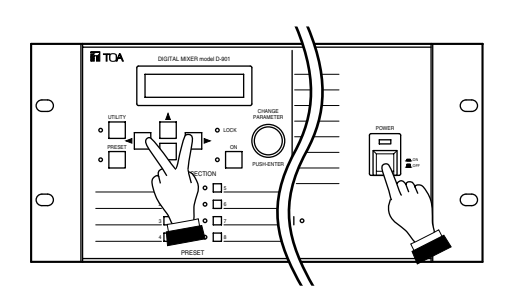

#### **Step 3.** Press the Setting knob.

The LCD screen display changes to "[SYSTEM] Initializing..."

Then, all parameters are reset to the factory default settings, and the Input/Output Gain Setting screen is displayed.

**Note**

The factory default Bus Assignment setting is made so that each input  $(1 - 12)$  is assigned to all outputs  $(1 - 8)$ via the Microphone Bus. Other default parameters are shown on p. 85 – 88.

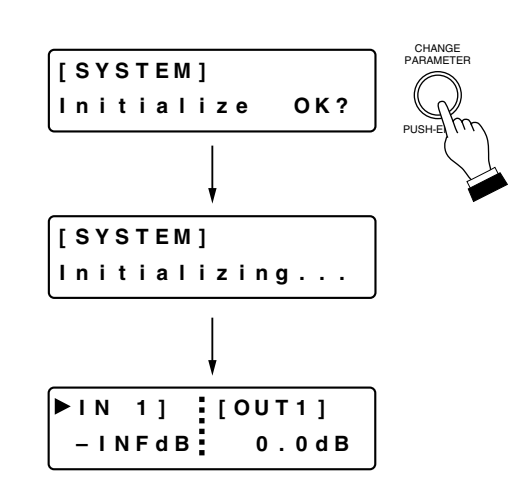

# **14. FIRMWARE UPDATE**

The D-901's firmware can be updated using the software program (D901PCvxxxe fxxx.exe)\*1 made available on the TOA internet site [http://www.toa-products.com/]. To update the firmware, download the software program to install it into your PC. (For the installation procedure, refer to the "D901 PC Software Instruction Manual" also available on the same site.)

The firmware update is performed by using the D-901 Firmware Update Utility program simultaneously installed with the D-901 PC Software.

Follow the procedure for the firmware update below.

After updating the firmware, use the latest D-901 instruction manual that can also be downloaded from the website above.

- \*1 The software version number can be confirmed at the xxx indication. For example when the PC Software version is 3.00 and Firmware version is 3.01, it is indicated as "D901PCv300e f301.exe.
- **Step 1.** Connect both RS-232C ports of the D-901 and the PC using a 9-pin straight cable (male-to-female cord).
- **Step 2.** Make RS-232C port settings at the D-901.

Set the control mode to "UPDATE<sup>\*2"</sup> and the transmission rate to "115200 bps" (recommended). (Refer to p. 70.)

\*2 Set "NONE" for the version 1.xx firmware.

Step 3. Select the menu items [Start → Program → TOA Digital Audio Control → Update D-901 Firmware]. The D-901 Firmware Update screen appears.

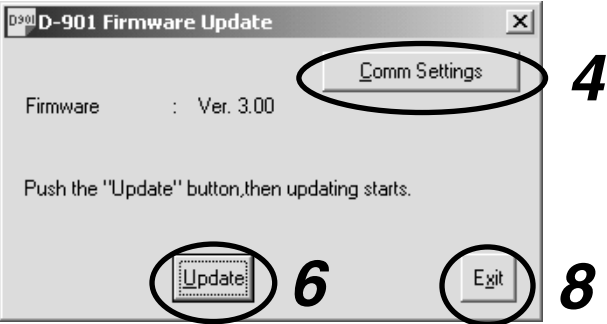

The default communication settings are as follows: Communication port: COM 1 Baud rate: 115200 bps Unless otherwise necessary to change, follow **Step 6**. To change the settings, follow **Step 4**.

**Step 4.** Click the Comm Settings button. The Comm Settings screen appears.

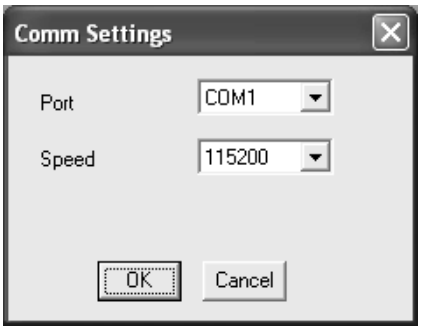

Step 5. Set the PC's Com port the D-901 is connected to, and the Speed (baud rate\*) equal to the D-901's RS-232C transmission rate.

Click OK, then the Comm Settings screen closes.

- \* Set the same value as that set in **Step 2**.
- **Step 6.** Click the Update button of the D-901 Firmware Update screen. The firmware update starts being transferred from the PC to the D-901.

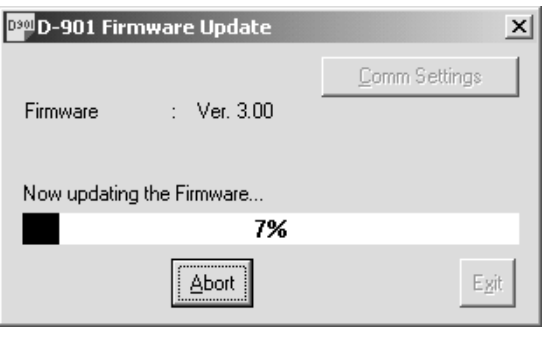

The following screen appears after the update ends.

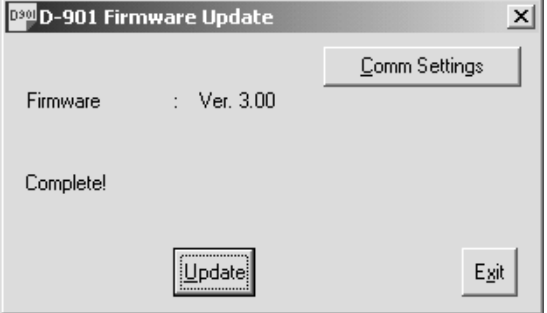

#### **[If "No Reply" is displayed]**

If the screen on the right appears after clicking the Update button, confirm the following:

- RS-232C cable specification and connection Check that 9-pin straight cable (male - female) is used.
- RS-232C settings at the D-901 (p. 70) Check that the control mode is set to UPDATE\*.
	- \* Set "NONE" for the version 1.xx firmware.
- PC communication settings (above on this page)

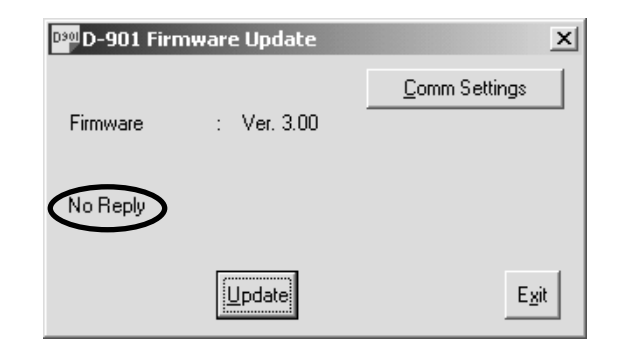

After confirming all the above items, follow the procedure from **Sep 3** again. If the same "No Replay" indication still appears in this **Step 6**, turn the D-901's power off, and on again. Then, follow the steps again from the beginning.

**Step 7.** Turn the D-901's power off, and on again.

Confirm the firmware version number that appears on the LCD screen at the unit's power-on. When the new version number is indicated, update has been completed correctly.

Using the Utility key can also indicate the firmware version number on the LCD screen. (Refer to p. 73.)

#### **[If an error indication appears on the D-901's LCD screen]** (See the screens below.)

Click the Update button of the D-901 firmware update screen, and "Complete!" is displayed on its screen. Then, the error indication disappears.

After confirming its disappearance, restart the procedure from **Step 2** without turning the D-901's power off.

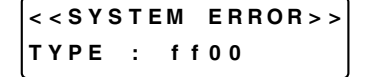

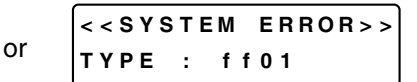

**Step 8.** Click the Exit button to end the firmware update.

## **15. RACK MOUNTING**

Mount the unit in an equipment rack using the supplied rack-mounting screws and fiber washers.

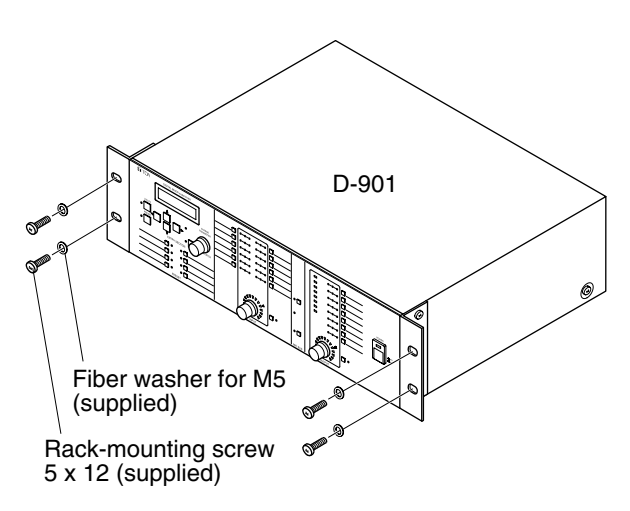

#### **Note**

The supplied rack mounting screws are special screws for the TOA equipment rack.

They cannot be used for other racks.

#### **Cautions**

- Install the unit as far as possible away from amplifiers or other equipment that generate heat.
- The socket-outlet shall be installed near the equipment and the plug (disconnecting device) shall be easily accessible.
- When installing the unit in an equipment rack, pay attention not to block the ventilation slots on the unit's bottom. It is recommended that a Perforated panel of over 1-unit in size be mounted directly below the unit as shown below.

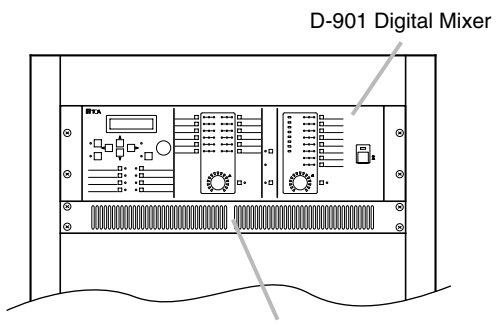

Perforated panel (panel with ventilation slots)

# **16. CONNECTIONS**

## **16.1. Connection Example 1**

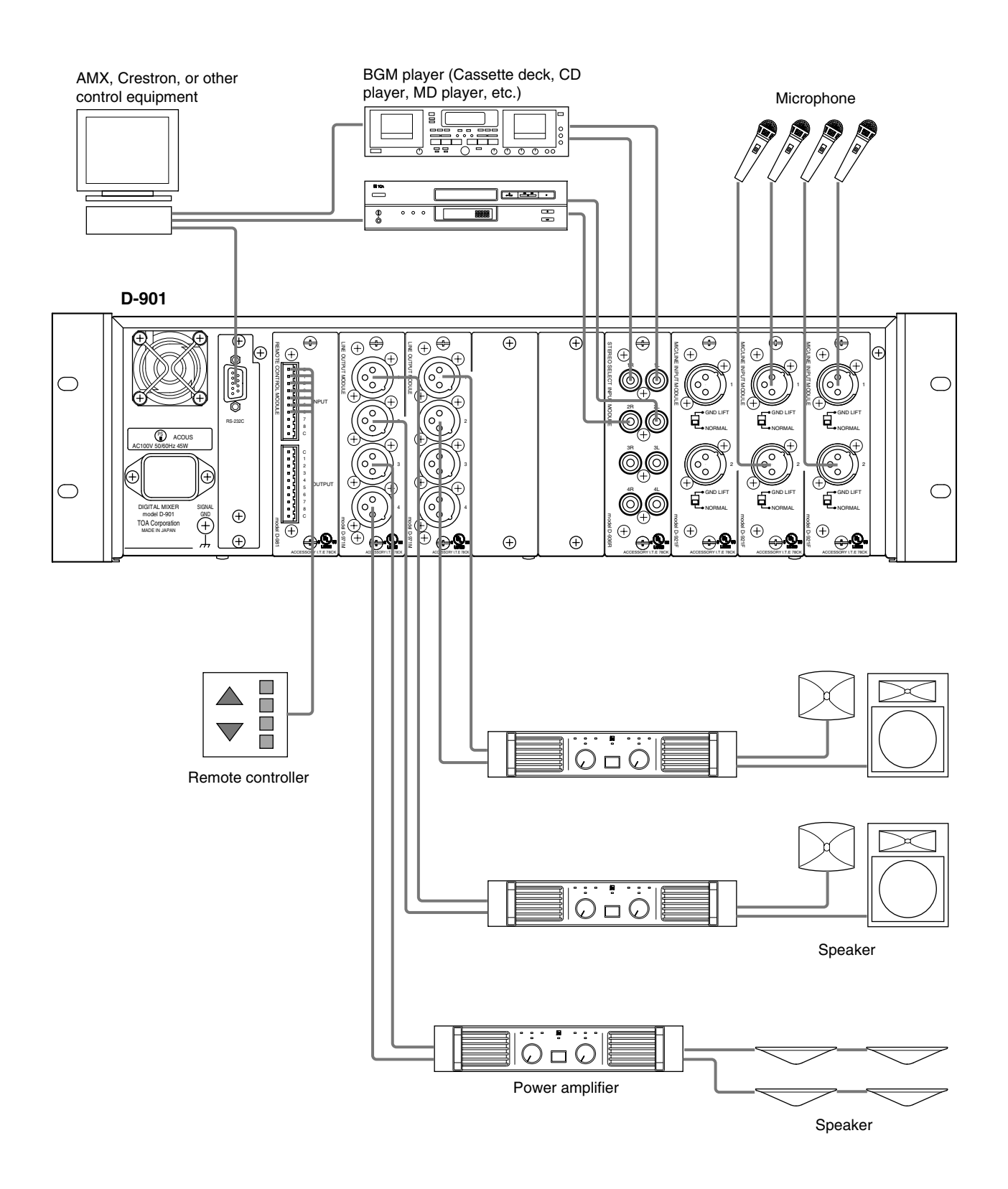

## **16.2. Connection Example 2 (Broadcasting to two separate zones)**

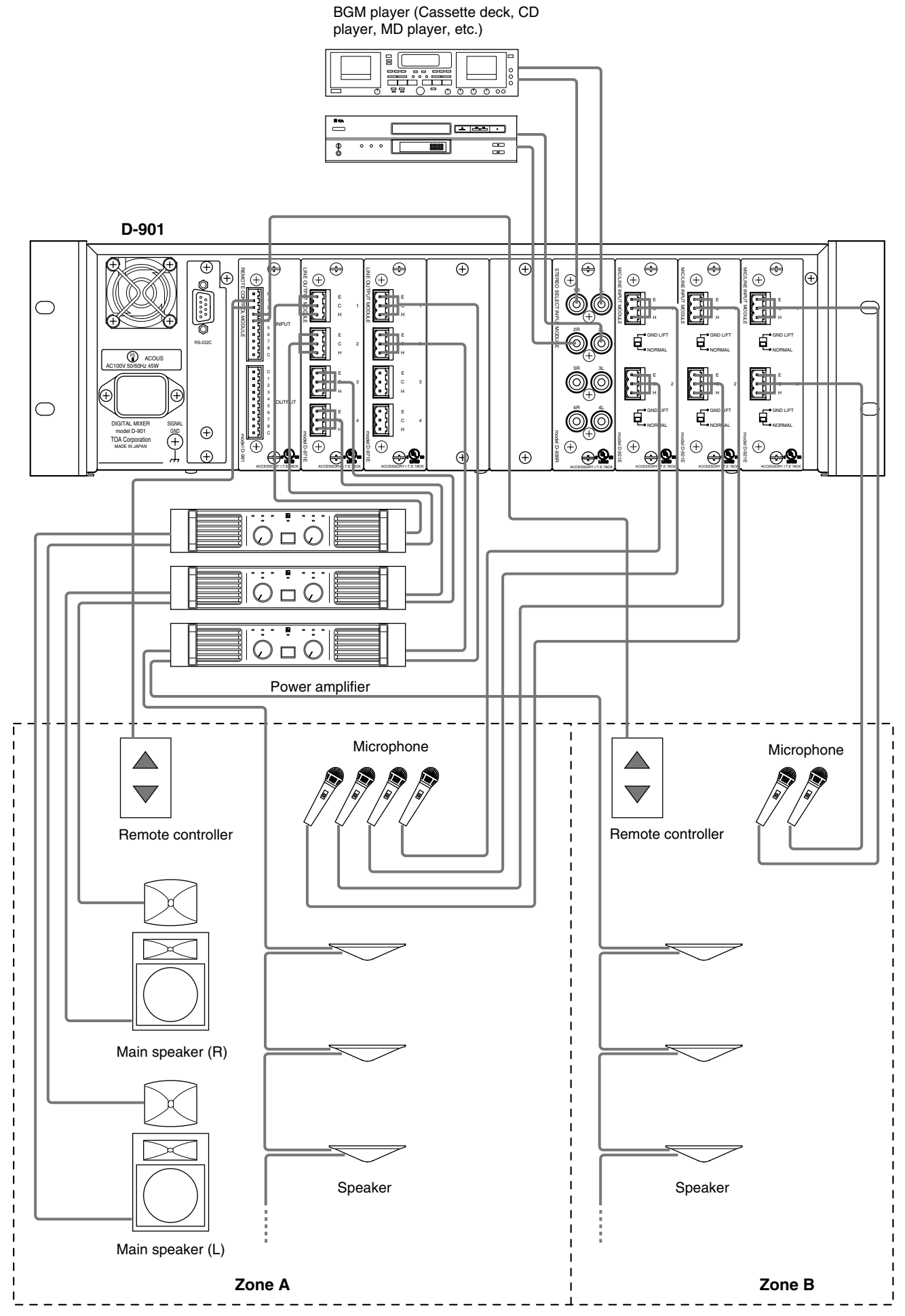

## **16.3. Removable Terminal Plug Connection**

## **Cautions**

- Be sure to use shielded cables for audio signal lines.
- Avoid soldering stranded or shielded cable, as contact resistance may increase when the cable is tightened and the solder is crushed, possibly resulting in an excessive rise in joint temperatures.

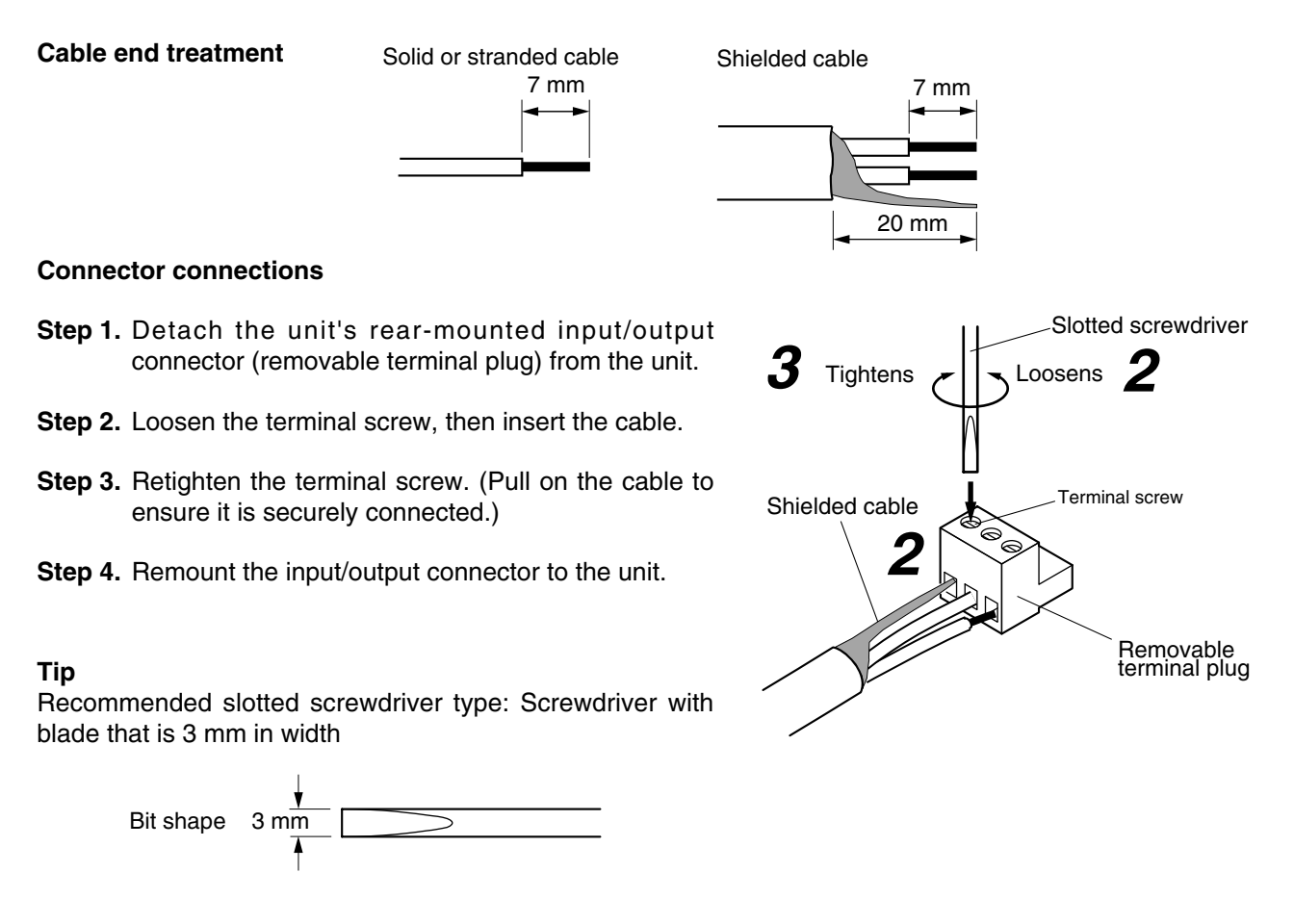

## **16.4. Ferrite Cable Clamp Attachment** (For D-972AE only)

To reduce electromagnetic noise, place the supplied ferrite clamp over each digital output cable when making a cable connection to the D-972AE Digital Output Module.

Install one ferrite clamp per digital output cable.

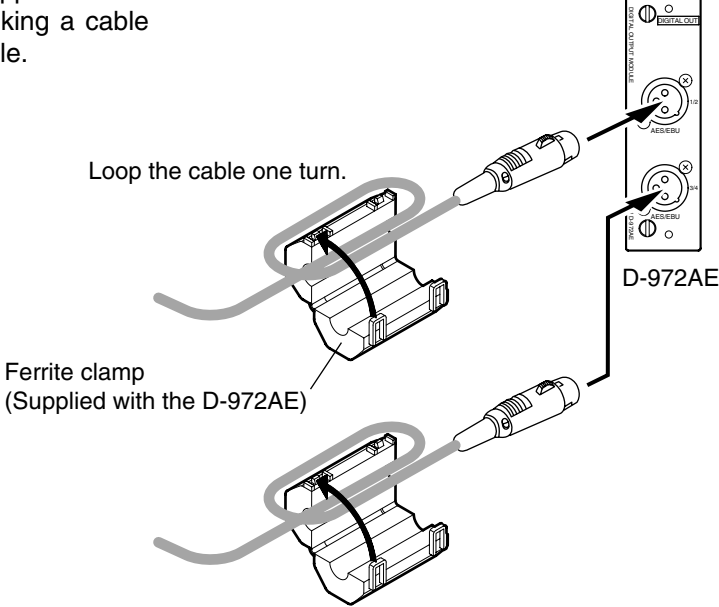

## **16.5. Connections of the D-984VC**

The optional VCA Fader Unit D-911 can remotely control the VCA Control Module D-984VC. However, You can make a special unit having the same functions as the D-911 referring to the technical information described here.

#### **16.5.1. Connecting to the D-984VC**

• For connecting to each terminal, use a CAT5 (Category 5) UTP cable fitted with a RJ45 connector. **Note**

Use a STP cable in an environment where the cable is susceptible to noises.

- Maximum cable length is 100 m.
- Pin arrangement of the D-984VC's terminals

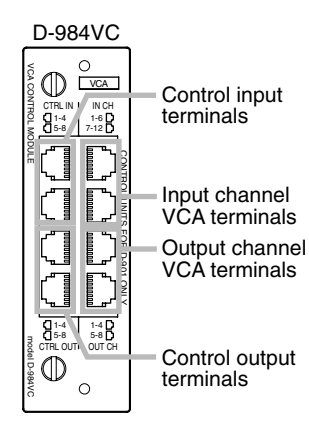

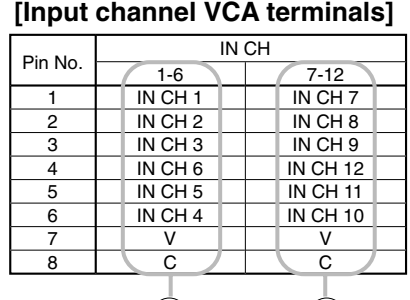

#### Pin No. 1 2  $\overline{\overline{\overline{3}}}$ 4 5 6 7 8 1-4 OUT CH<sub>1</sub> OUT CH<sub>2</sub> OUT CH<sub>3</sub> C  $\overline{v}$ OUT CH 4  $\mathsf{V}$ C 5-8 OUT CH OUT CH 5 OUT CH 6 OUT CH<sub>7</sub> C V OUT CH 8 V C [Output channel VCA terminals] 1  $(2)$   $(3)$   $(4)$

## [Control input terminals] [**Control**

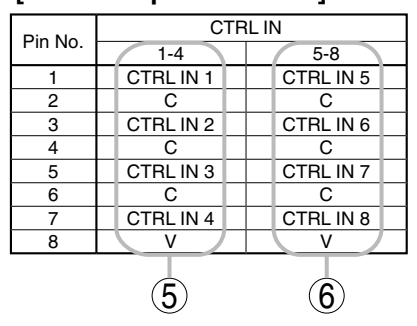

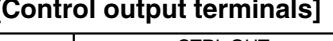

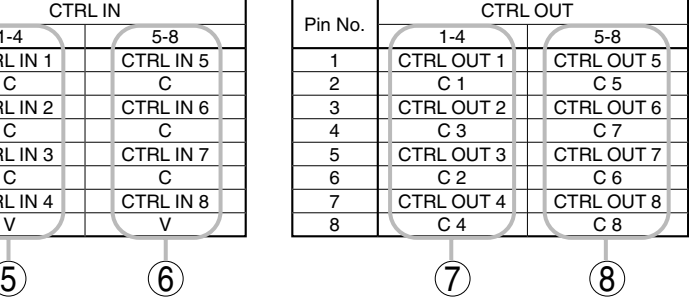

## **16.5.2. Input and output channel VCA controls (1) – (4)**

- With 5 V at an input channel VCA pin (IN CH  $1 12$ ) or at an output channel VCA pin (OUT CH1 8), the corresponding channel's sound volume is minimum. With 0 V, the sound volume is at the level set by the D-901.
- Use 10 kΩ potentiometers of taper B.
- Up to 6 volume controls can be connected to each V pin.

## **[Connections to the input channel VCA terminal]**

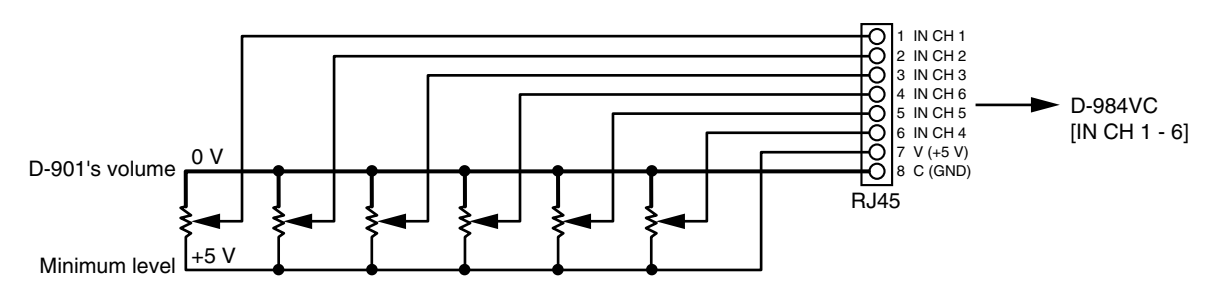

#### **[Connections to the output channel VCA terminal]**

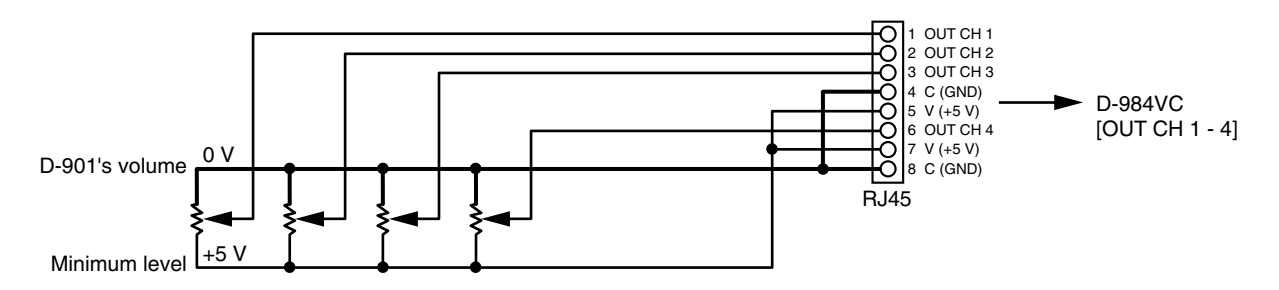

#### **16.5.3. Contact controls (5) – (8)**

- Preset memory recall function is assigned to the contact input and output pins at the factory. To change this function assignment to give channel ON/OFF or line input selection, refer to p. 69.
- The V pins of the control input terminals can be used for LED connections. To do this, connect the contact COM pins to use out of the C1 – 4 pins of the control output (7) or the C5 – 8 pins of the control output (8) to the C pins of the control input (5) or (6). (The diagram below is an example where the control output's C1 – 4 pins are connected to the control input's C pins.)

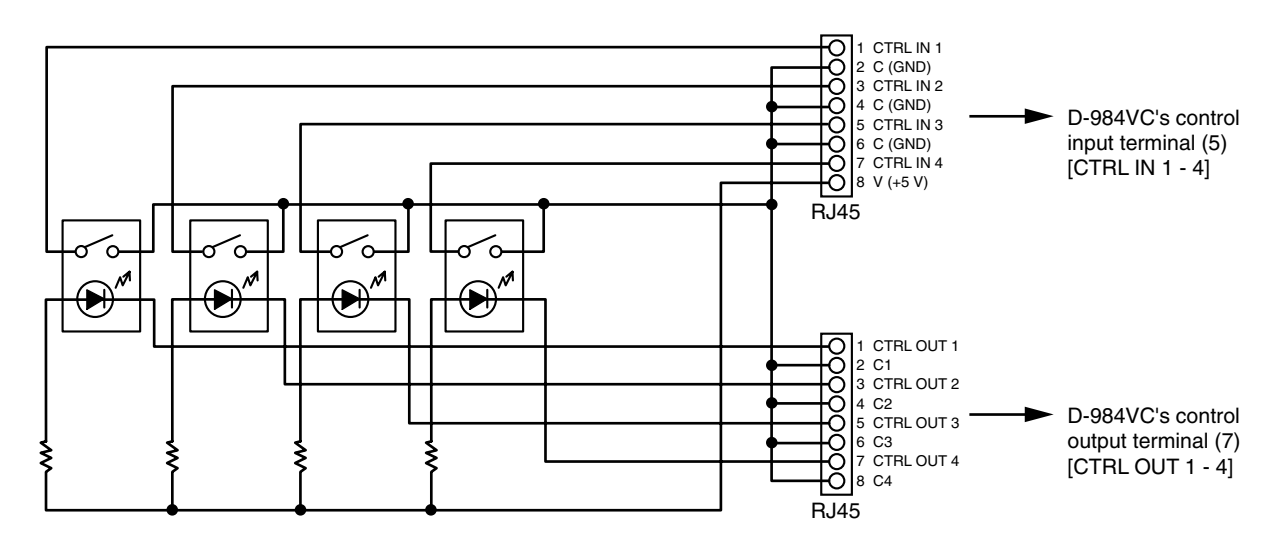

• The current capacity is 40 mA per V pin. When more current is needed, connect a power supply separately as shown below.

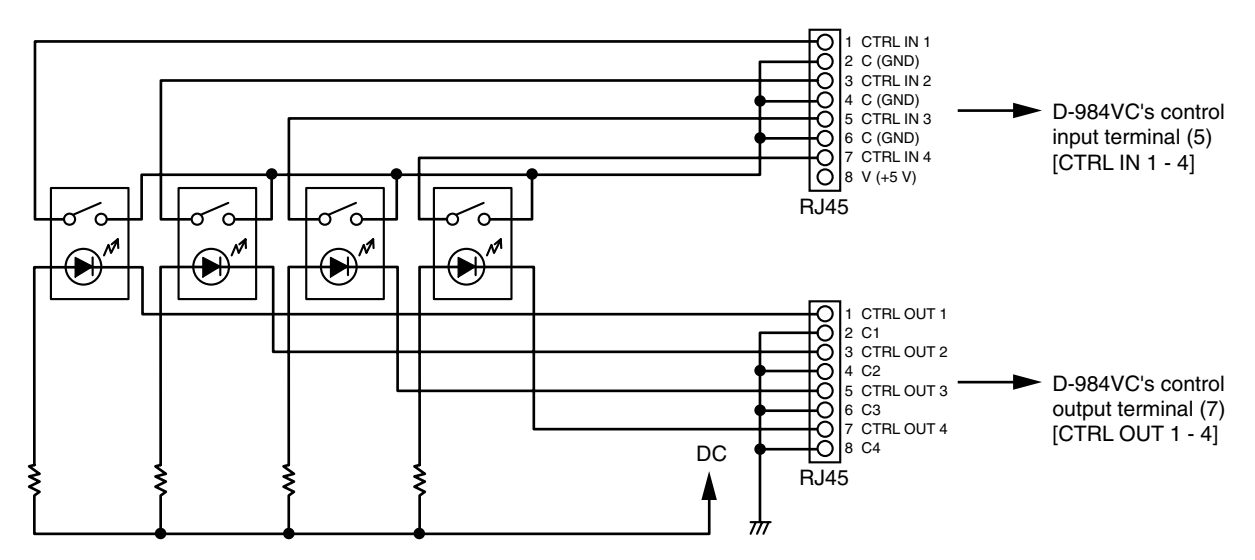

• Never connect the V pins of control inputs (5) and (6) to the V pins of VCA pins (1) – (4) as the sound volume may be affected due to voltage drop caused by these connections.

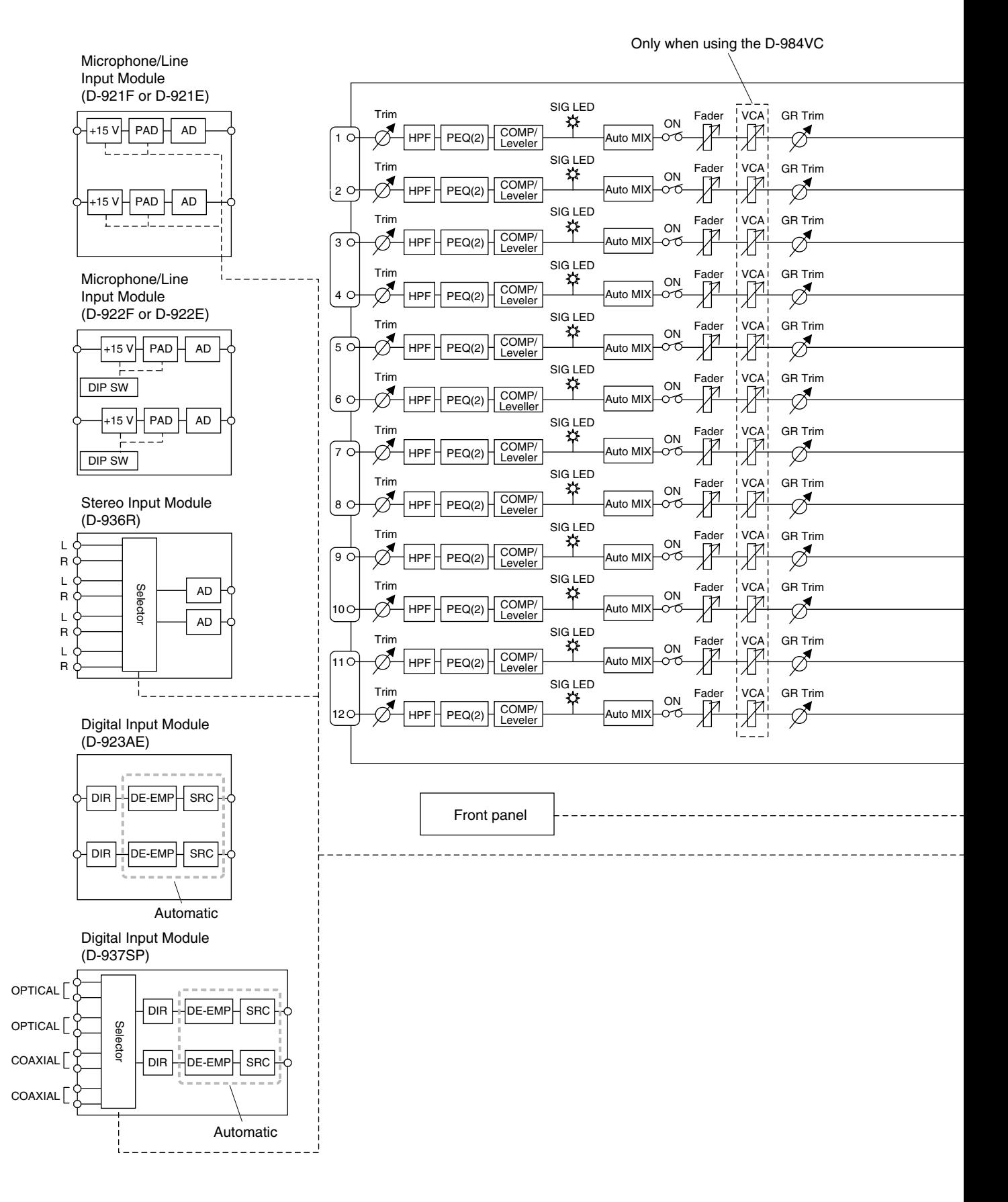

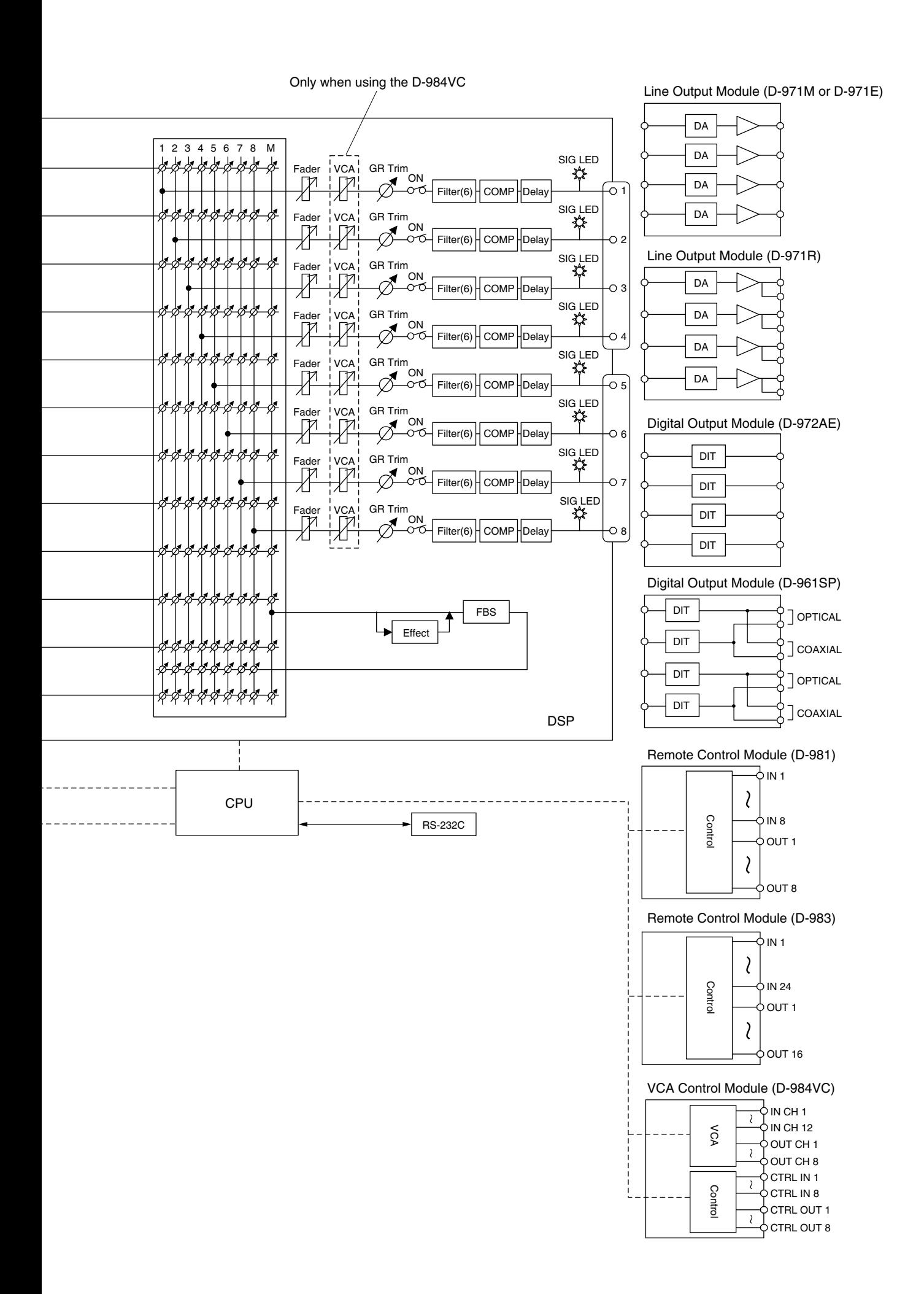

# **18. LEVEL DIAGRAMS**

## **18.1. Analog Input/Output**

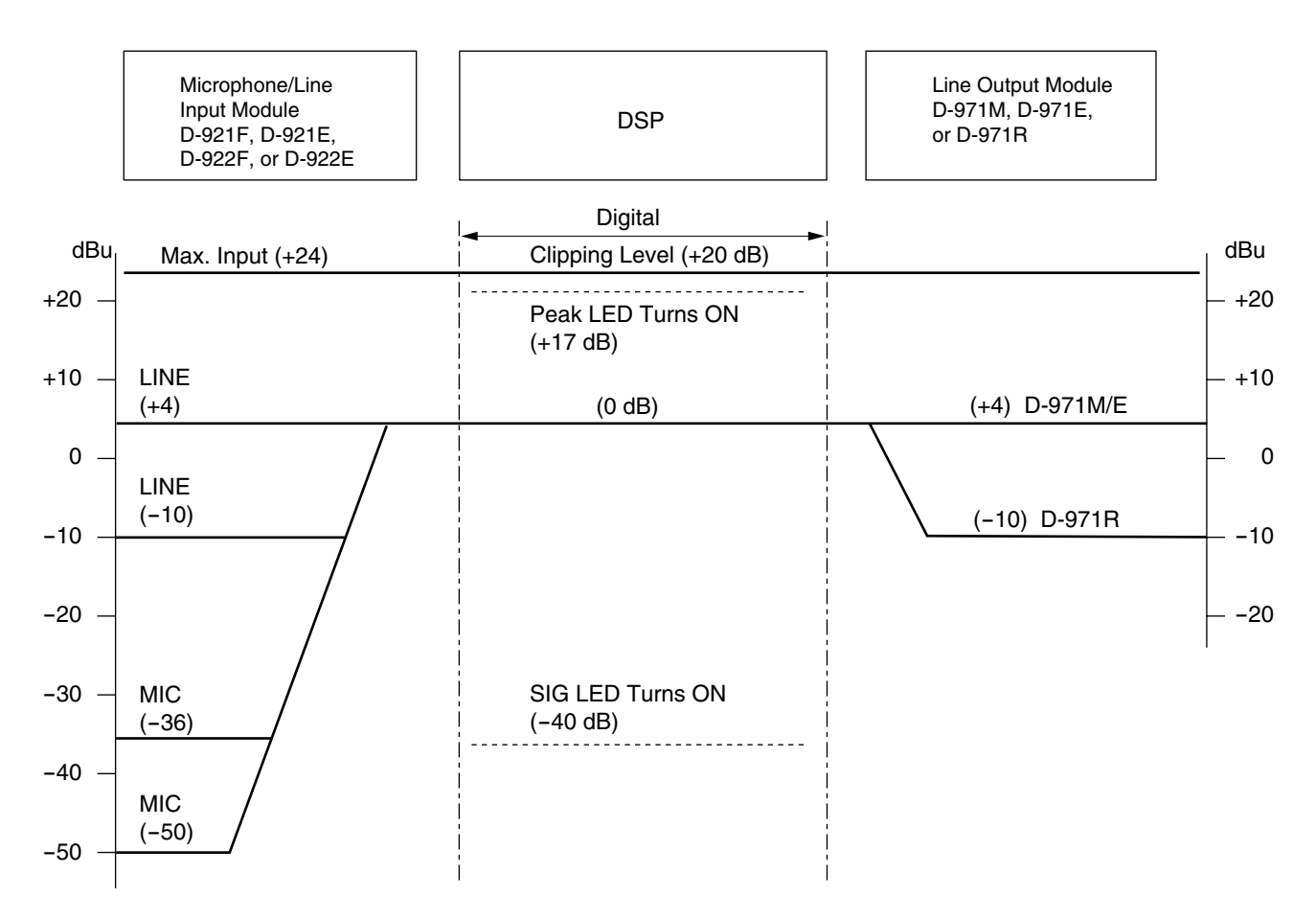

## **18.2. Digital Input/Output**

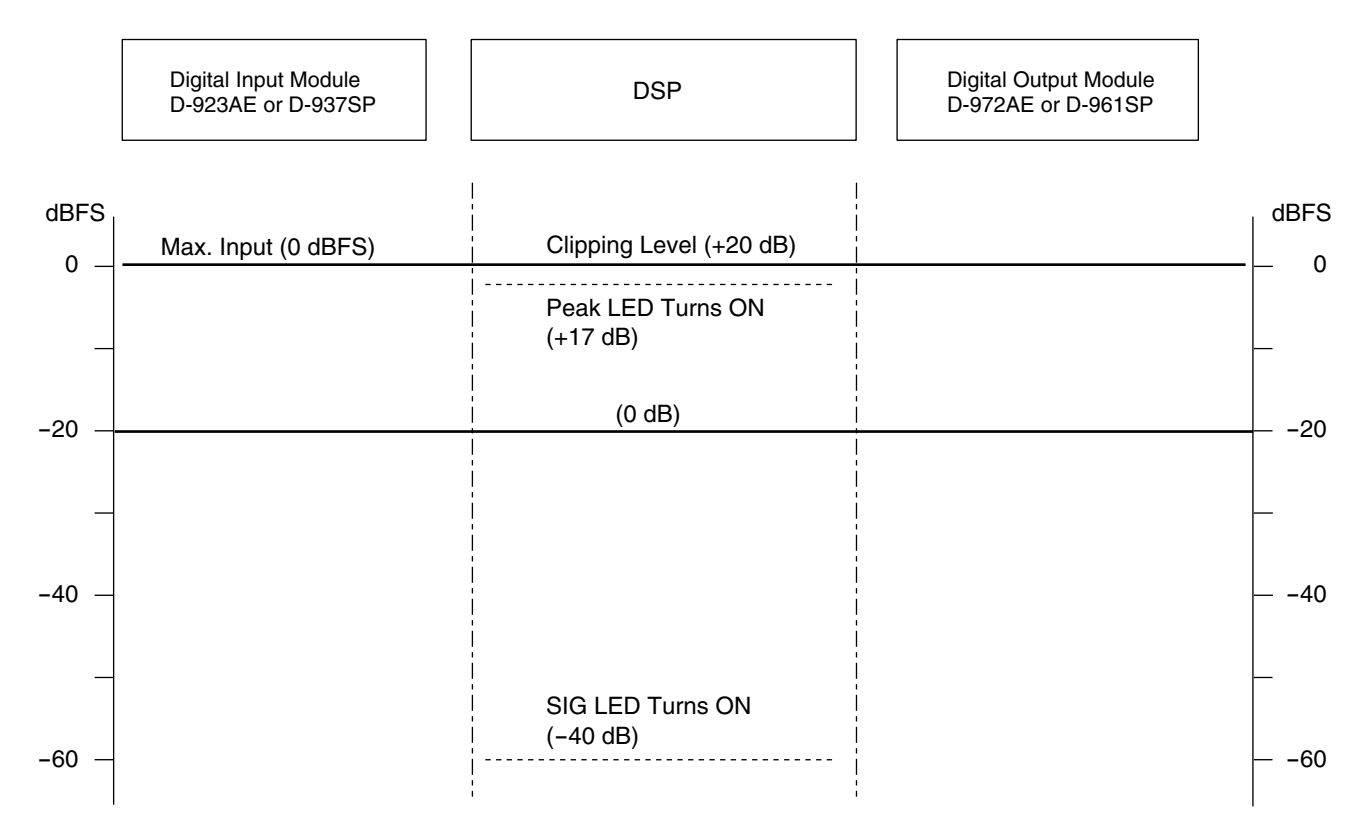

# **19. PARAMETER SETTING ITEMS AND SETTING RANGES**

**Note:** Underlined parameters are factory-preset.

## **[Input and Output/Trim Settings]**

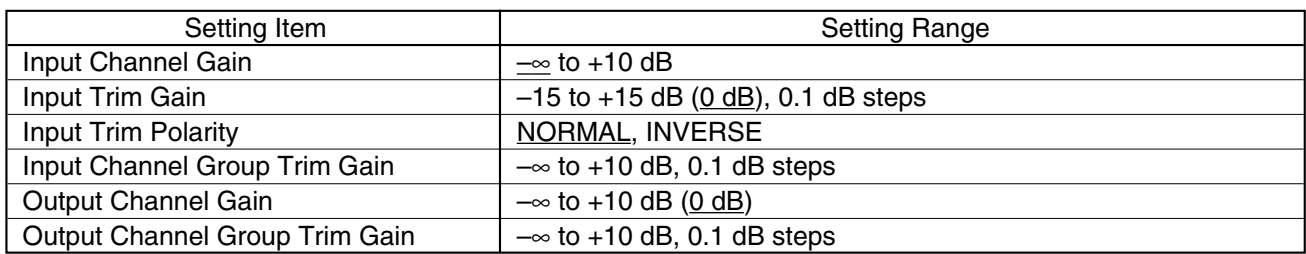

#### **[D-921F or D921E settings (enabled when the module is mounted)]**

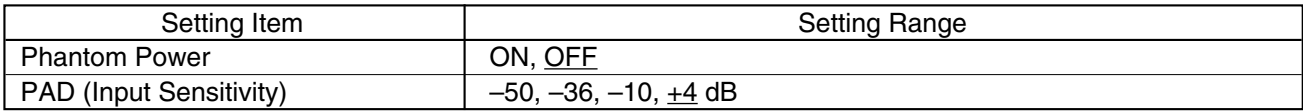

#### **[D-936R settings (enabled when the module is mounted)]**

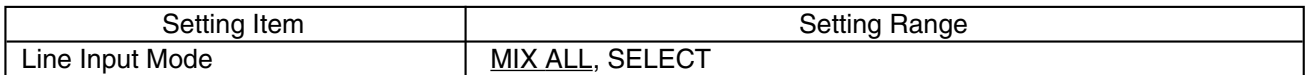

#### **[High-Pass Filter Settings]**

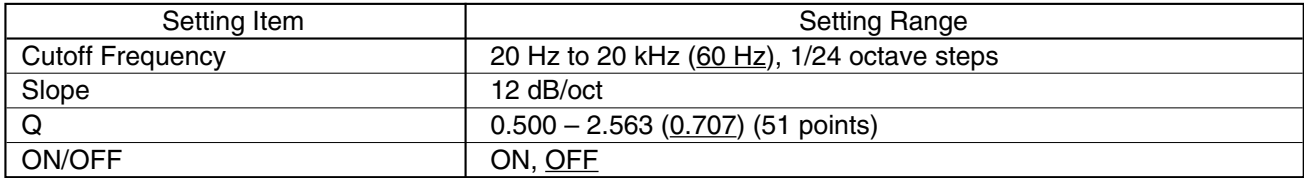

## **[Equalizer Settings]**

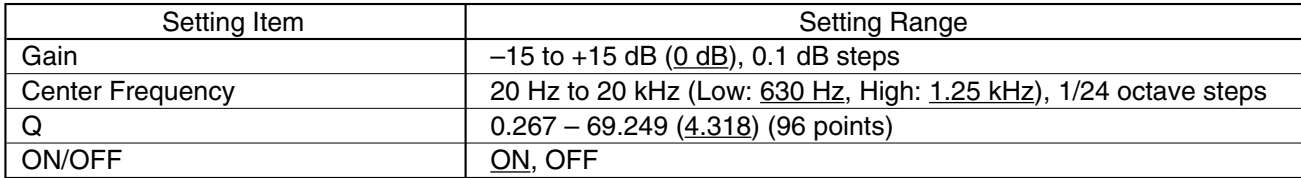

#### **[Compressor/Auto-Leveler Mode Settings]**

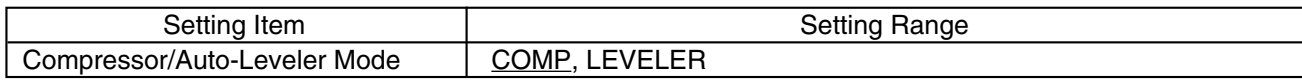

#### **[Compressor Settings]**

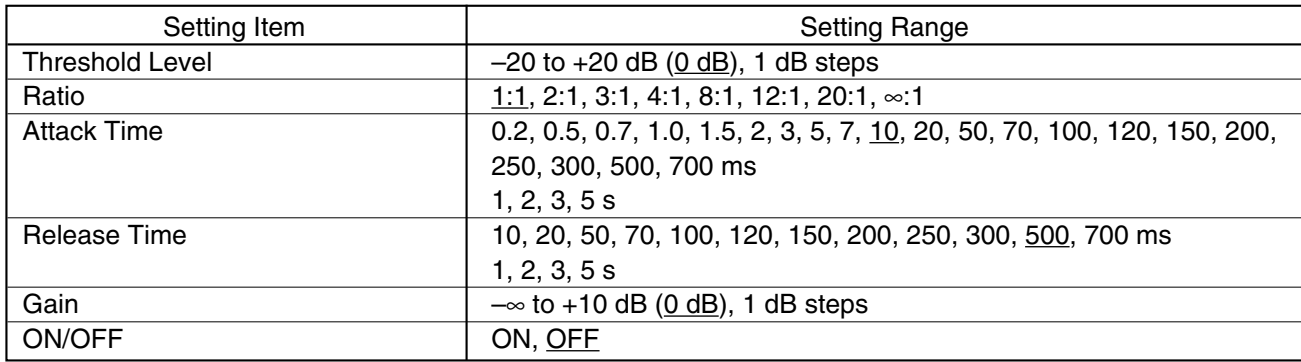

## **[Auto-Leveler Settings]**

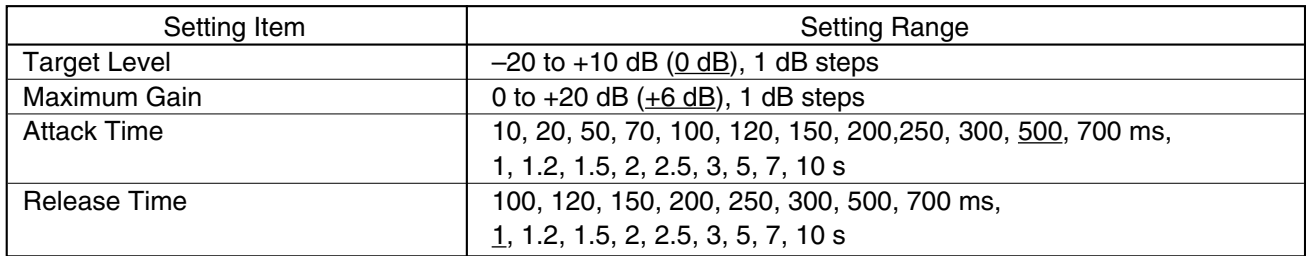

## **[Level Sense Settings]**

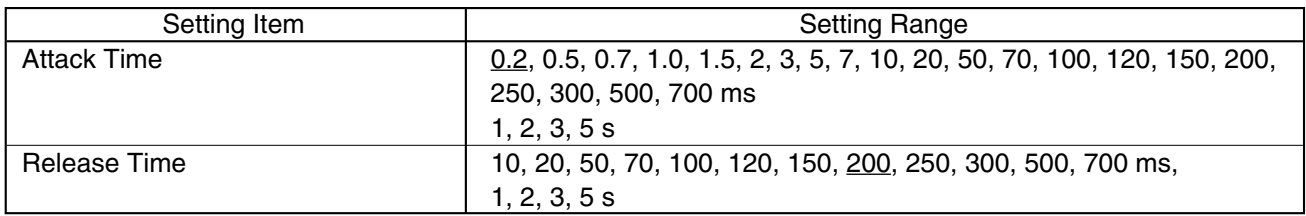

## **[Gate Settings]**

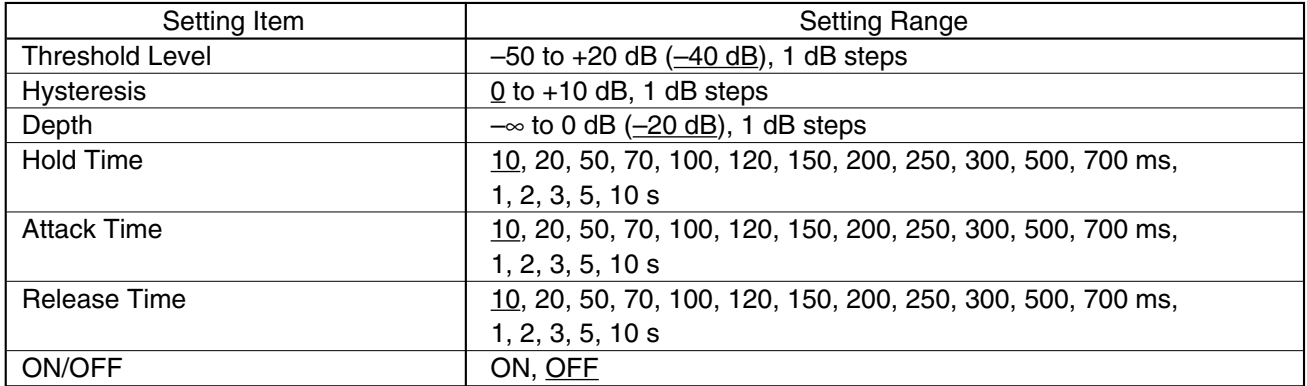

## **[Auto-Mixing Group Settings]**

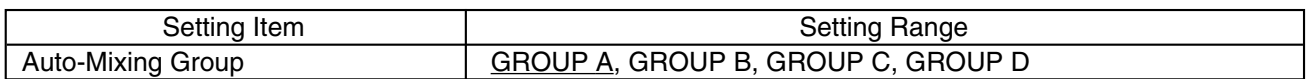

#### **[Ducker Settings]**

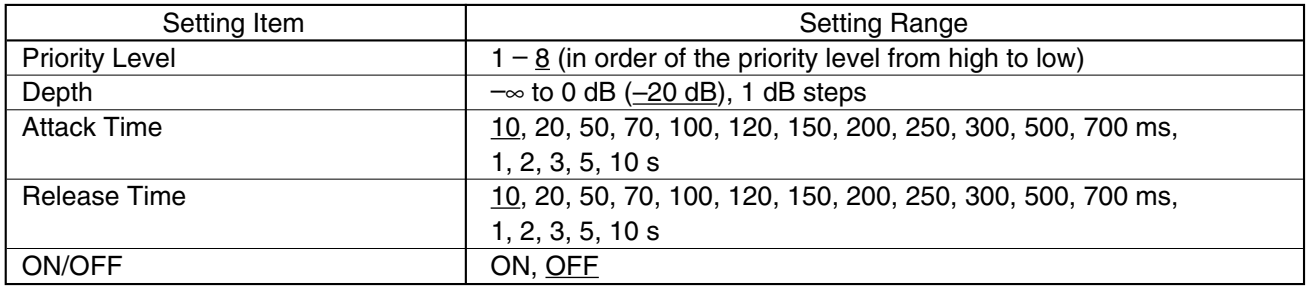

## **[NOM Attenuation Settings]**

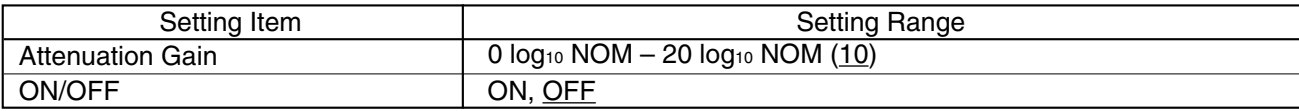

## **[Bus Assignment and Crosspoint Gain Settings]**

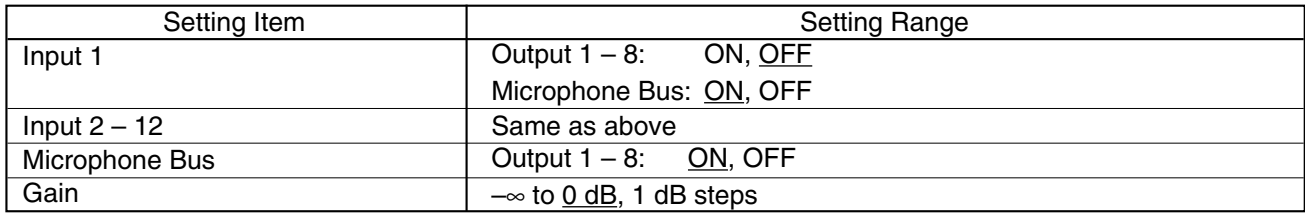

## **[Crossover Settings]**

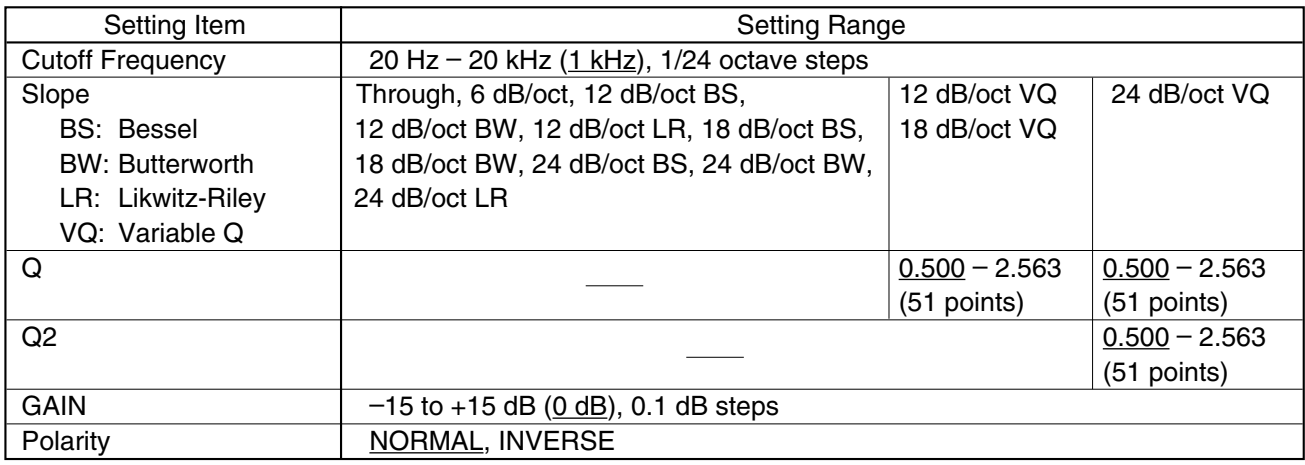

## **[Filter Settings]**

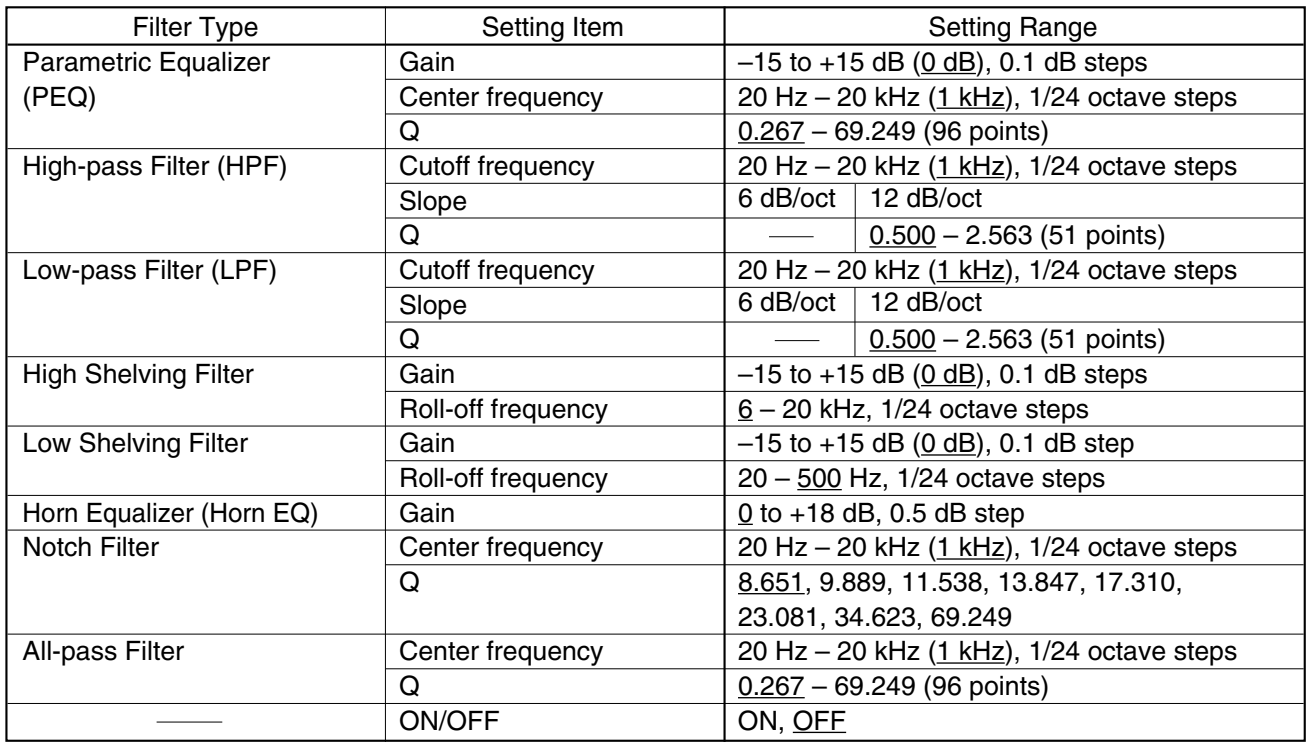

## **[Delay Time Settings]**

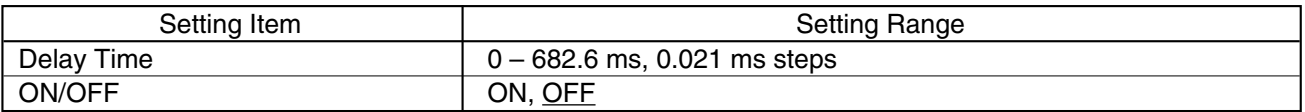

#### **[Feedback Suppression Settings]**

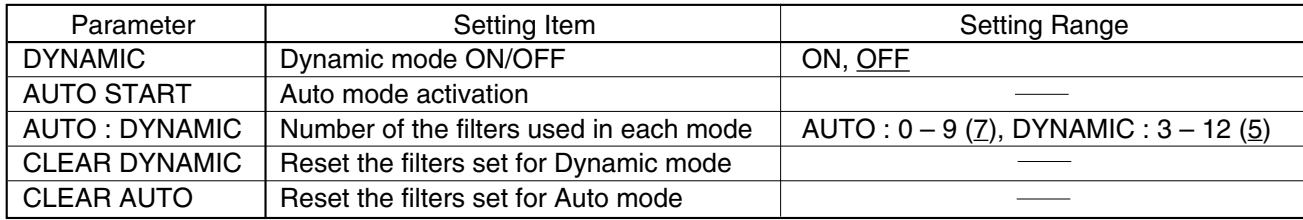

#### **[Feedback Suppression Filter Setting]**

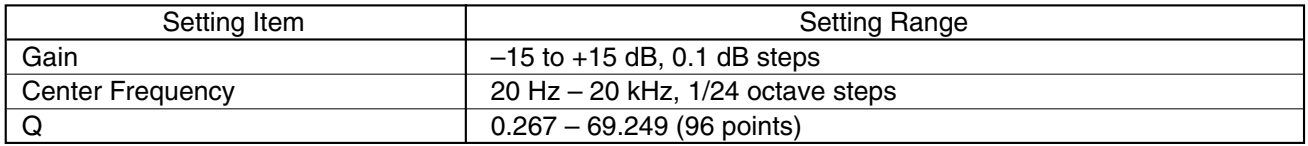

#### **Note**

Performing the feedback suppression function automatically sets the above parameters. They can be confirmed on the setting screen, but not manually changed.

#### **[Effect (echo) Settings]**

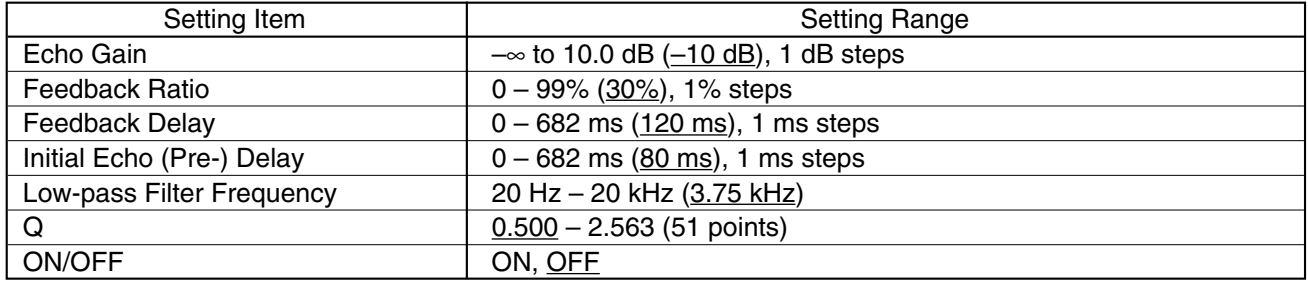

#### **[Preset Memory Crossfade Time Settings]**

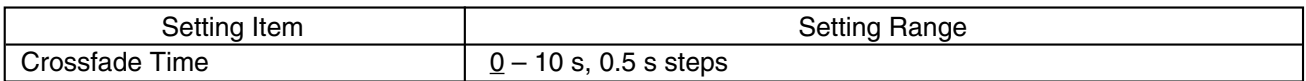

#### **[Initial Preset Memory Settings]**

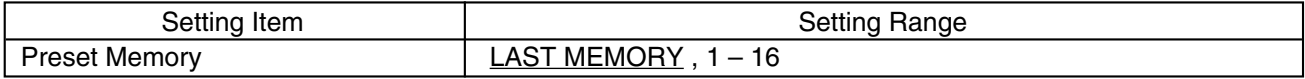

#### **[Contact Input/Output Settings]**

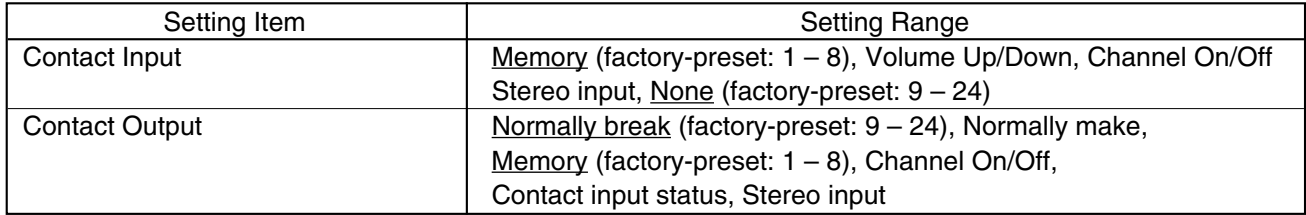

#### **[RS-232C Port Settings]**

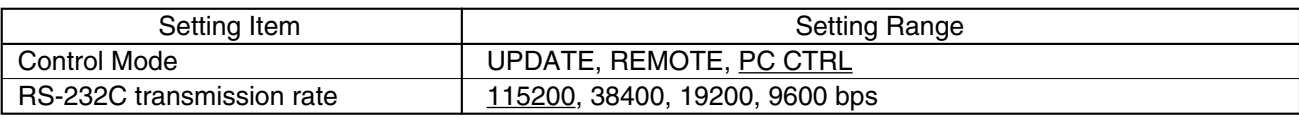

# **20. SPECIFICATIONS**

## **20.1. D-901 Digital Mixer**

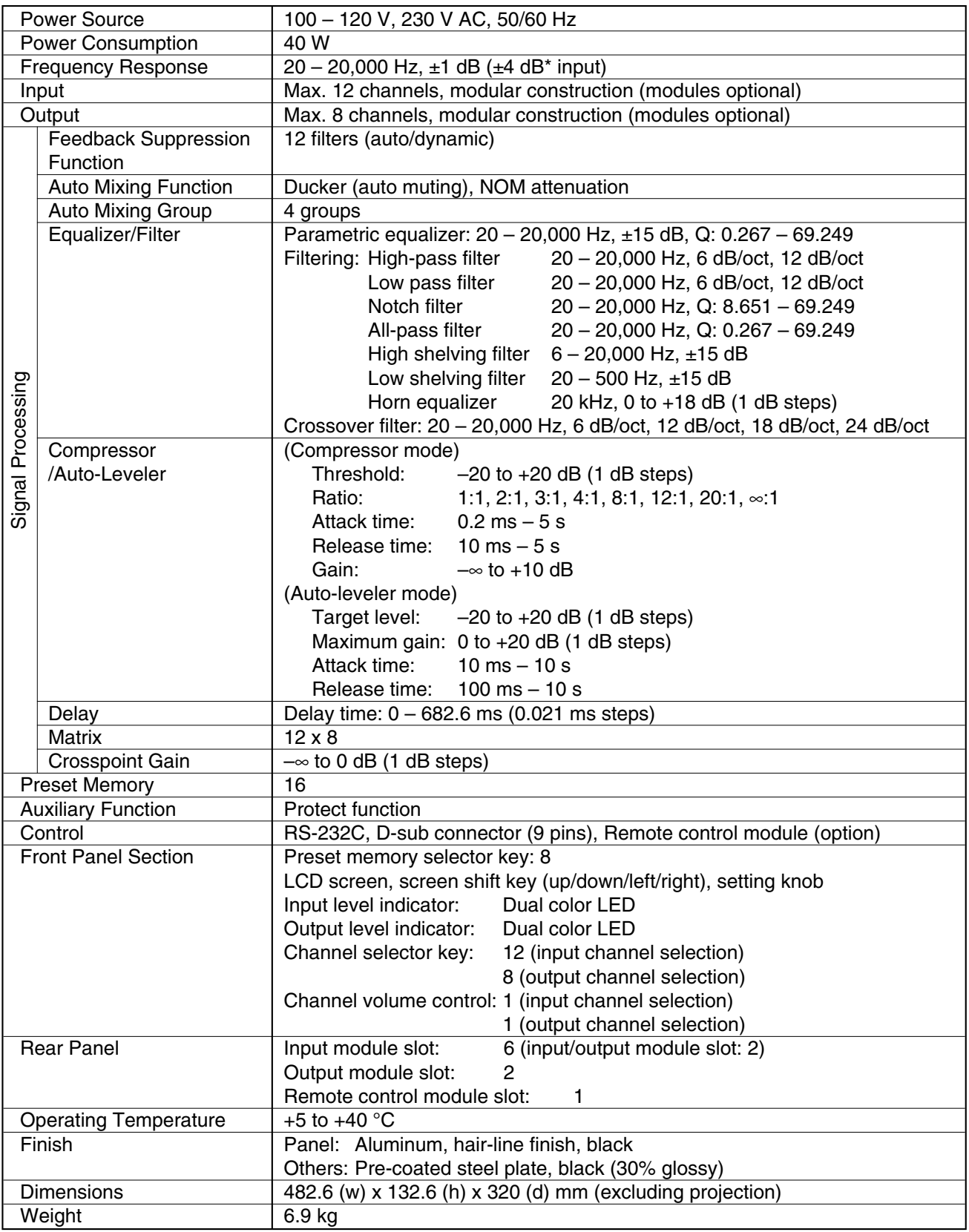

## $*$  0 dB = 0.775 V

**Note:** The design and specifications are subject to change without notice for improvement.

## **• Accessories**

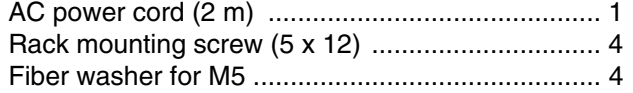

Rack mounting bracket (preinstalled on the unit) .. 2 Module mounting screw (spare) ............................... 4 Blank panel (preinstalled on the module slot) ........ 9

## **20.2. D-921F Microphone/Line Input Module (Optional)**

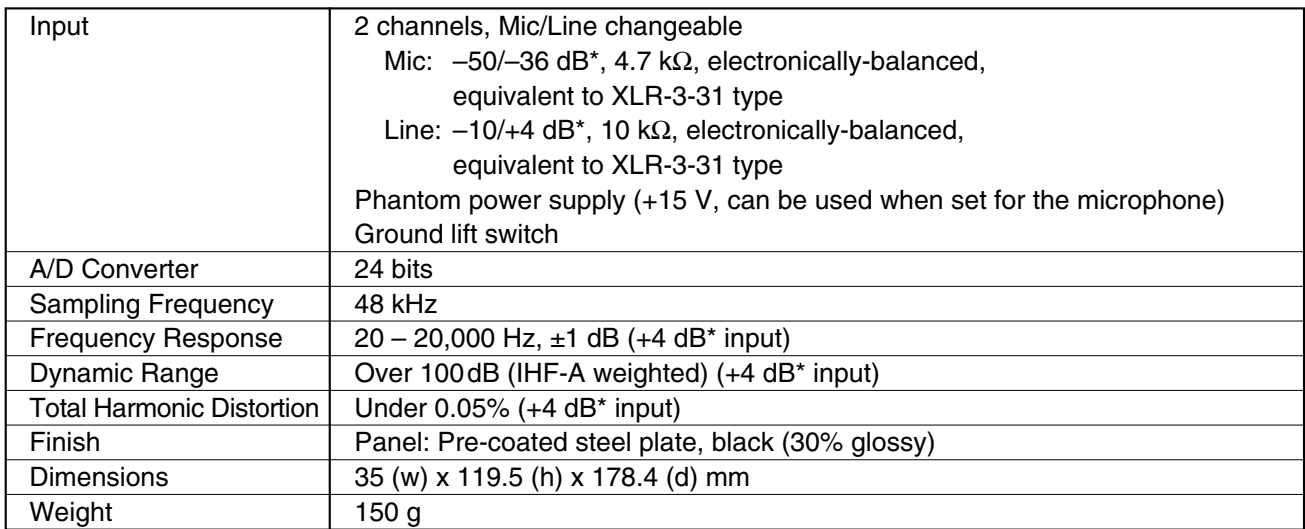

## **20.3. D-921E Microphone/Line Input Module (Optional)**

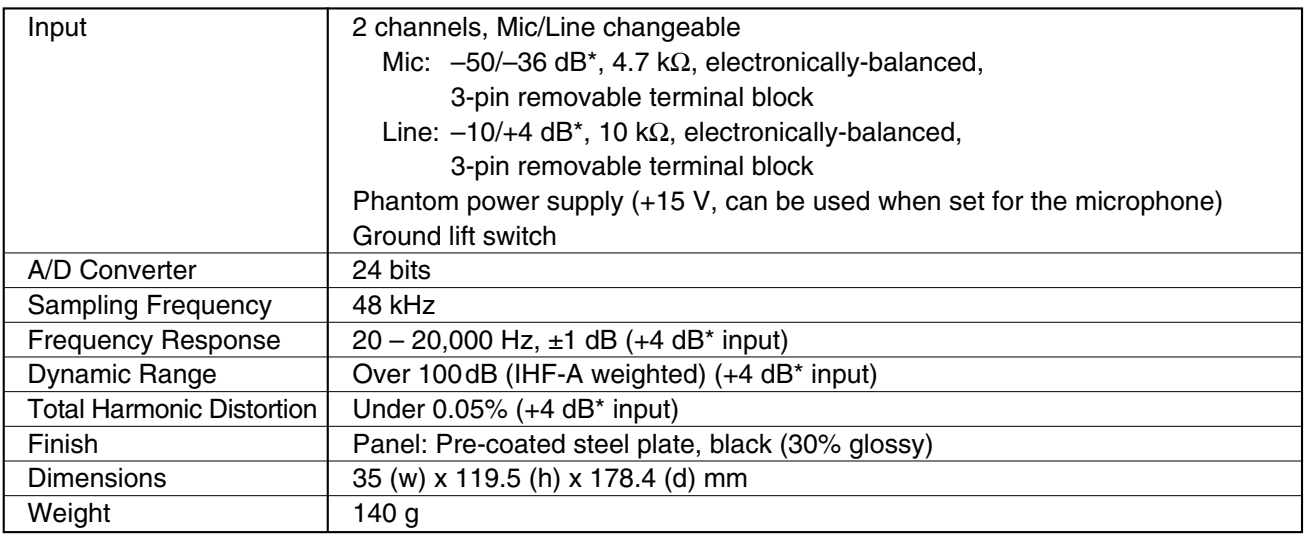

#### **• Accessories**

3-pin removable terminal plug (preinstalled on the unit) ........... 2

## **20.4. D-922F Microphone/Line Input Module (Optional)**

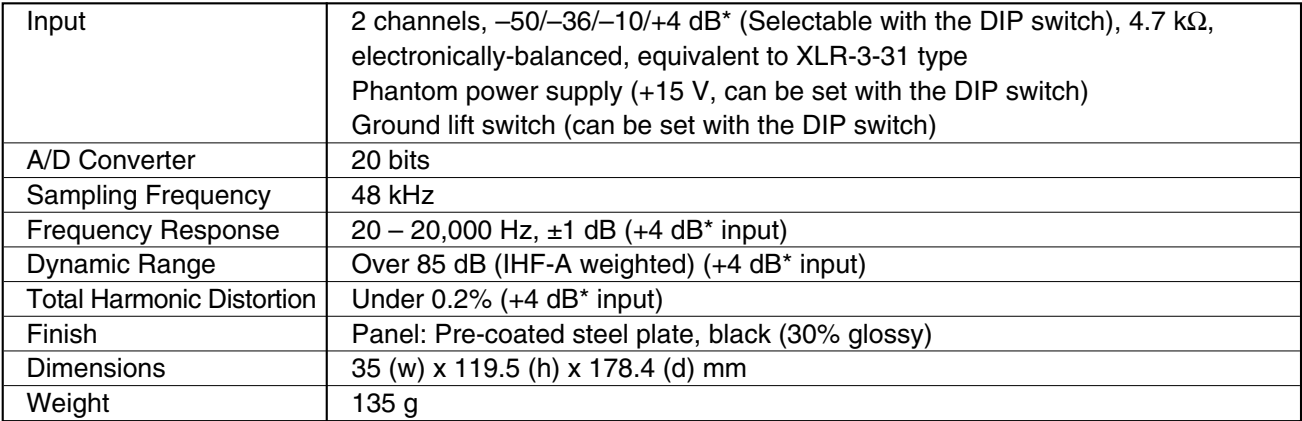

 $*$  0 dB = 0.775 V

## **20.5. D-922E Microphone/Line Input Module (Optional)**

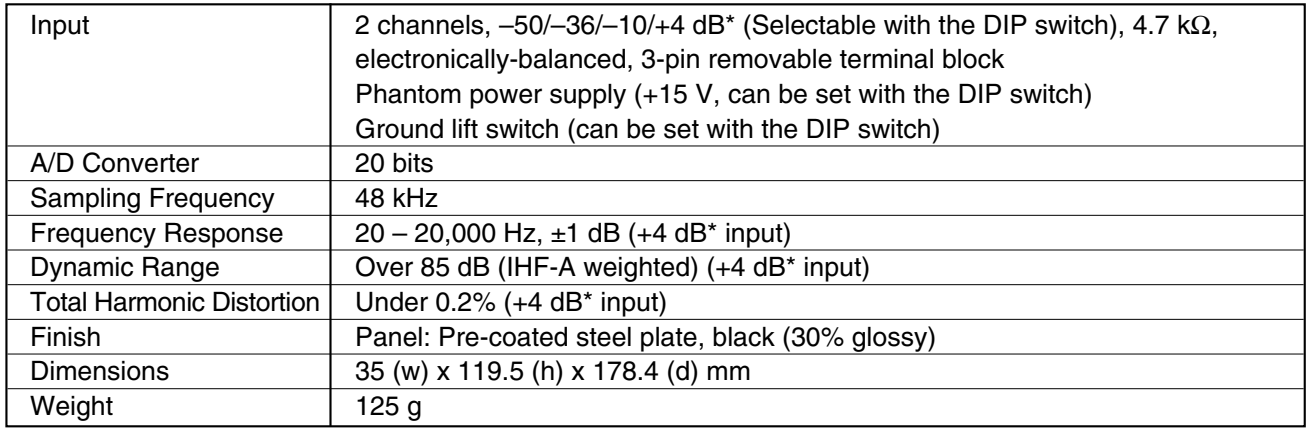

## **• Accessories**

3-pin removable terminal plug (preinstalled on the unit) ........... 2

## **20.6. D-936R Stereo Input Module (Optional)**

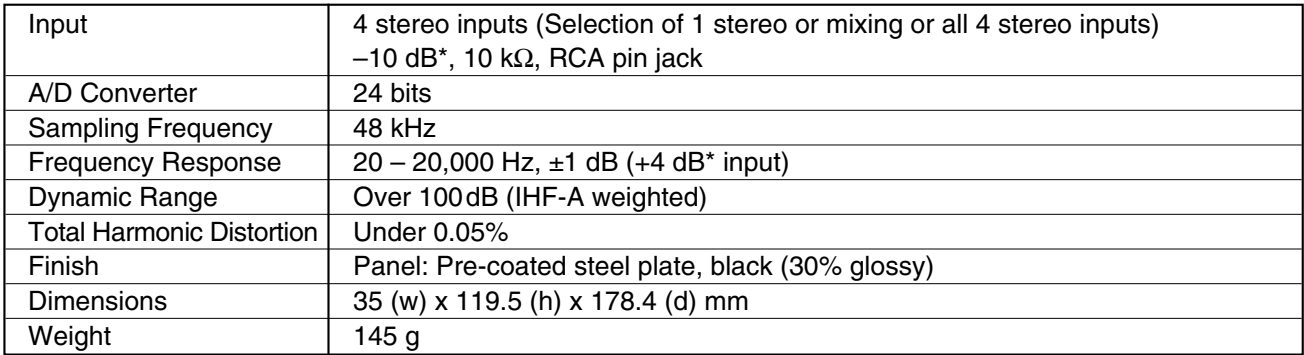

## **20.7. D-923AE Digital Input Module (Optional)**

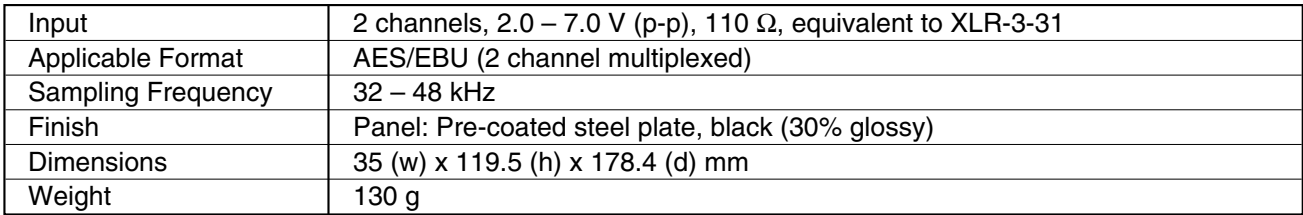

## **20.8. D-937SP Digital Input Module (Optional)**

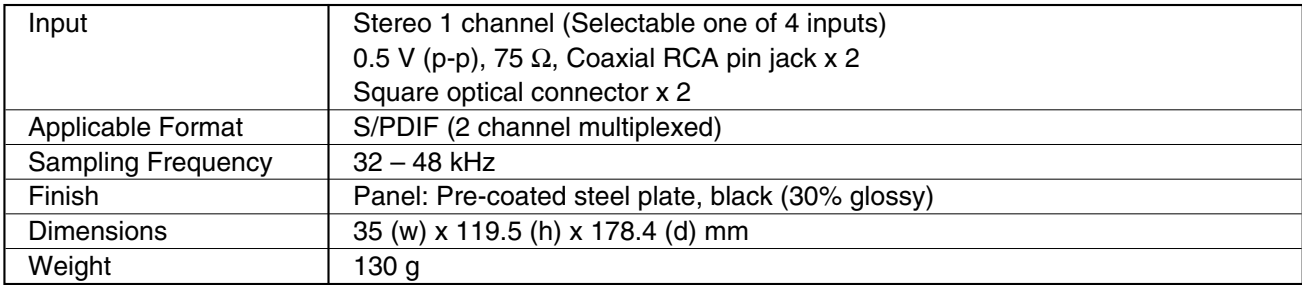

 $*$  0 dB = 0.775 V

## **20.9. D-971M Line Output Module (Optional)**

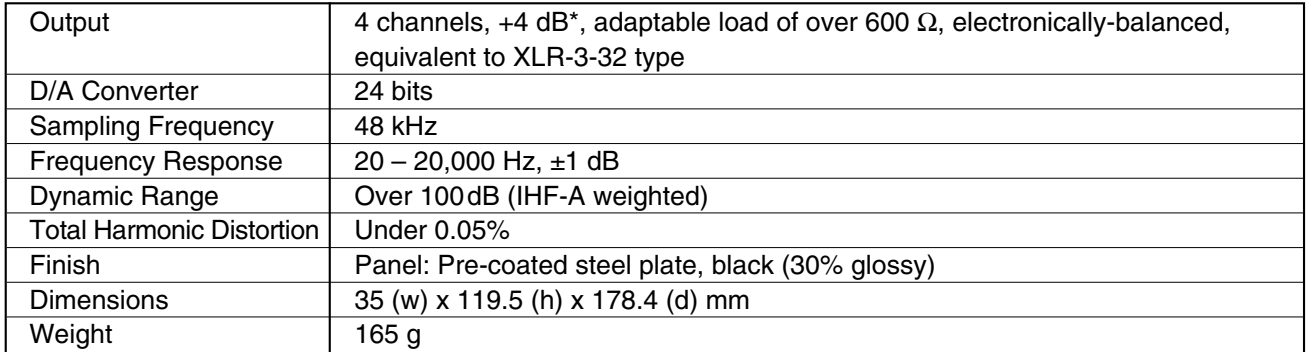

## **20.10. D-971E Line Output Module (Optional)**

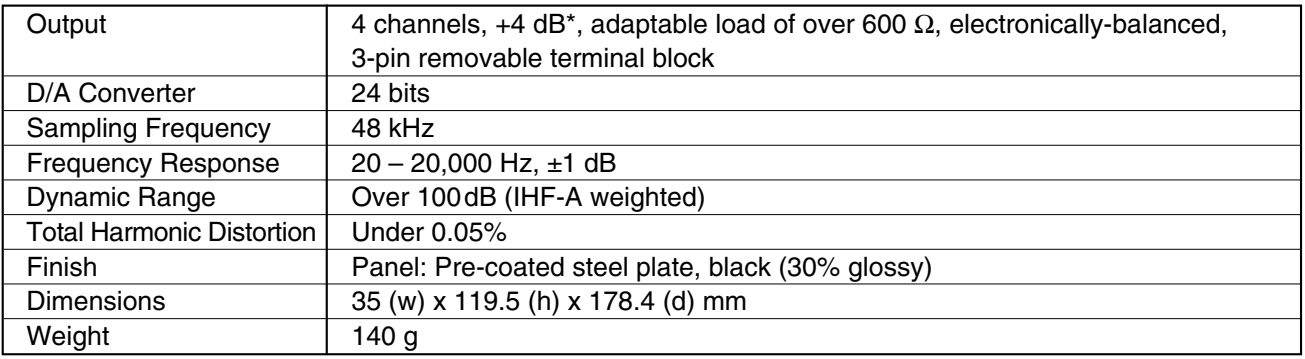

#### **• Accessories**

3-pin removable terminal plug (preinstalled on the unit) ........... 2

## **20.11. D-971R Line Output Module (Optional)**

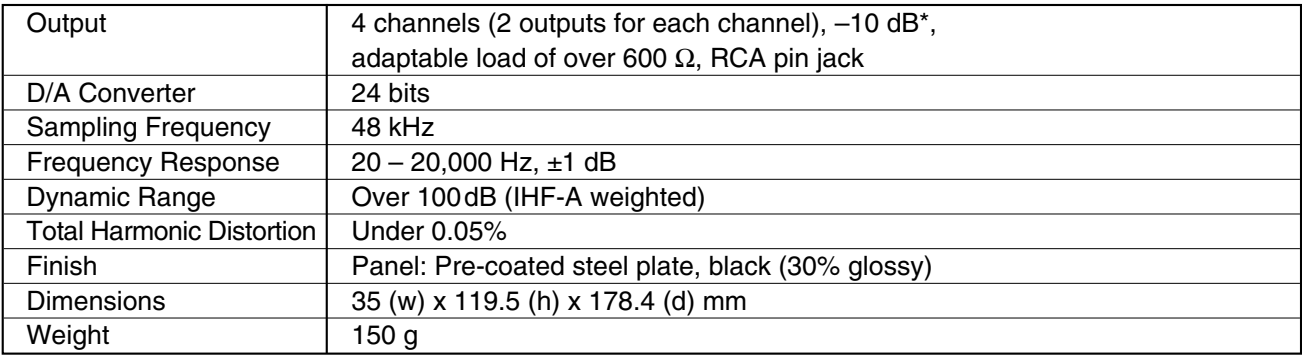

## **20.12. D-972AE Digital Output Module (Optional)**

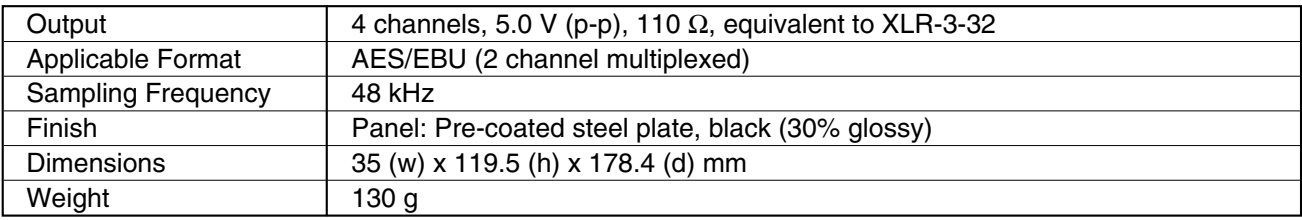

#### **• Accessories**

Ferrite clamp ............................................................................. 2

 $*$  0 dB = 0.775 V

## **20.13. D-961SP Digital Output Module (Optional)**

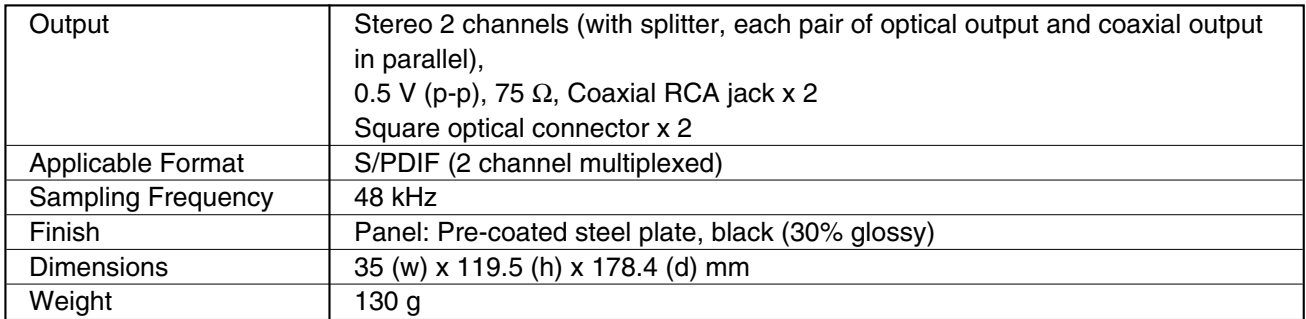

## **20.14. D-981 Remote Control Module (Optional)**

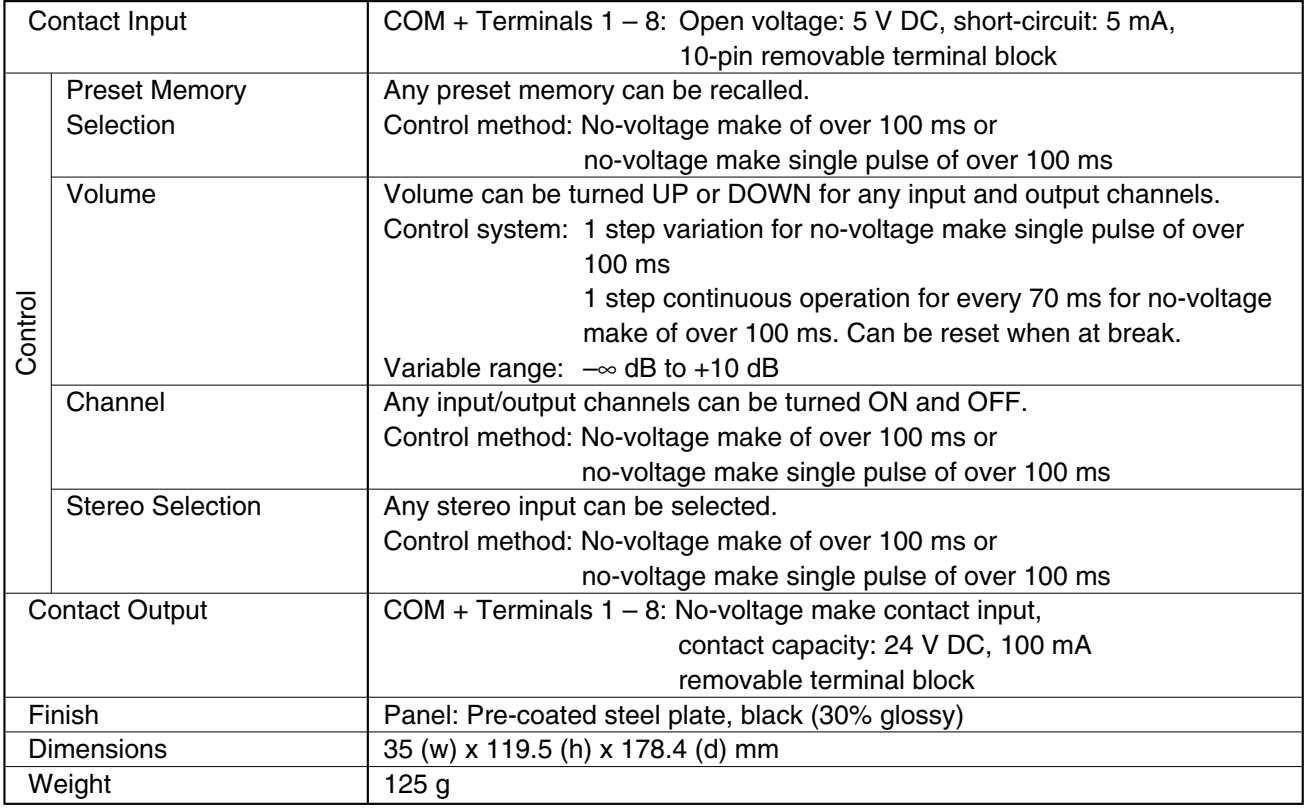

**Note:** The design and specifications are subject to change without notice for improvement.

#### **• Accessories**

10-pin removable terminal plug (preinstalled on the unit) ......... 2

## **20.15. D-983 Remote Control Module (Optional)**

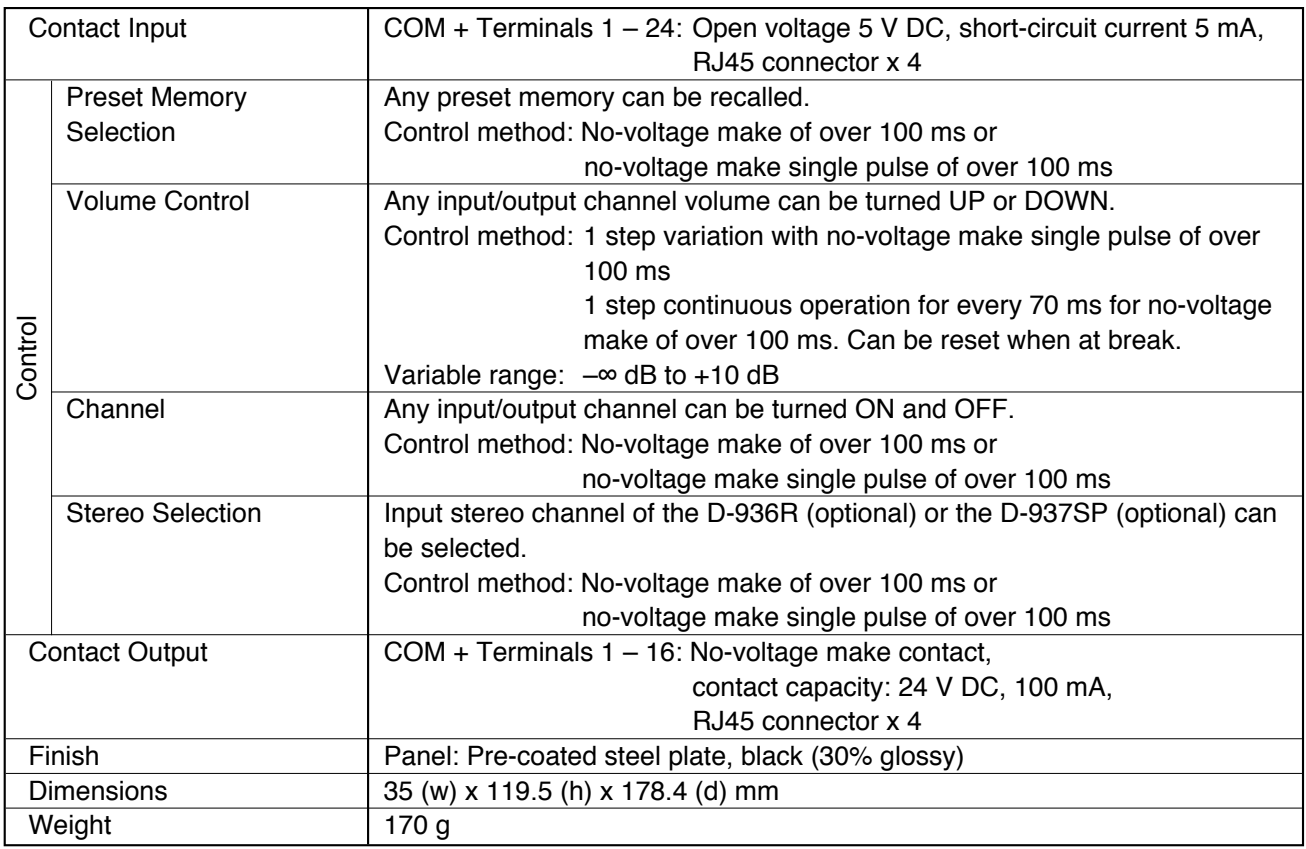

## **20.13. D-984VC VCA Control Module (Optional)**

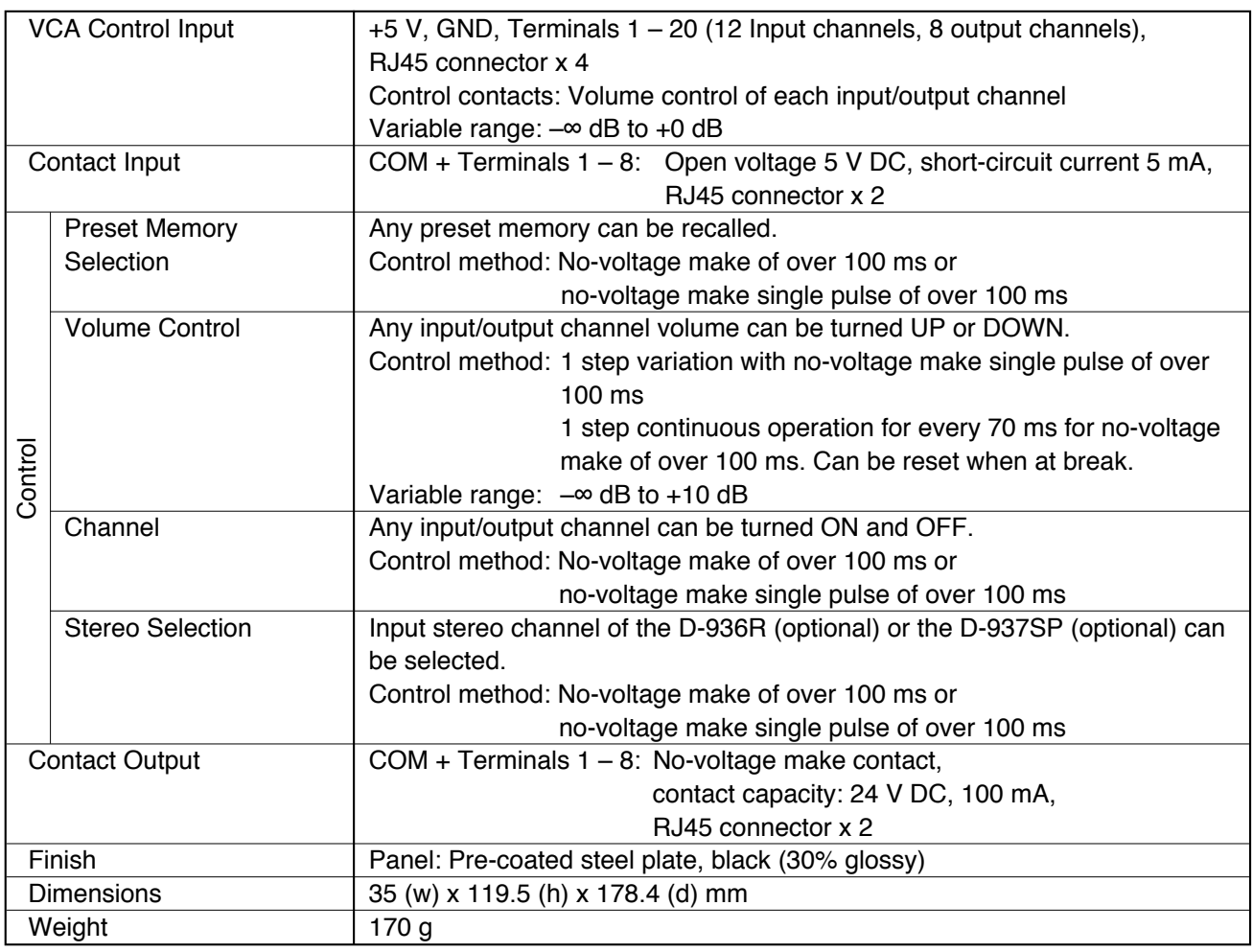

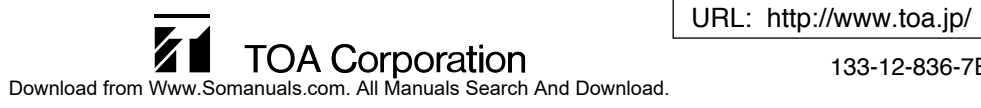

Free Manuals Download Website [http://myh66.com](http://myh66.com/) [http://usermanuals.us](http://usermanuals.us/) [http://www.somanuals.com](http://www.somanuals.com/) [http://www.4manuals.cc](http://www.4manuals.cc/) [http://www.manual-lib.com](http://www.manual-lib.com/) [http://www.404manual.com](http://www.404manual.com/) [http://www.luxmanual.com](http://www.luxmanual.com/) [http://aubethermostatmanual.com](http://aubethermostatmanual.com/) Golf course search by state [http://golfingnear.com](http://www.golfingnear.com/)

Email search by domain

[http://emailbydomain.com](http://emailbydomain.com/) Auto manuals search

[http://auto.somanuals.com](http://auto.somanuals.com/) TV manuals search

[http://tv.somanuals.com](http://tv.somanuals.com/)